**TR10189 Birinci Sürüm Mart 2015**

# **Mini Masaüstü Bilgisayar** Kullanım Kılavuzu

**E510 Serisi**

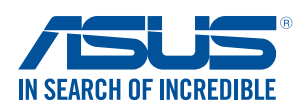

#### **TELIF HAKKI BILGILERI**

İçinde açıklanan ürünler ve yazılım da dahil olmak üzere bu kılavuzun hiçbir bölümü, ASUSTeK COMPUTER INC.'in ("ASUS") açık yazılı izni olmaksızın, alıcı tarafından yedekleme amaçları doğrultusunda saklanan dokümantasyon hariç olmak üzere, herhangi bir şekilde ya da herhangi bir yolla yeniden çoğaltılamaz, devredilemez, sureti alınamaz, yeniden kullanma sisteminde saklanamaz ya da herhangi bir dile tercüme edilemez.

Aşağıdaki durumlarda ürün garantisi veya servisi uzatılmayacaktır: (1) ASUS tarafından yazılı olarak izin verilmeden ürünün onarılması, değiştirilmesi veya düzenlenmesi; veya (2) seri numarasının tahrif edilmesi veya hiç bulunmaması.

ASUS, BU KILAVUZU, "MEVCUT DURUMUYLA" VE KISITLI OLMAMAKLA BERABER ZIMNİ GARANTİLER YA DA ÖZEL BİR AMACA YÖNELİK TİCARİ ELVERİŞLİLİK YA DA UYGUNLUK KOŞULLARI DA DAHİL OLMAK ÜZERE, AÇIK YA DA ZIMNİ HERHANGİ BİR ÇEŞİT GARANTİ VERMEKSİZİN SAĞLAMAKTADIR. ASUS YA DA DİREKTÖRLERİ, GÖREVLİLERİ, ÇALIŞANLARI YA DA TEMSİLCİLERİ, HERHANGİ BİR DOLAYLI, ÖZEL, ARIZA YA DA SONUÇSAL HASARDAN (KAR KAYBI, İŞ KAYBI, KULLANIM YA DA VERİ KAYBI, İŞİN KESİNTİYE UĞRAMASI VE BENZERİ HASARLAR DA DAHİL OLMAK ÜZERE) DOLAYI, SÖZ KONUSU HASARIN BU KILAVUZDAKİ YA DA ÜRÜNDEKİ HERHANGİ BİR KUSURDAN YA DA HATADAN KAYNAKLANABİLECEĞİNİN ASUS'A BİLDİRİLMİŞ OLMASI DURUMUNDA DAHİ, SORUMLU OLMAYACAKTIR.

Bu kılavuzda yer alan ürünler ve şirket adları, ilgili şirketlerin tescilli ticari markaları ya da telif hakları olabilir ya da olmayabilir ve ihlal maksadı olmaksızın yalnızca tanımlama ya da açıklama amaçları ve sahibinin faydası doğrultusunda kullanılabilir.

BU KILAVUZ KAPSAMINDAKİ SPESİFİKASYONLAR VE BİLGİLER YALNIZCA KULLANIM AMAÇLI SUNULMUŞ OLUP HERHANGİ BİR ZAMANDA HABER VERİLMEKSİZİN DEĞİŞTİRİLEBİLİR VE ASUS TARAFINDAN VERİLMİŞ BİR TAAHHÜT OLARAK YORUMLANMAMALIDIR. ASUS, İÇİNDE AÇIKLANAN ÜRÜNLER VE YAZILIM DA DAHİL OLMAK ÜZERE BU KILAVUZDA GÖRÜLEBİLECEK HERHANGİ BİR HATADAN YA DA YANLIŞLIKTAN DOLAYI HİÇBİR SORUMLULUK YA DA YÜKÜMLÜLÜK KABUL ETMEZ.

Telif Hakkı © 2015 ASUSTeK COMPUTER INC. Her Hakkı Saklıdır.

#### **SINIRLI SORUMLULUK**

ASUS'tan kaynaklanan bir temerrütten ya da diğer bir yükümlülükten dolayı meydana gelebilecek durumlarda, zararları ASUS'tan tazmin etme hakkına sahipsiniz. Bu tür bir durumda, ASUS'tan zarar tazmin etme hakkınızın neye dayandığı önemli olmaksızın, ASUS, bedensel yaralanma (ölüm de dahil) ve taşınmaz mülke ve maddi kişisel mala gelen zararlara; ya da bu Garanti Beyanatında belirtilen kanuni yükümlülüklerin ihmalinden ya da yerine getirilmemesinden kaynaklanan diğer herhangi bir fiili ve doğrudan hasara karşı, söz konusu ürünün liste sözleşme fiyatından daha fazla olmayacak şekilde sorumludur.

ASUS yalnızca sözleşmeye dayalı kayıplardan, zararlardan ya da iddialardan, haksız fiillerden ya da bu Garanti Beyanatı uyarınca söz konusu olan ihlalden dolayı zararlarınızı tazmin etmekle yükümlü olacaktır.

Bu limit ayrıca ASUS'un tedarikçileri ve satıcıları için de geçerlidir. Bu, ASUS'un, tedarikçilerinin ve satıcınızın müşterek sorumluluklarına ilişkin maksimum limittir.

ASUS, HİÇBİR KOŞUL ALTINDA ŞU SAYILANLARDAN HERHANGİ BİRİNE KARŞI YÜKÜMLÜ OLMAYACAKTIR: (1) HASARLARLA İLGİLİ OLARAK TARAFINIZA YÖNELİK ÜÇÜNCÜ TARAF İDDİALARI; (2) KAYIT YA DA VERİ KAYIPLARINIZ YA DA BUNLARIN ZARAR GÖRMESİ; YA DA (3) ÖZEL, ARIZA YA DA DOLAYLI ZARARLAR YA DA HERHANGİ BİR EKONOMİK SONUÇSAL ZARAR (KAR YA DA TASARRUF KAYIPLARI DA DAHİL) - ASUS'UN, TEDARİKÇİLERİNİN YA DA SATICINIZIN SÖZ KONUSU ZARARIN OLASILIĞI KONUSUNDA BİLGİLENDİRİLMİŞ OLMALARI DURUMUNDA DAHİ YÜKÜMLÜ OLMAYACAKTIR.

#### **HIZMET VE DESTEK**

Birden fazla dilde hazırlanmış http://support.asus.com adresindeki web sitemizi ziyaret edin.

# **İçindekiler**

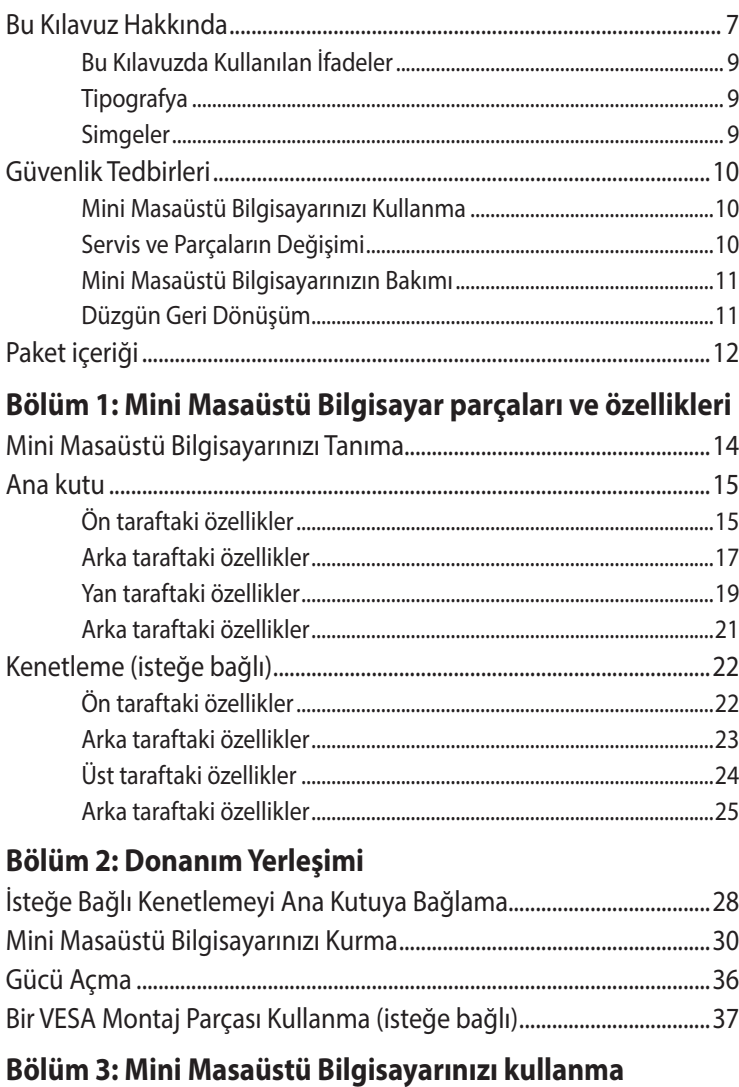

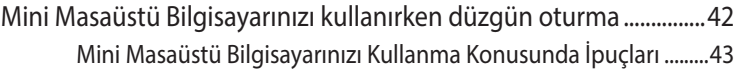

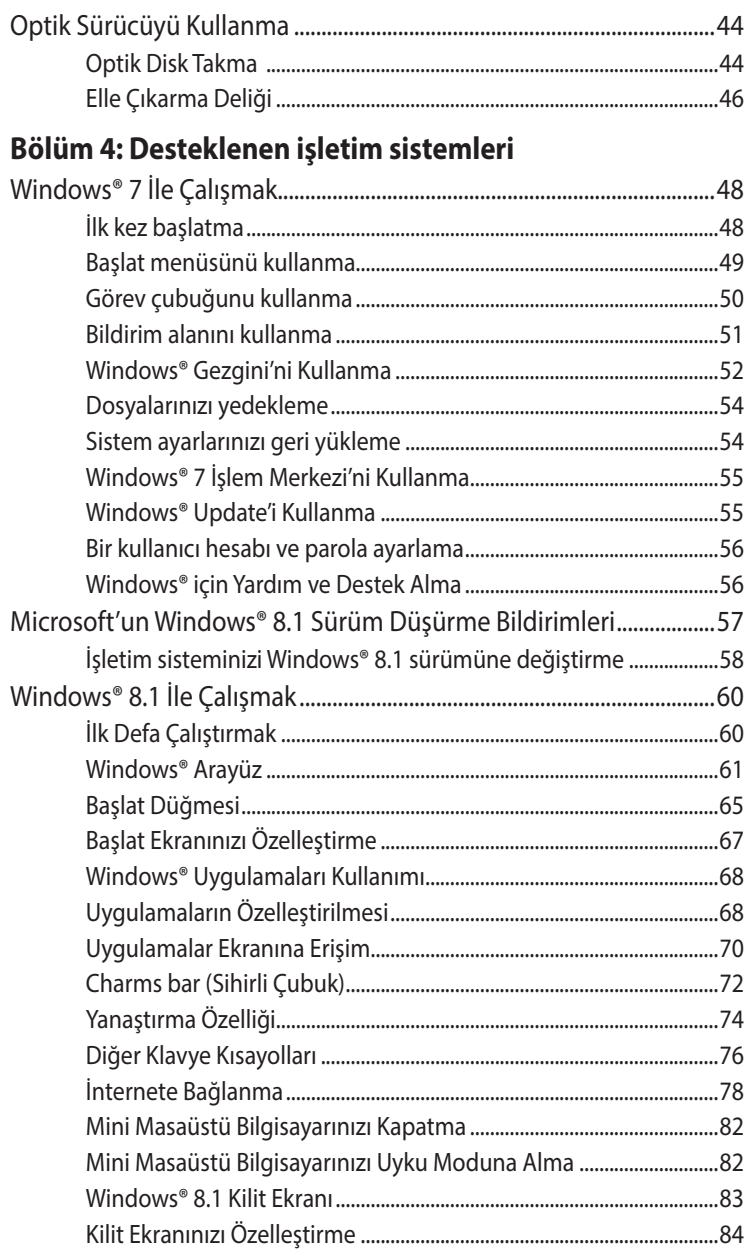

### **Bölüm 5: ASUS Business Manager**

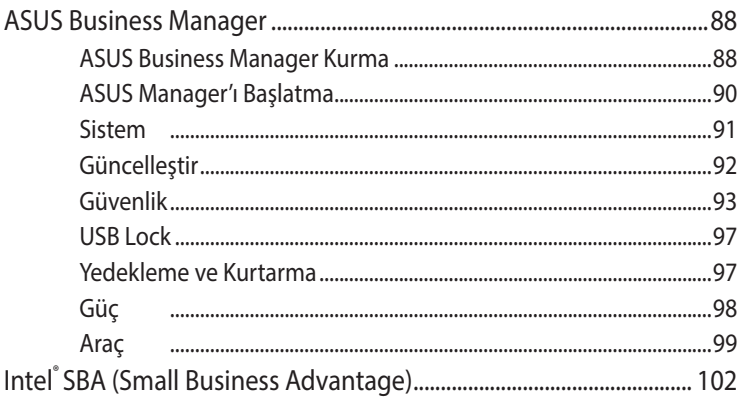

## Bölüm 6: Temel Giriş ve Çıkış Sistemi (BIOS)

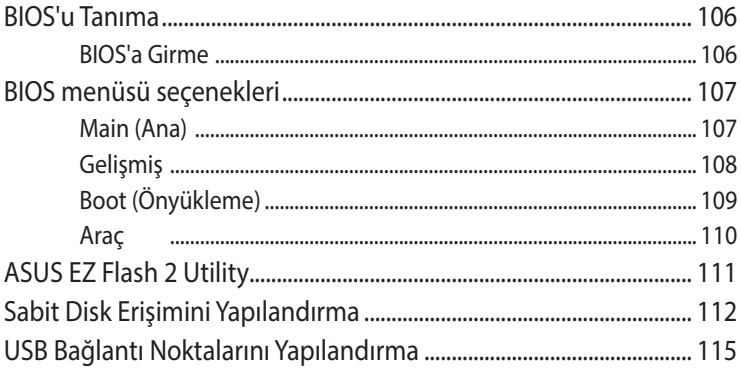

#### Sorun giderme

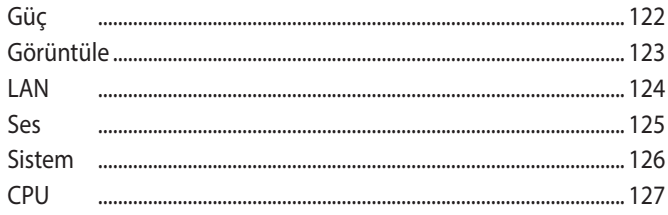

## **[Ekler](#page-128-0)**

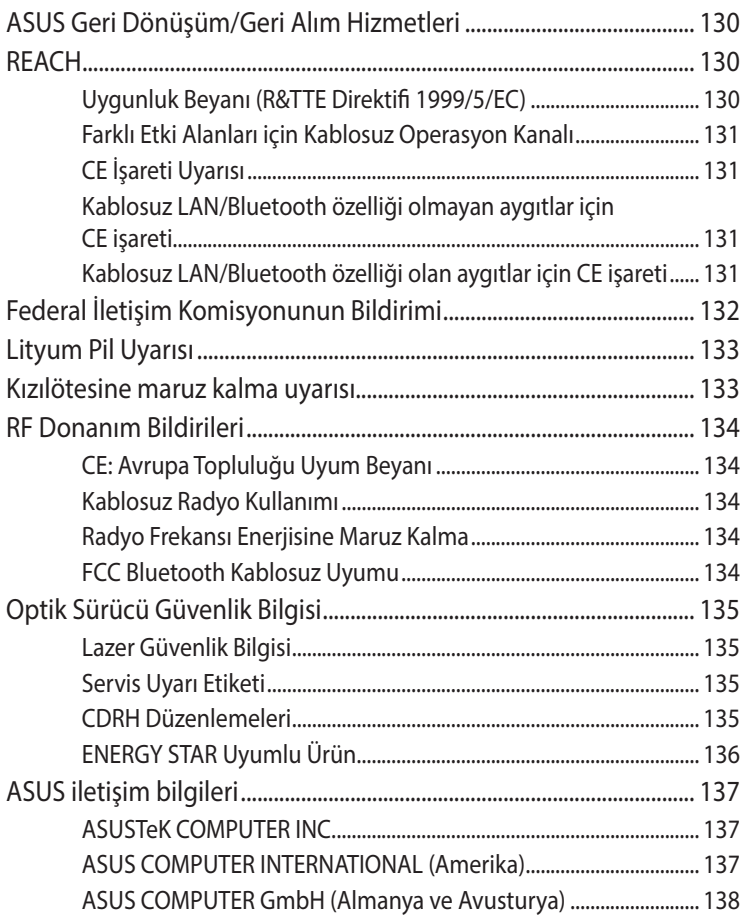

# <span id="page-6-0"></span>**Bu Kılavuz Hakkında**

Bu kılavuz, Bilgisayarınızın donanım ve yazılım özellikleri hakkında bilgi vermekte olup aşağıdaki bölümlerden oluşmaktadır:

#### **Bölüm 1: Mini Masaüstü Bilgisayar parçaları ve özellikleri**

Bu bölüm, Mini Masaüstü Bilgisayarınızın donanım bileşenlerinin ayrıntıları sağlar.

#### **Bölüm 2: Donanım Yerleşimi**

Bu bölüm, Mini Masaüstü Bilgisayarınızı kullanım için nasıl hazırlayıp kuracağınız konusunda bilgiler sağlar.

#### **Bölüm 3: Mini Masaüstü Bilgisayarınızı kullanma**

Bu bölüm, Mini Masaüstü Bilgisayarınızı kullanma konusunda bilgi sağlar.

#### **Bölüm 4: Desteklenen işletim sistemleri**

Bu bölüm, Mini Masaüstü Bilgisayarınızda işletim sistemlerinin kullanımına bir genel bakış sağlar.

#### **Bölüm 5: ASUS Business Manager**

Bu bölüm, Mini Masaüstü Bilgisayarınızda ASUS Business Manager kullanımına bir genel bakış sağlar.

#### **Bölüm 6: BIOS**

Bu bölüm, BIOS Ayarı menüleri aracılığıyla sistem ayarlarının nasıl değiştirileceği konusunda bilgi sağlar.

#### **Sorun giderme**

Bu kısım, Mini Masaüstü Bilgisayarınızla yaşadığınız yaygın sorunları ele almak ve gidermek için başvurabileceğiniz bazı önerilen ipuçlarını, sık sorulan donanım ve yazılım sorularını sunmaktadır.

#### **Ekler**

Bu bölümde Mini Masaüstü Bilgisayarınız için uyarılar ve güvenlik bildirimleri yer almaktadır.

# <span id="page-8-0"></span>**Bu Kılavuzda Kullanılan İfadeler**

Bu kılavuzdaki önemli bilgileri vurgulamak için, mesajlar aşağıdaki gibi gösterilir:

**ÖNEMLİ!** Bu iletide görevi tamamlamak için uygulanması gereken önemli bilgiler bulunur.

**NOT:** Bu iletide görevleri tamamlamaya yardımcı olabilecek ilave bilgiler ve ipuçları bulunur.

**UYARI!** Bu iletide belirli görevleri yaparken güvenliğinizi korumak ve Mini Masaüstü Bilgisayarınızın veri ve bileşenlerinde hasarı önlemek için uygulanması gereken önemli bilgiler bulunur.

# **Tipografya**

- **Kalın** = Bu, seçilmesi gereken bir menü veya öğeyi belirtir.
- *İtalik* = Bu, kılavuzda danışabileceğiniz kısımları göstermektedir.

## **Simgeler**

Aşağıdaki simgeler, Mini Masaüstü Bilgisayarınızın Windows® 8.1 işletim sisteminde çalışırken bir dizi görevi ya da prosedürü tamamlamak için kullanabileceğiniz aygıtları belirtir.

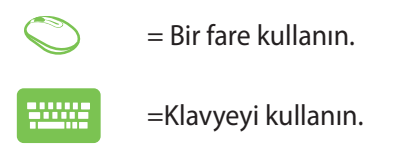

# <span id="page-9-0"></span>**Güvenlik Tedbirleri**

# **Mini Masaüstü Bilgisayarınızı Kullanma**

- Mini Masaüstü Bilgisayarınızı çalıştırmadan önce kılavuza başvurup güvenlik talimatlarını not edin.
- Kullanım kılavuzunda belirtilen notlara ve uvarılara uyun.
- Mini Masaüstü Bilgisayarınızı düzgün veya sabit olmayan çalışma yüzeylerine yerleştirmeyin.
- • Mini Masaüstü Bilgisayarınızı dumanlı ortamlarda kullanmayın. Duman kalıntısı kritik parçalarda birikip Mini Masaüstü Bilgisayara zarar verebilir veya performansını düşürebilir.
- • Mini Masaüstü Bilgisayarınızla zarar görmüş güç kabloları, aksesuarlar ve diğer çevre aygıtlarını kullanmayın.
- • Mini Masaüstü Bilgisayarın plastik ambalajlarını çocukların erişemeyecekleri bir yerde tutun.
- • Mini Masaüstü Bilgisayarın havalandırma deliklerini engellemeyin veya yakınına bir şeyler koymayın. Bu, dahili ısı oluşumuna neden olabilir.
- Mini Masaüstü Bilgisayarın çalışma geriliminin güç kaynağınızın gerilimiyle uyuştuğundan emin olun.

# **Servis ve Parçaların Değişimi**

- Bu Mini Masaüstü Bilgisayarı kendiniz parçalarını ayırmaya veya tamir etmeye çalışmayın. Yardım için yerel ASUS servis merkezinizle iletişime geçin.
- • Mini Masaüstü Bilgisayarınızın parçalarını değiştirirken, ASUS tarafından belirtilen öğeleri satın alın ve yardım için yerel servis merkezinize başvurun.

# <span id="page-10-0"></span>**Mini Masaüstü Bilgisayarınızın Bakımı**

- Temizlemeden önce Mini Masaüstü Bilgisayarı kapatın ve fişini prizden çekin.
- Mini Masaüstü Bilgisayarın kasasını temizlerken, suyla veya su ve doğal deterjan karışımıyla nemlendirilmiş temiz, yumuşak bir bez kullanın. Yumuşak, kuru bir bez kullanarak kurulayın.
- Mini Masaüstü Bilgisayarınızda sıvı veya aerosol temizleyiciler, benzen veya inceltici kullanmayın.

# **Düzgün Geri Dönüşüm**

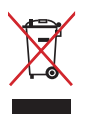

Mini Masaüstü Bilgisayarınızı kamu çöplüğüne ATMAYINIZ. Bu ürün parçalar uygun biçimde yeniden kullanılacak ve geri dönüştürülebilecek şekilde tasarlanmıştır. Çarpı işaretli çöp kutusu sembolü ürünün (elektrikli, elektronik ekipmanlar ve cıva içeren düğme piller) ev atıklarıyla birlikte atılmaması gerektiğini gösterir. Elektronik ürünlerin elden çıkarılması ile ilgili olarak lokal düzenlemeleri kontrol ediniz.

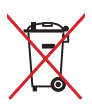

Pili kentsel atıklarla birlikte ATMAYIN. Üzeri çizili tekerlekli çöp kutusu sembolü pilin kentsel atıklarla atılmaması gerektiğini belirtir.

# <span id="page-11-0"></span>**Paket içeriği**

Mini Masaüstü Bilgisayarınız paketiniz aşağıdaki öğeleri içerir:

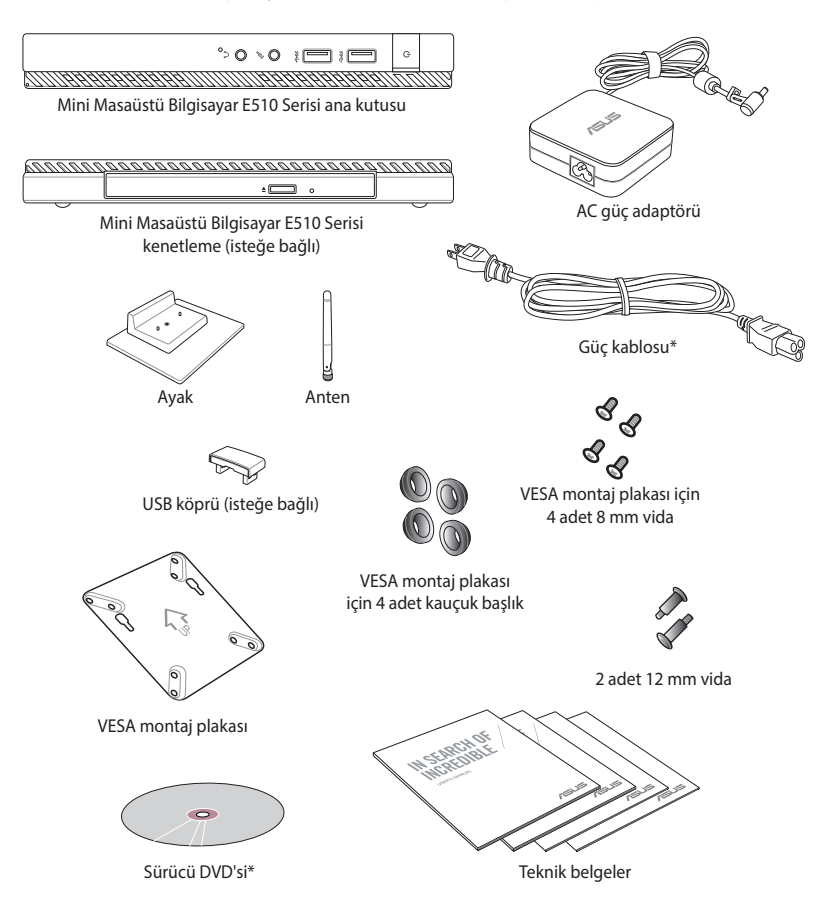

#### **NOTLAR:**

- • \*Asıl ürün özellikleri ve paket içeriği, Mini Masaüstü Bilgisayarınızın model türüne veya ülke ya da bölgeye göre değişiklik gösterebilir.
- Aygıt ya da bileşenleri, garanti süresi içinde normal ve düzgün kullanım sırasında arızalanır ya da hatalı çalışırsa, kusurlu bileşenlerin değiştirilmesi için garanti kartını ASUS Servis Merkezi'ne getirin.

# <span id="page-12-0"></span>*1 Mini Masaüstü Bilgisayar parçaları ve özellikleri*

# <span id="page-13-0"></span>**Mini Masaüstü Bilgisayarınızı Tanıma**

Mini Masaüstü Bilgisayarınız şu aygıtlardan oluşur: bir ana kutu ve isteğe bağlı bir kenetleme.

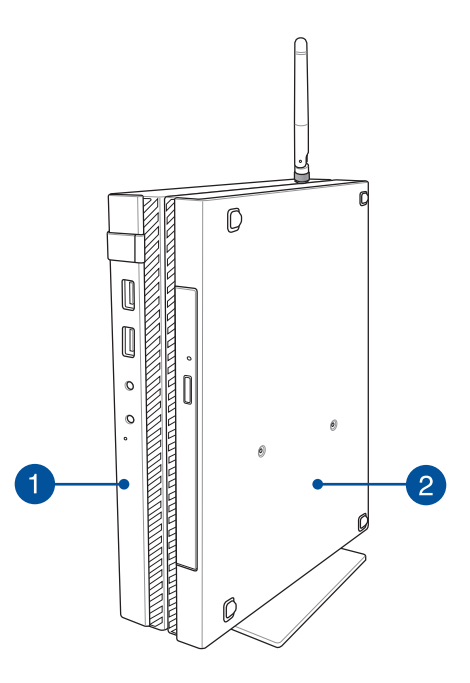

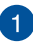

#### **Ana kutu**

Ana kutu, Mini Masaüstü Bilgisayarınızın işletim sistemini ve ana donanım çevre birimlerini içerir. Mini Masaüstü Bilgisayarınızı harici aygıtlara bağlayan bir G/Ç bağlantı noktaları kümesi de sağlar.

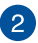

#### **Kenetleme (isteğe bağlı)**

Kenetleme, Mini Masaüstü Bilgisayarınız için isteğe bağlı bir aksesuardır. Bir optik disk sürücü ve harici aygıt bağlantısı için ek G/Ç bağlantı noktaları içerir.

# <span id="page-14-0"></span>**Ana kutu**

# **Ön taraftaki özellikler**

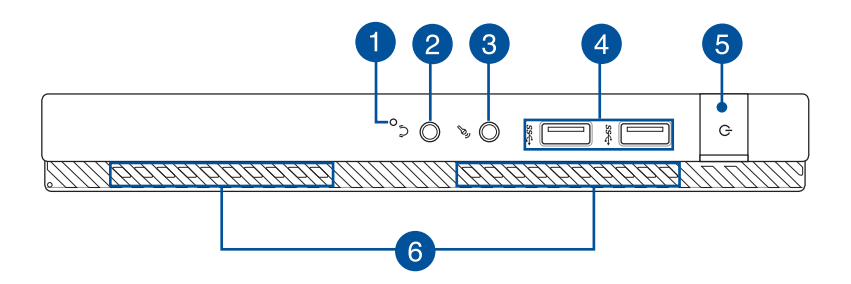

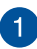

#### **BIOS anahtarı**

Sistemi başlatmadan önce BIOS'a girmek için bu deliğe düzleştirilmiş bir ataş sokun.

**NOT:** BIOS kullanımı konusunda ayrıntılar için, bu kullanım kılavuzundaki *Bölüm 6: Temel Giriş ve Çıkış Sistemi (BIOS)*  kısmına başvurun.

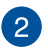

#### **Ses çıkış jakı bağlantı noktası**

Ses çıkış jakı bağlantı noktası, Mini Masaüstü Bilgisayarınızı amplifikatörlü hoparlörlere veya kulaklıklara bağlamanızı sağlar.

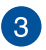

#### **Mikrofon giriş jakı bağlantı noktası**

Mikrofon giriş jakı bağlantı noktası, Mini Masaüstü Bilgisayarınızı harici bir mikrofona bağlamanızı sağlar.

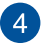

#### **USB 3.0 bağlantı noktaları**

Bu USB (Evrensel Seri Veriyolu) bağlantı noktaları 5Gbit/s'ye kadar veri aktarımı hızı sunarken USB2.0 ile uyumludur.

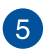

#### **Güç Düğmesi**

Mini Masaüstü Bilgisayarınızı açmak veya kapatmak için güç düğmesine basın. Mini Masaüstü Bilgisayarınızı uyku veya bekleme moduna almak ve uyku veya bekleme modundan çıkarmak için güç düğmesini de kullanabilirsiniz.

Mini Masaüstü Bilgisayarınız yanıt vermediğinde, güç düğmesini Mini Masaüstü Bilgisayarınız kapanana kadar dört (4) saniye kadar basılı tutun.

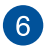

#### **Hava Kanalları**

Havalandırma delikleri Mini Masaüstü Bilgisayarınıza soğuk havanın girmesini ve sıcak havanın çıkmasını sağlar.

**UYARI!** Aşırı ısınmayı önlemek için kağıt, kitap, giysi, kablo veya diğer nesnelerin havalandırma deliklerini engellemediğinden emin olun.

## <span id="page-16-0"></span>**Arka taraftaki özellikler**

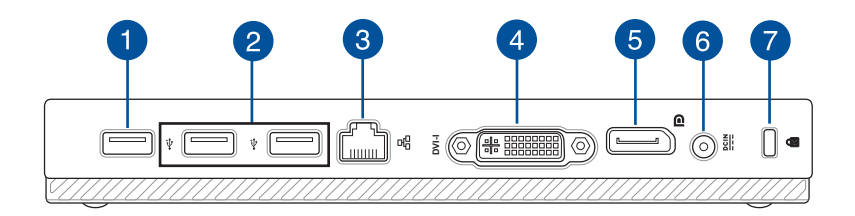

#### **USB 2.0 bağlantı noktası**

USB 2.0 (Evrensel Seri Veri Yolu 2.0) bağlantı noktası USB 2.0 veya USB 1.1 aygıtlarıyla uyumludur.

#### **USB köprü için USB 2.0 bağlantı noktası\***

Mini Masaüstü Bilgisayar Kullanım Kılayuzu<br>
Mini Masaüstü Bilgisayar Kullanım Kılavuzu<br>
Mini Masaüstü Bilgisayar Kullanım noktası<br>
Mini Masaüstü Bilgisayar Kullanım akta USB 2.0 bağlantı noktası<br>
1958 2.0 Devinesi Seri Vol Bu USB 2.0 bağlantı noktası, USB köprüsüyle kullanıma özeldir. Ana kutuyu Mini Masaüstü Bilgisayarın kenetlemesiyle bağlamak için USB köprüyü bu bağlantı noktasına takın.

**NOT:** Bunun USB köprüsüyle özel olarak kullanımı konusunda daha fazla ayrıntı için, bu kullanım kılavuzundaki *Mini Masaüstü Bilgisayarınızı Kurma* kısmına başvurun.

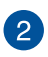

#### **USB 2.0 bağlantı noktası**

USB 2.0 (Evrensel Seri Veri Yolu 2.0) bağlantı noktası USB 2.0 veya USB 1.1 aygıtlarıyla uyumludur.

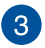

#### **Kablolu Bağlantı Noktası**

Ağ kablosunu yerel ağa bağlanmak için bu bağlantı noktasına takın.

*\* yalnızca belirli modellerde*

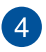

#### **DVI-I bağlantı noktası**

DVI-I bağlantı noktası HDCP uyumludur ve Mini Masaüstü Bilgisayarınızı herhangi bir DVI-I uyumlu aygıta bağlamanızı sağlar.

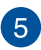

#### **DisplayPort bağlantı noktası**

Bu bağlantı noktasını, Mini Masaüstü Bilgisayarınızı bir DisplayPort ya da VGA, DVI veya HDMI harici ekrana bağlamak için kullanın.

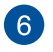

#### **Güç Girişi**

Mini Masaüstü Bilgisayarınıza güç sağlamak ve pil paketini şarj etmek için birlikte verilen güç adaptörünü bu posta takın.

**UYARI!** Adaptör kullanılırken ılık ile sıcak arası olabilir. Adaptörü kapatmayın ve bir güç kaynağına takılıyken vücudunuzdan uzak tutun.

**ÖNEMLİ!** Mini Masaüstü Bilgisayarınıza güç sağlamak ve pil paketini şarj etmek için yalnızca birlikte verilen güç adaptörünü kullanın.

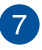

#### **Kensington® Güvenlik Yuvası**

Kensington® güvenlik yuvası, Kensington® uyumlu Mini Masaüstü Bilgisayar güvenlik ürünlerini kullanarak Mini Masaüstü Bilgisayarınızı güvene almanızı sağlar.

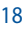

## <span id="page-18-0"></span>**Yan taraftaki özellikler**

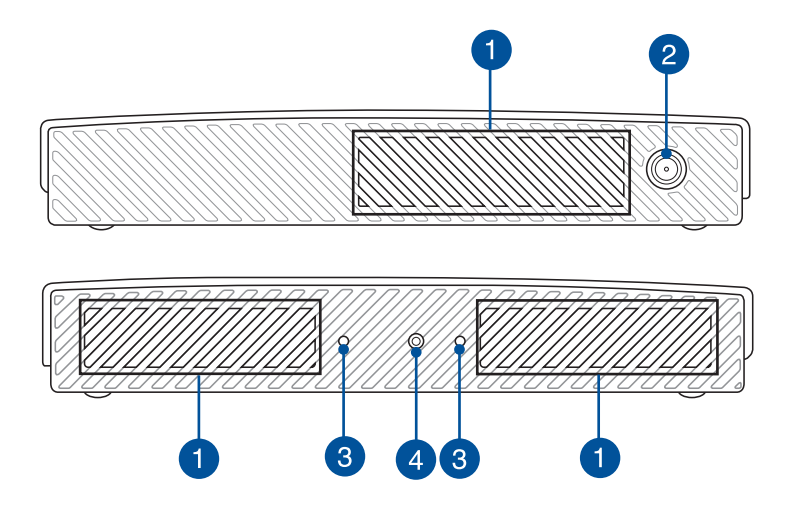

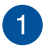

#### **Hava Kanalları**

Havalandırma delikleri Mini Masaüstü Bilgisayarınıza soğuk havanın girmesini ve sıcak havanın çıkmasını sağlar.

**UYARI!** Aşırı ısınmayı önlemek için kağıt, kitap, giysi, kablo veya diğer nesnelerin havalandırma deliklerini engellemediğinden emin olun.

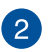

#### **Anten bağlayıcı**

Bu bağlayıcı, birlikte gelen anteni Mini Masaüstü Bilgisayarınıza bağlamak için kullanılır.

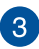

#### **Mini Masaüstü Bilgisayar ayaklığı için kılavuz yuvalar**

Bu yuvalar, birlikte gelen ayaklığa bağlarken Mini Masaüstü Bilgisayarınızı düzgün biçimde yönlendirmenizi sağlar. Aygıtınızın güvenli şekilde yerinde tutulmasını sağlamak için ek destek de sunar.

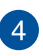

#### **Mini Masaüstü Bilgisayar ayaklığı için vida deliği**

Bu vida deliği, Mini Masaüstü Bilgisayarınızı birlikte gelen ayaklığa takıp sabitlemenizi sağlar.

## <span id="page-20-0"></span>**Arka taraftaki özellikler**

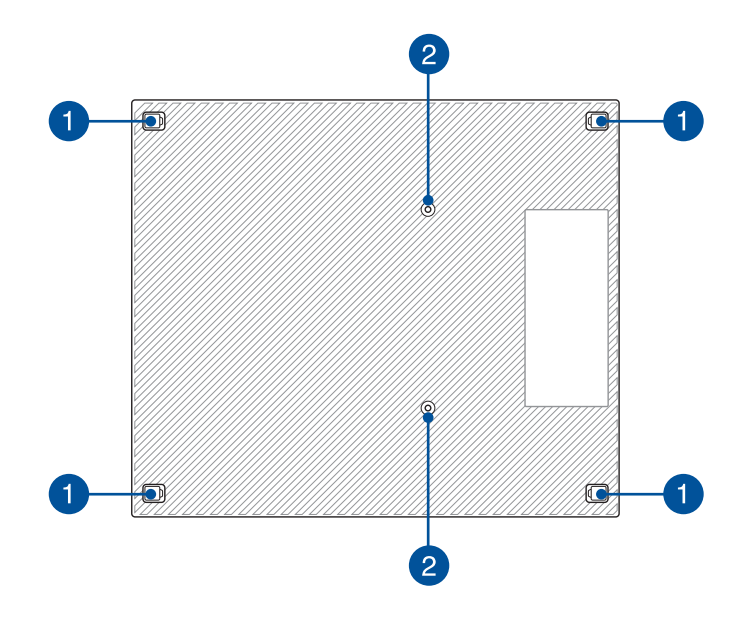

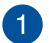

#### **Çıkarılabilir lastik ayak**

Bu çıkarılabilir lastik ayak iki işleve sahiptir: Alt tarafı aşağıda olacak şekilde düz bir yüzeye yerleştirildiğinde Mini Masaüstü Bilgisayarınızı korur ve Mini Masaüstü Bilgisayarınızın kasa vidalarını da kapatır.

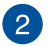

#### **İsteğe bağlı kenetlemeye yönelik vida delikleri**

Bu vida deliği, Mini Masaüstü Bilgisayarınızı isteğe bağlı kenetlemeyle bağlayıp sabitlemenizi sağlar.

# <span id="page-21-0"></span>**Kenetleme (isteğe bağlı)**

## **Ön taraftaki özellikler**

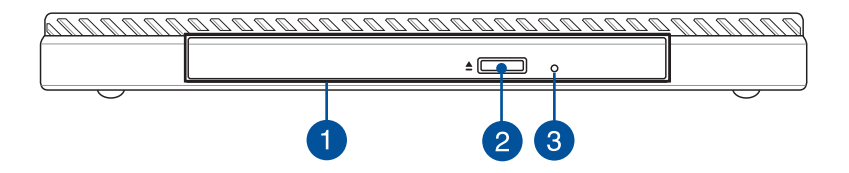

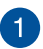

#### **Optik Sürücü**

Kenetlemenizin optik sürücüsü, CD'ler, DVD'ler, kaydedilebilir diskler veya yeniden yazılabilir diskler gibi çeşitli disk biçimlerini destekleyebilir.

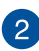

#### **Optik Disk Sürücüsü Çıkarma Düğmesi**

Optik sürücü tepsisini çıkarmak için bu düğmeye basın.

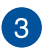

#### **Optik Disk Sürücü Elle Çıkarma Deliği**

Elle çıkarma deliği, elektronik çıkarma düğmesi çalışmadığında sürücü tepsisini çıkarmak için kullanılır.

**UYARI!** Elle çıkarma deliğini yalnızca elektronik çıkarma düğmesi çalışmadığında kullanın.

## <span id="page-22-0"></span>**Arka taraftaki özellikler**

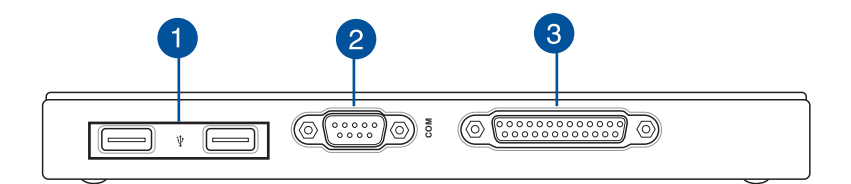

#### **USB 2.0 bağlantı noktası**

USB 2.0 (Evrensel Seri Veri Yolu 2.0) bağlantı noktası USB 2.0 veya USB 1.1 aygıtlarıyla uyumludur.

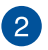

 $\mathbf{1}$ 

#### **COM bağlantı noktası**

Bu COM bağlantı noktası, işaret aygıtları veya diğer seri aygıtlar içindir.

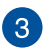

#### **Paralel bağlantı noktası**

Bu paralel bağlantı noktası, Mini Masaüstü Bilgisayarınızı, yazıcılar ve tarayıcılar gibi paralel bağlantı noktası bağlayıcıları kullanan harici aygıtlara bağlamanızı sağlar.

# <span id="page-23-0"></span>**Üst taraftaki özellikler**

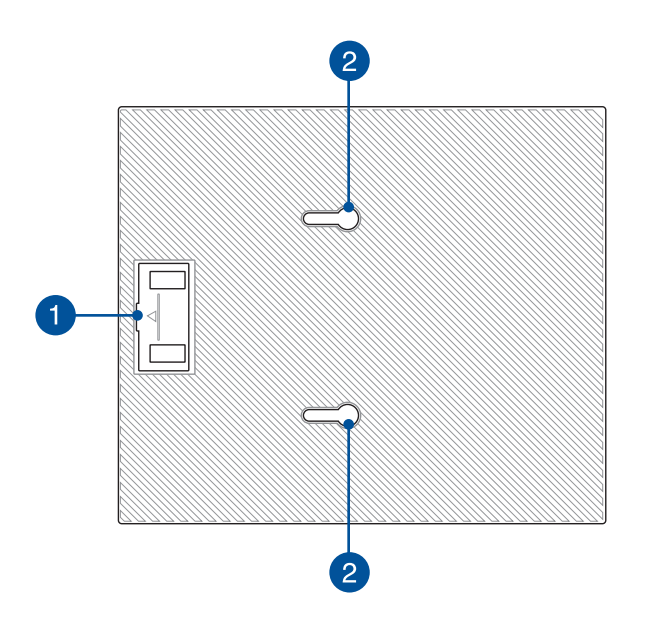

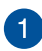

## **USB köprü bölmesi**

Bu bölme, kenetlemeyi Mini Masaüstü Bilgisayarınızın ana kutusuyla bağlamanızı sağlayan USB köprüyü içerir.

**NOT:** Daha fazla ayrıntı için, bu kullanım kılavuzundaki *İsteğe Bağlı Kenetlemeyi Ana Kutuya Bağlama* kısmına başvurun.

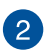

#### **Ana kutu mandalları**

Bu mandallar, ana kutuyu kenetlemeye güvenli biçimde takmanızı sağlar.

## <span id="page-24-0"></span>**Arka taraftaki özellikler**

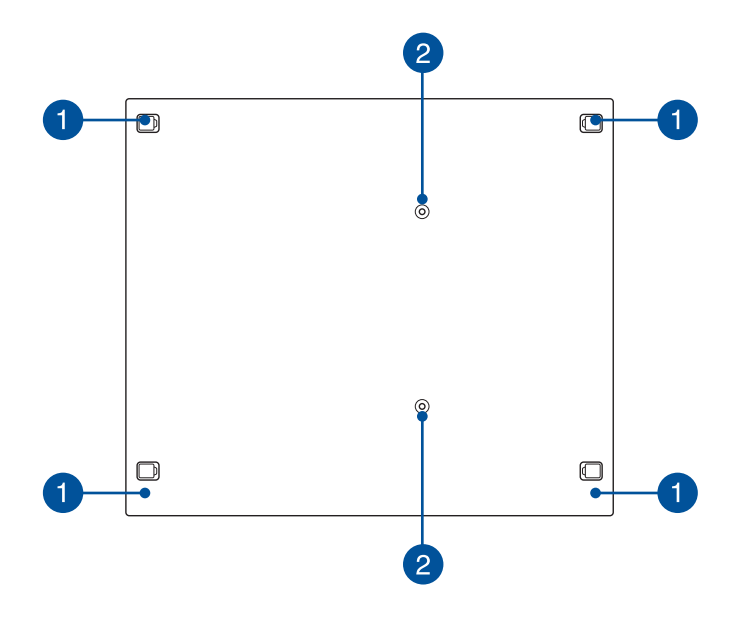

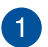

#### **Çıkarılabilir lastik ayak**

Bu çıkarılabilir lastik ayak iki işleve sahiptir: Alt tarafı aşağıda olacak şekilde düz bir yüzeye yerleştirildiğinde Mini Masaüstü Bilgisayarınızı korur ve kenetlemenizin kasa vidalarını da kapatır.

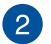

#### **VESA montajına yönelik vida delikleri**

Bu vida delikleri, Mini Masaüstü Bilgisayarınızı VESA montajına bağlayıp sabitlemenizi sağlar.

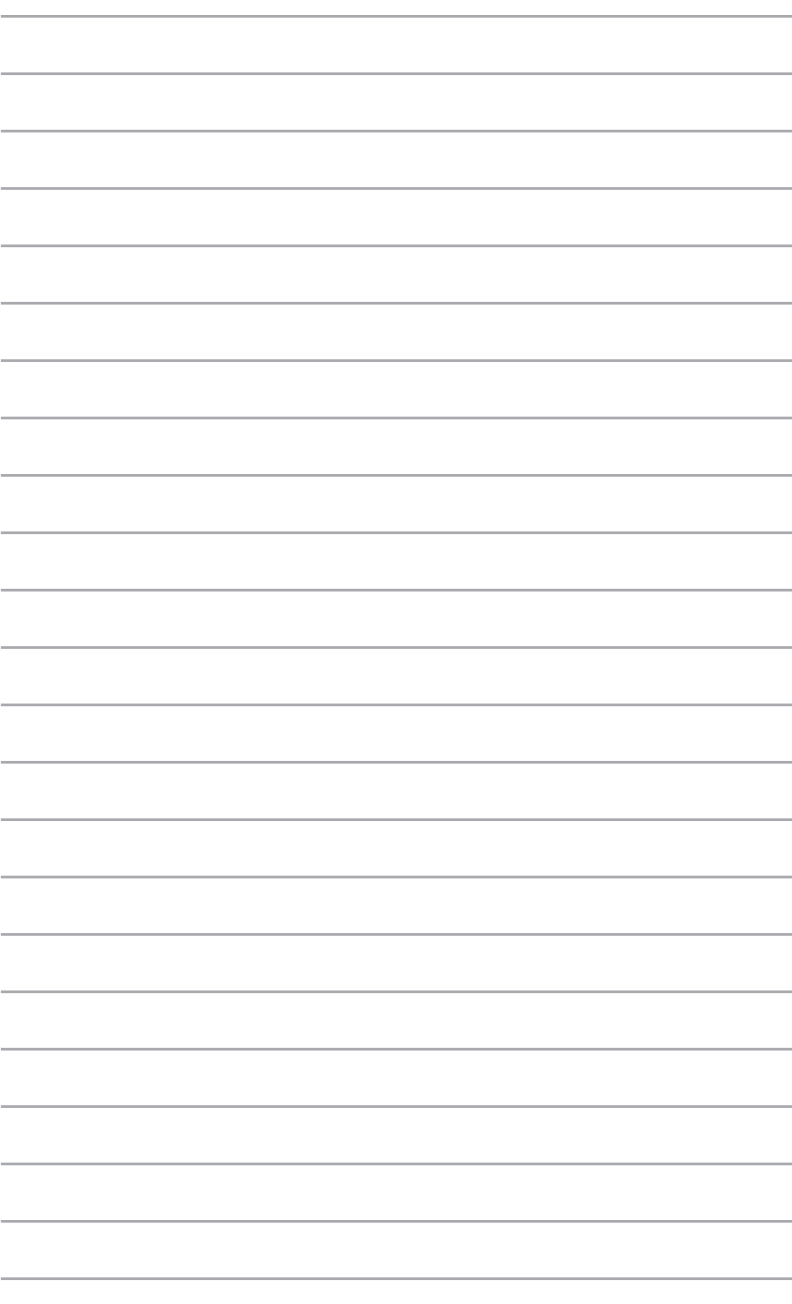

# <span id="page-26-0"></span>*2 Donanım Yerleşimi*

# <span id="page-27-0"></span>**İsteğe Bağlı Kenetlemeyi Ana Kutuya Bağlama**

Ana kutuyla birlikte isteğe bağlı kenetlemeyi satın aldıysanız, Mini Masaüstü Bilgisayarınızın bu parçalarını nasıl kuracağınızı öğrenmek için aşağıdaki adımlara başvurun.

A. Birlikte gelen iki vidayı, ana kutunun alt tarafına takın.

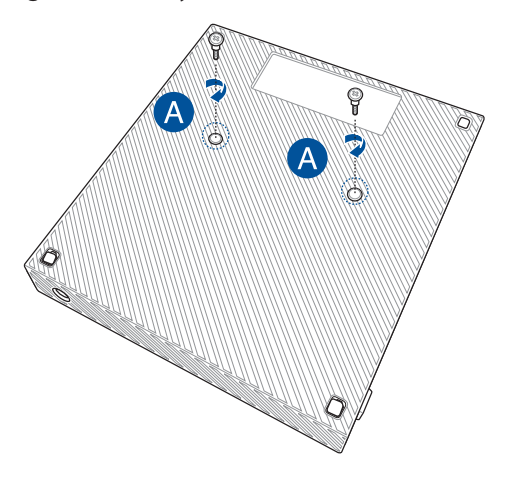

B. USB köprüyü USB köprü bölmesinden ayırın.

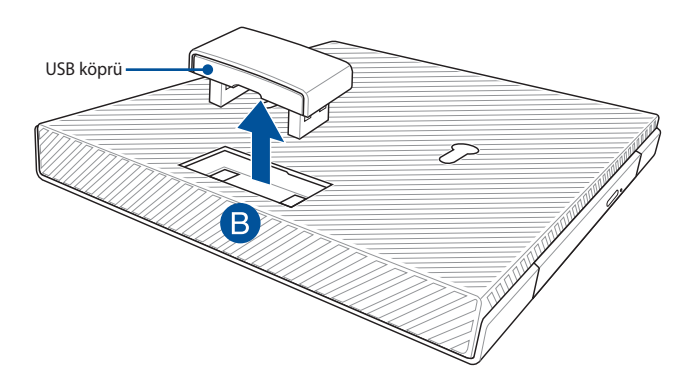

- C. Ana kutunun alt tarafındaki vidaları kenetlemedeki ana kutu mandallarıyla hizalayıp takın.
- D. Ana kutuyu, kenetlemeye tamamen takmak için sola doğru yavaşça itin.

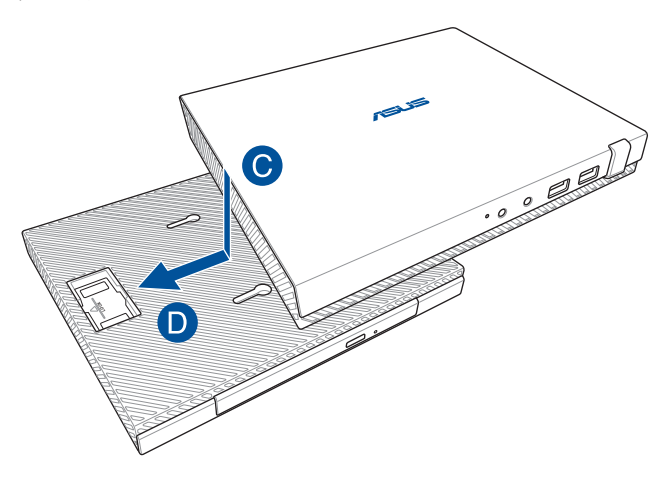

E. USB köprüyü, ana kutu ve kenetlemedeki özel USB 2.0 bağlantı noktalarına takın.

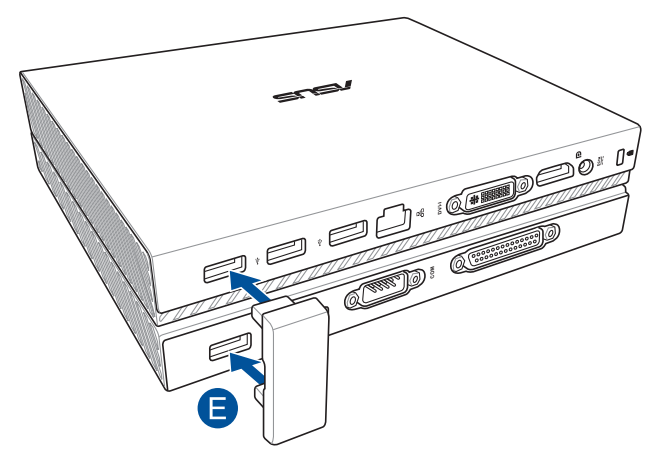

# <span id="page-29-0"></span>**Mini Masaüstü Bilgisayarınızı Kurma**

Mini Masaüstü Bilgisayarınızı aşağıdaki adımları ve gösterimleri kullanarak kurun. Bu kısım, Mini Masaüstü Bilgisayarınızın harici aygıtlara ve birlikte gelen güç adaptörüne nasıl bağlandığı konusunda bilgi de içerir.

**ÖNEMLİ!** Mini Masaüstü Bilgisayarınızın kenetlemesi isteğe bağlı bir öğedir. Ana kutunuz için bunu satın almak isterseniz lütfen yerel satıcınıza danışın.

**NOT:** Aşağıdaki gösterimler yalnızca başvuru içindir.

- A. Birlikte gelen anteni ana kutuya bağlayın.
- B. Ayaklığı ana kutunuzla hizalayıp takın.
- C. Mini Masaüstü Bilgisayarı yerine sabitlemek için ayaklıktaki vidayı sıkın.

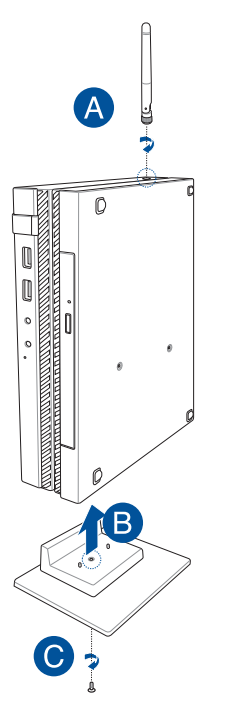

- D. Mini Masaüstü Bilgisayarınızın, aşağıdaki konektörlere sahip bir ekran ya da projektör bağlayabilirsiniz:
	- • DisplayPort bağlayıcı
	- COM konektörü
	- DVI-I konektörü

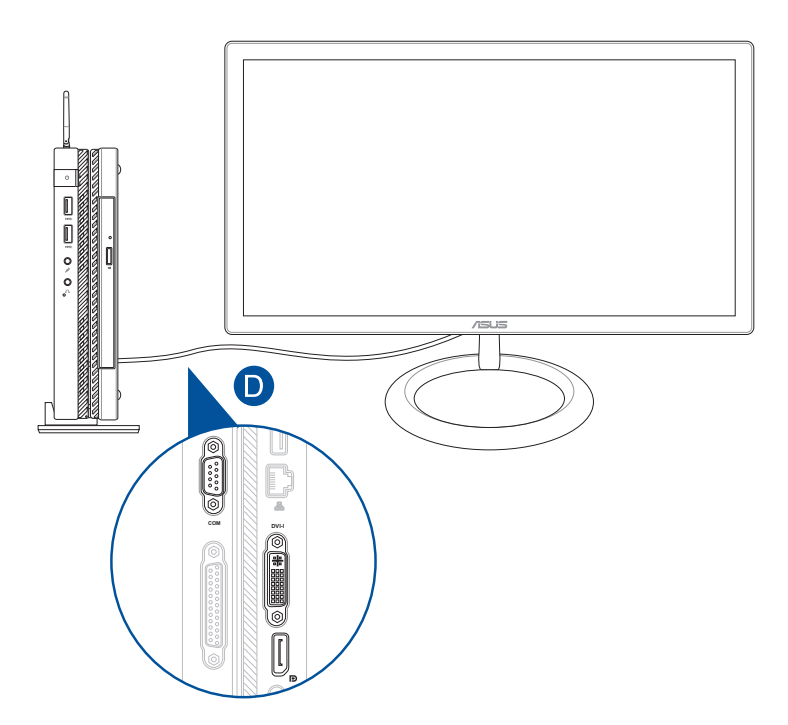

E. Klavye ve fareyi Mini Masaüstü Bilgisayarınıza bağlayın. Bir kablosuz klavye ve fare takımı için USB cihazı da bağlayabilirsiniz.

**NOT:** Kurulum ayrıntıları için kablosuz klavye ve kablosuz farenizin kullanım kılavuzuna başvurun.

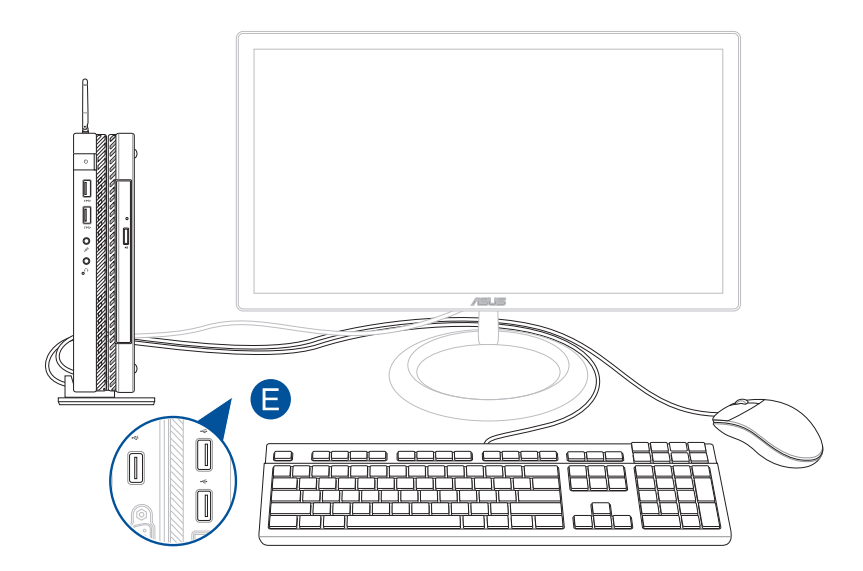

- F. AC güç kablosunu AC-DC dönüştürücüye bağlayın.
- G. AC güç adaptörünü 100V~240V güç kaynağına takın.
- H. DC güç konektörünü Mini Masaüstü Bilgisayarınızın güç (DC) girişine takın.

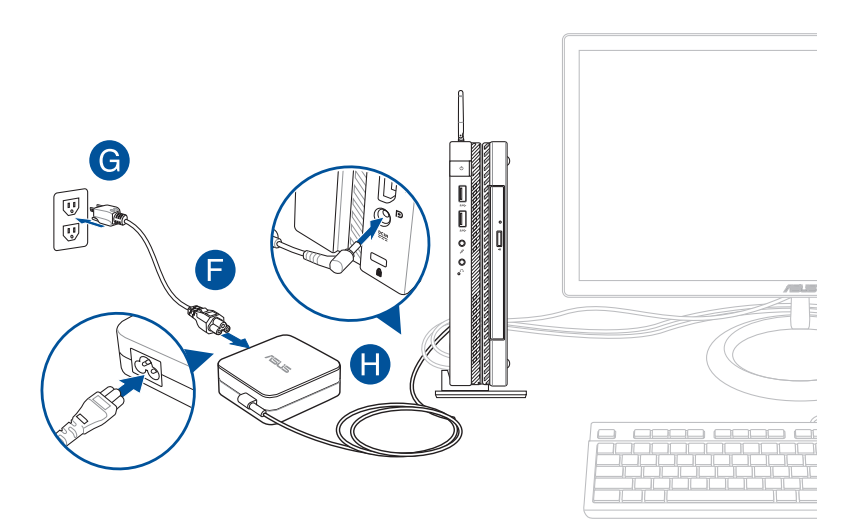

#### **ÖNEMLİ!**

- Yalnızca Mini Masaüstü Bilgisayarınızla gelen AC güç adaptörünü ve kablosunu kullanmanızı kesinlikle öneririz.
- • Mini Masaüstü Bilgisayarınızı kullanırken topraklı bir prize takmanızı kesinlikle öneririz. Priz kolay erişilebilir ve Mini Masaüstü Bilgisayarınızın yakın olmalıdır.
- • Mini Masaüstü Bilgisayarınızın bilgisayarınızın bağlantısını ana güç kaynağından kesmek için Mini Masaüstü bilgisayarınızın fişini prizden çekin.

#### **NOT:**

Güç adaptörü bilgileri:

- • Giriş voltajı: 100-240Vac
- • Giriş frekansı: 50-60Hz
- • Ölçülen çıkış akımı: 3.42A(65W)
- • Ölçülen çıkış voltajı: 19Vdc

### **AC Güç Kablosu Gereksinimleri**

Geçerli konumunuza göre doğru AC fiş tipini kullanın.

**ÖNEMLİ!** Mini Masaüstü Bilgisayarınızla gelen AC güç kablosu yerel güç kaynağınızla eşleşmiyorsa bayinize başvurun.

**NOT:** Voltaj dalgalanmalarından kaynaklanan sinyal etkileşimini önlemek için topraklama tipi fiş de kullanan bir video kaynağı aygıtı kullanmanızı kesinlikle öneririz.

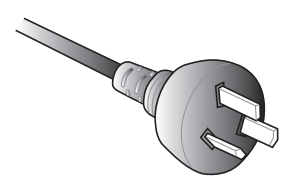

Avustralya ve Çin Anakarası İçin Abustralya ve Tayyan İçin

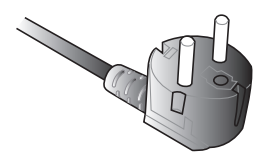

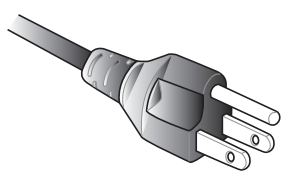

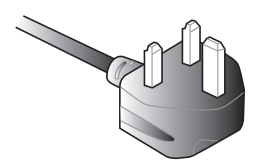

Avrupa Kıtası İçin **Birleşik Krallık İçin** Birleşik Krallık İçin

# <span id="page-35-0"></span>**Gücü Açma**

Mini Masaüstü Bilgisayarınızı açmak için güç düğmesine basın.

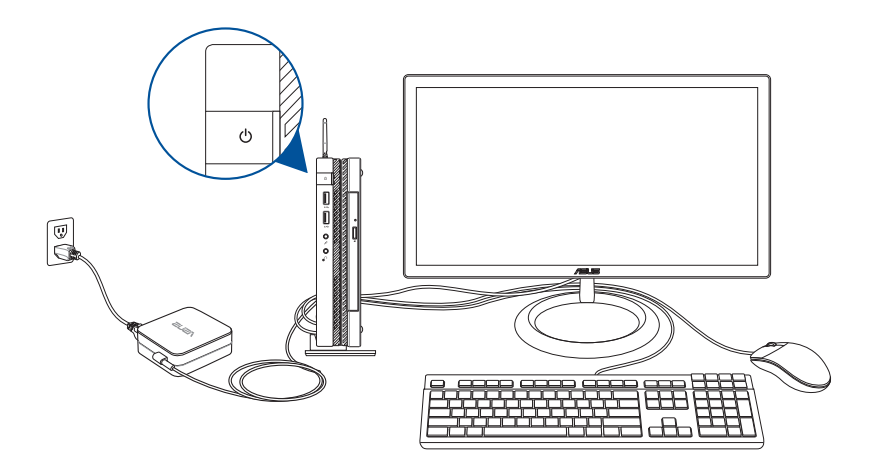
# **Bir VESA Montaj Parçası Kullanma (isteğe bağlı)**

Mini Masaüstü Bilgisayarınızla birlikte, Mini Masaüstü Bilgisayarınızı bir VESA montajı uyumlu aygıta takmanıza olanak tanıyan bir VESA montaj plakası gelir.

#### **Mini Masaüstü Bilgisayarınızı bir VESA montajı uyumlu aygıta takmak için:**

- 1. Mini Masaüstü Bilgisayarınızı düz ve sabit bir yüzeye baş aşağı yerleştirin.
- 2. Birlikte gelen iki vidayı, kenetlemenin alt tarafındaki vida deliklerine takın.

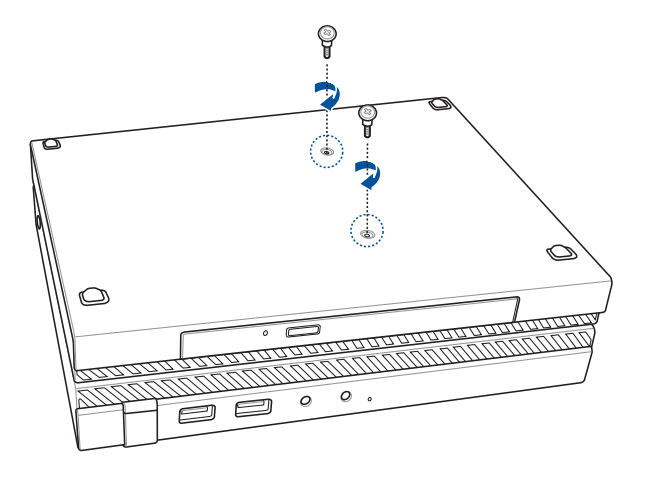

**UYARI!** Mini Masaüstü Bilgisayarınızda hasara neden olabileceğinden vidaları aşırı sıkmayın.

3. Dört (4) adet 8 mm vidayı dört (4) lastik pulla eşleştirip takın.

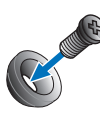

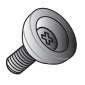

- 4. Varsa, VESA montajı uyumlu aygıtınızın arkasındaki vida deliği kapaklarını çıkarın.
- 5. VESA montaj plakasındaki ok yukarıyı işaret eder şekilde, vida deliklerini, VESA montajı uyumlu aygıtın vida delikleriyle hizalayın.
- 6. VESA montaj plakasını, lastik pullar bulunan vidaları kullanarak VESA montajı uyumlu aygıta sabitleyin.

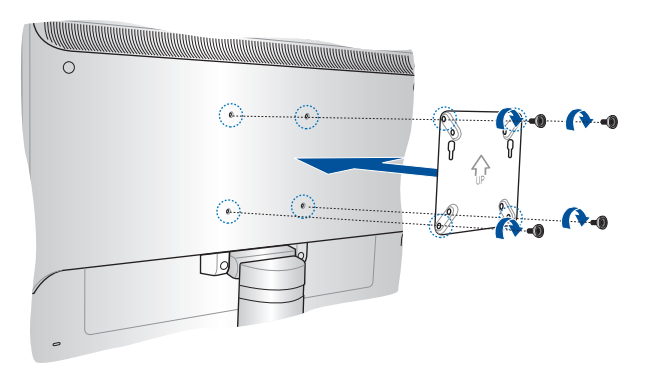

**NOT:** Mini Masaüstü Bilgisayarınız bir ASUS VS228H monitöre bağlanabilir.

**UYARI!** VESA montajı uyumlu aygıtınızda hasara neden olabileceğinden vidaları aşırı sıkmayın.

7. Mini Masaüstü Bilgisayarınıza takılı iki vidayı, VESA montajı plakasının montaj deliklerine geçirip, yerine sabitlemek için Mini Masaüstü Bilgisayarı aşağı doğru yavaşça itin.

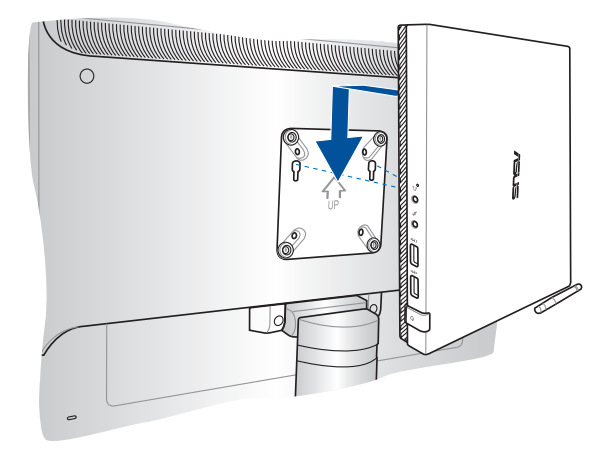

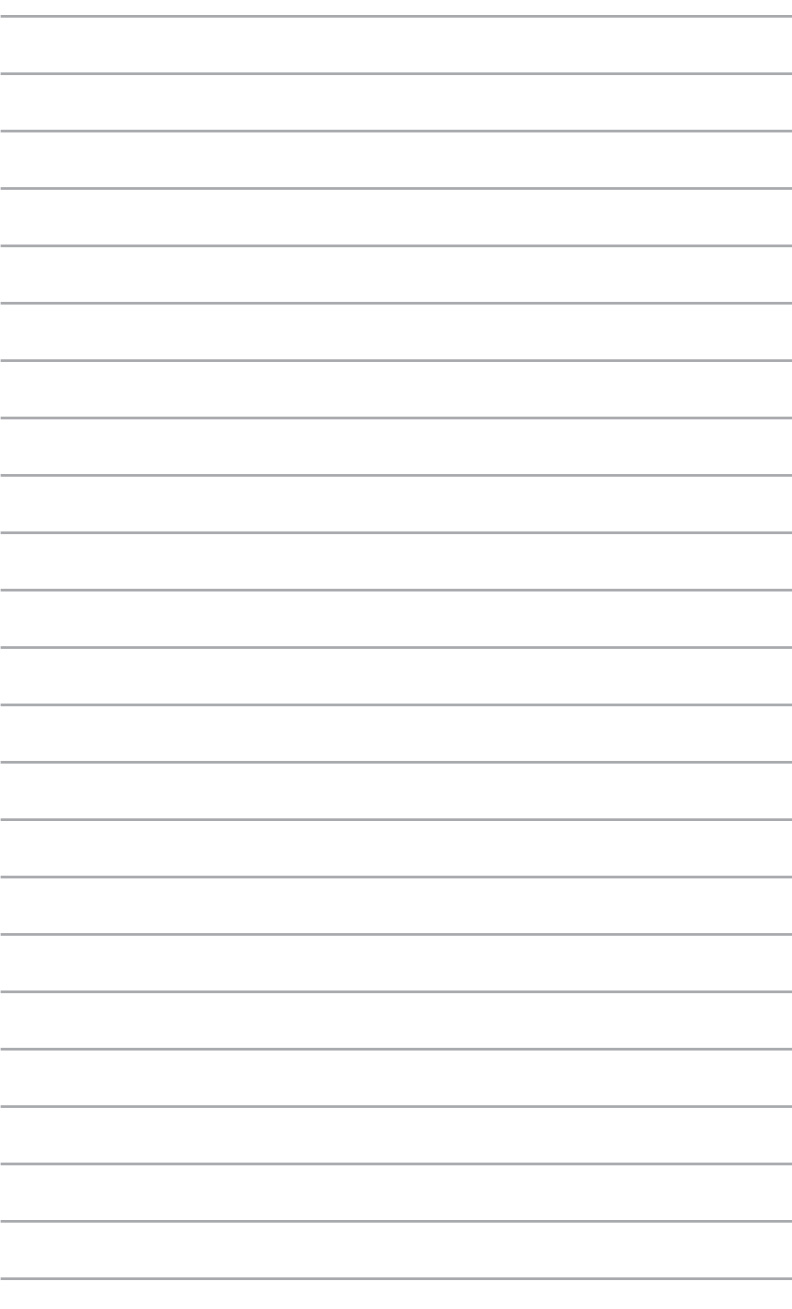

# *Mini Masaüstü Bilgisayarınızı kullanma*

*3*

# **Mini Masaüstü Bilgisayarınızı kullanırken düzgün oturma**

Mini Masaüstü Bilgisayarınızı kullanırken, bileklerinizin, ellerinizin, bazı eklem ve kaslarınızın zorlanmasını önlemek için uygun bir duruş pozisyonunda kalın.

Bu kısım, Mini Masaüstü Bilgisayarınızı kullanırken fiziksel rahatsızlığı ve olası yaralanmayı önleme konusunda ipuçları sağlar.

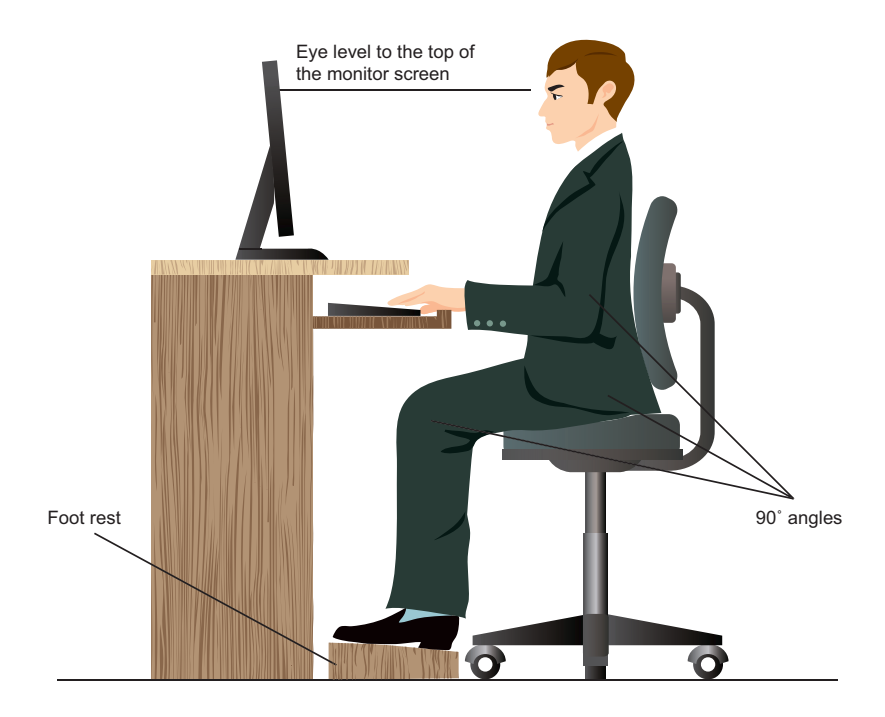

# **Mini Masaüstü Bilgisayarınızı Kullanma Konusunda İpuçları**

- Bilgisayar sandalyenizi, daha rahat bir yazma pozisyonu için dirsekleriniz klavye hizasında ya da biraz üstünde olacak şekilde konumlandırın.
- Koltuğunuzun yüksekliğini uyluklarınızın arkasını rahatlatacak şekilde dizleriniz kalçanızdan biraz yüksekte olacak şekilde ayarlayın. Gerekirse, dizlerinizin düzeyini yükseltmek için ayak desteği kullanın.
- Koltuğunuzun arkasını bel kemiğinizin alt kısmı iyice desteklenecek şekilde ve geriye doğru biraz açılı şekilde ayarlayın.
- Dizleriniz, dirsekleriniz ve kalçanız yaklaşık 90° açıda olacak şekilde dik oturun.
- Monitörü doğrudan önünüze yerleştirin ve ekranın üst tarafını, gözleriniz hafifçe aşağı doğru bakacak şekilde göz seviyenizde konumlandırın.
- • Fareyi klavyeye yakın tutun ve gerekirse, yazarken bileklerinizdeki basıncı azaltmak için bilek desteği kullanın.
- • Mini Masaüstü Bilgisayarınızı rahatça aydınlatılmış bir alanda kullanın ve pencereler ve doğrudan güneş ışığı gibi parlak kaynaklardan uzak tutun.
- Mini Masaüstü Bilgisayarınızı kullanırken düzenli olarak mini molalar verin.

# **Optik Sürücüyü Kullanma**

# **Optik Disk Takma**

A. Mini Masaüstü Bilgisayar açıkken optik sürücü tepsisinin kısmen çıkması için elektronik çıkarma düğmesine basın.

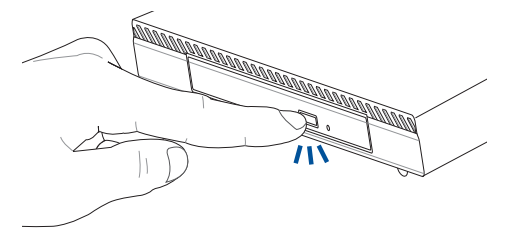

B. Sürücü tepsisini nazikçe dışarı çekin.

**ÖNEMLİ!** Optik sürücünün lensine dokunmamaya dikkat edin. Sürücü tepsisinin altında sıkışabilecek nesne bulunmadığından emin olun.

C. Diski, baskılı yüzü üstte olacak şekilde kenarlarından tutun ve sonra nazikçe tepsideki yatağa koyun.

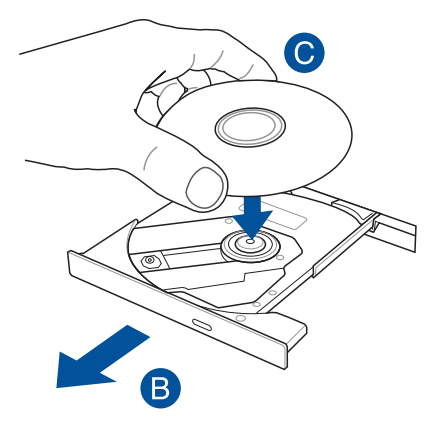

D. Optik sürücünün yatağına oturuncaya kadar diskin plastik orta kısmına bastırın.

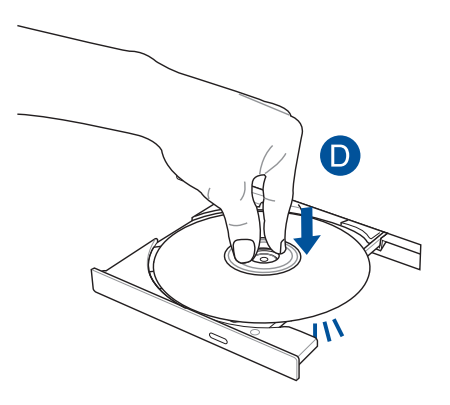

E. Optik sürücüyü kapatmak için sürücü tepsisini nazikçe itin.

**NOTE:** Veri okunurken optik sürücüde bir miktar dönme sesleri ve titreşim olması normaldir.

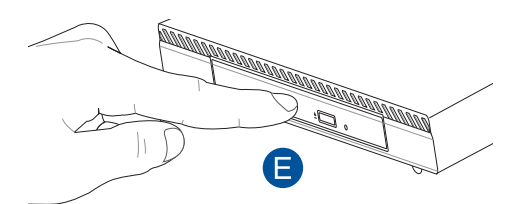

# **Elle Çıkarma Deliği**

Elle çıkarma deliği optik sürücü kapısında bulunur ve elektronik çıkarma düğmesinin çalışmaması durumunda optik sürücü tepsisini çıkarmak için kullanılır.

Optik sürücü tepsisini manuel olarak çıkarmak için, manuel çıkarma deliğine düzleştirilmiş bir ataş sokun sürücü tepsisi açılıncaya kadar bastırın.

**UYARI!** Elle çıkarma deliğini yalnızca elektronik çıkarma düğmesi çalışmadığında kullanın.

# *4 Desteklenen işletim sistemleri*

# **Windows® 7 İle Çalışmak**

# **İlk kez başlatma**

Mini Masaüstü Bilgisayarınızı ilk kez çalıştırdığınızda, Windows® 7 işletim sisteminizin temel ayarlarını yapılandırırken size kılavuzluk etmek için ekranlar serisi görünür.

İlk kez başlatmak için:

- 1. Mini Masaüstü Bilgisayarınızı açın. **Windows'u Kur** ekranı görününceye kadar birkaç dakika bekleyin.
- 2. Aşağı açılır listeden dilinizi seçin, sonra **Sonraki**'ni tıklatın.
- 3. Aşağı açılır listelerden, **Ülke veya bölge**, **Saat ve para birimi** ve **Klavye düzeni** ayarlarınızı seçin, sonra **Sonraki**'ni tıklatın.
- 4. **Kullanıcı adı** ve **Mini Masaüstü Bilgisayar adı** için benzersiz adlar girin, sonra **Sonraki**'ni tıklatın.
- 5. Parolanızı ayarlamak için gerekli bilgileri girin, sonra **Sonraki**'ni tıklatın. Herhangi bir bilgi girmeden bu adımı atlamak için **Sonraki**'ni de tıklatabilirsiniz.

**NOT:** Hesabınız için daha sonra bir parola ayarlamak istiyorsanız, bu bölümdeki *Bir kullanıcı hesabı ve parola ayarlama* kısmına bakın.

- 6. Lisans koşullarını dikkatlice okuyun. **Lisans koşullarını kabul ediyorum**'u işaretleyin ve **Sonraki**'ni tıklatın.
- 7. Mini Masaüstü Bilgisayarınız için güvenlik ayarlarını ayarlamak için **Önerilen ayarları kullan** veya **Yalnızca önemli güncellemeleri yükle** öğesini seçin. Bu adımı atlamak için, Daha sonra sor'u seçin.
- 8. Tarih ve saat ayarlarınızı inceleyin. **Sonraki**'ni tıklatın. Sistem yeni ayarları yükler ve yeniden başlar.
- 9. Yeniden başlattıktan sonra Mini Masaüstü Bilgisayarınızı kullanmaya başlayabilirsiniz.

# **Başlat menüsünü kullanma**

Başlat menüsü Mini Masaüstü Bilgisayarınızdaki programlara, yardımcı programlara ve diğer kullanışlı öğelere erişmenizi sağlar.

# **Öğeleri Başlat menüsünden başlatma**

- 1. Windows® görev çubuğundan, Başlat simgesini (2) tıklatın.
- 2. Başlat menüsünden, başlatmak istediğiniz öğeyi seçin.

## **Başlarken öğesini kullanma**

Başlat menüsündeki Başlarken öğesi, Windows® 7'yi kullanmayı öğrenmenize yardımcı olan Windows®'u kişiselleştirme, yeni kullanıcı ekleme ve dosya aktarma gibi bazı temel görevler hakkında bilgiler içerir.

Getting Started (Başlarken) kısmını kullanmak için:

- 1.  $\bigoplus$  simgesine tıklayın.
- 2. Start (Başlangıç) menüsünden **Getting Started (Başlarken)** öğesini seçin.
- 3. Mevcut görevler listesinden, gerçekleştirmek istediğiniz görevi seçin.

# **Görev çubuğunu kullanma**

Görev çubuğu Mini Masaüstü Bilgisayarınızda yüklü programları veya öğeleri başlatmanızı veya yönetmenizi sağlar

## **Görev çubuğundan bir program başlatma**

Windows® görev çubuğundan, başlatmak için bir simgeyi tıklatın. Programı gizlemek için simgeyi yeniden tıklatın.

## **Atlama listesindeki öğeleri sabitleme**

Görev çubuğundaki bir simgeyi sağ tıklattığınızda, programla veya öğeyle ilgili bağlantılara hızlı erişmek için bir atlama listesi başlatılır. Atlama listesindeki sık kullanılan web siteleri, sık ziyaret edilen klasörler veya sürücüler veya en son oynatılan ortam dosyaları gibi öğeleri sabitleyebilirsiniz.

Öğeleri atlama listesine sabitlemek için:

- 1. Görev çubuğundan bir simgeyi sağ tıklatın.
- 2. Atlama listesinden, sabitlemek istediğiniz öğeyi sağ tıklatın, sonra **Bu listeye sabitle**'yi seçin.

# **Atlama listesindeki öğelerin sabitliğini kaldırma**

- 1. Görev çubuğundan bir simgeyi sağ tıklatın.
- 2. Atlama listesinden kaldırmak istediğiniz öğeyi atlama listesinde sağ tıklatın, sonra **Bu listedeki sabitliği kaldır**'ı seçin.

# **Bildirim alanını kullanma**

Varsayılan olarak, bildirim alanı şu üç simgeyi gösterir:

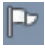

#### **İşlem Merkezi bildirimi**

Tüm alarm mesajlarını/bildirimleri görüntülemek için bu simgeyi tıklatın ve Windows® İşlem Merkezi'ni başlatın.

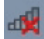

#### **Ağ bağlantısı**

Bu simge, kablolu ve kablosuz ağ bağlantısının bağlantı durumunu ve sinyal gücünü görüntüler.

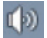

#### **Ses Düzeyi**

Ses düzeyini ayarlamak için bu simgeyi tıklatın.

#### **Bir alarm bildirimi görüntüleme**

Bir uyarı bildirimini görüntülemek için  $\mathbb{F}^7$  simgesine, ardından açmak için mesaja tıklayın.

**NOT:** Daha fazla bilgi için, bu bölümdeki *Windows® İşlem Merkezi'ni Kullanma* kısmına bakın.

#### **Simgeleri ve bildirimleri özelleştirme**

Görev çubuğundaki veya bildirim alanındaki simgeleri ve bildirimleri görüntülemeyi veya gizlemeyi seçebilirsiniz.

Simgeleri ve bildirimleri özelleştirmek için:

- 1. Bildirim alanındaki simgesine tıklayın.
- 2. **Özelleştir**'i tıklatın.
- 3. Açılan listeden, özelleştirmek istediğiniz simgelerin veya öğelerin davranışlarını seçin.

# **Windows® Gezgini'ni Kullanma**

Windows® Gezgini dosyalarınızı ve klasörlerinizi görüntülemenizi, yönetmenizi ve düzenlemenizi sağlar.

## **Windows® Gezgini'ni Başlatma**

Start (Başlangıç) menüsünü açmak için  $\bigoplus$  simgesine, ardından da **Computer (Bilgisayar)** öğesine tıklayın.

## **Dosya ve klasörleri bulma**

- 1. Windows® Gezgini'ni başlatın.
- 2. Gezinti veya görünüm bölmesinden, verilerinizin yerine gözatın.
- 3. İçerik haritası çubuğundan, sürücü veya klasörün içindekileri görüntülemek için oku tıklatın.

## **Dosya/klasör görünümünü özelleştirme**

- 1. Windows Gezgini'ni başlatın.
- 2. Verilerinizin konumunu seçin.
- 3.  $\mathbb{R}$  v simgesine tıklayın.
- 4. Görünüm menüsünden, dosyayı/klasörü nasıl görüntülemek istediğinizi seçmek için kaydırıcıyı kaydırın.

#### **Dosyalarınızı düzenleme**

- 1. Windows Gezgini'ni başlatın.
- 2. **Düzenleme ölçütü** alanından, aşağı açılır listeyi görüntülemek için tıklatın.
- 3. Tercih ettiğiniz düzenleme türünü seçin.

#### **Dosyalarınızı sıralama**

- 1. Windows Gezgini'ni başlatın.
- 2. Görünüm bölmesinde herhangi bir yeri sağ tıklatın.
- 3. Görünen menüden, **Sıralama ölçütü**'nü seçin, sonra tercih ettiğiniz sıralama türünü seçin.

#### **Dosyalarınızı gruplama**

- 1. Windows Gezgini'ni başlatın.
- 2. Görünüm bölmesinde herhangi bir yeri sağ tıklatın.
- 3. Görünen menüden, **Gruplama ölçütü**'nü seçin, sonra tercih ettiğiniz gruplama türünü seçin.

#### **Yeni bir klasör ekleme**

- 1. Windows Gezgini'ni başlatın.
- 2. Araç çubuğundan, **Yeni klasör**'ü seçin.
- 3. Yeni klasör için bir ad yazın.

# **Dosyalarınızı yedekleme**

Bir yedek ayarlamak için:

- 1. > **Tüm Programlar** > **Bakım** > **Yedekle ve Geri Yükle**'yi tıklatın.
- 2. **Yedek ayarla**'yı tıklatın. **Sonraki**'ni tıklatın.
- 3. Yedekleme hedefinizi seçin. **Sonraki**'ni tıklatın.
- 4. **Windows'un seçmesine izin ver (önerilir)** veya **Yedekleme modunuz olarak seçmeme izin ver** öğesini seçin.

**NOT: Windows'un seçmesine izin ver** öğesini seçerseniz, Windows 1 GB veya daha büyük olan programlarınızı, FAT biçimli dosyaları, Geri Dönüşüm Kutusu dosyalarını veya geçici dosyaları yedeklemeyecektir.

5. Fİşlemi bitirmek için ekrandaki yönergeleri izleyin.

# **Sistem ayarlarınızı geri yükleme**

Windows® Sistem Geri Yükleme özelliği, Mini Masaüstü Bilgisayarın sistem ayarlarının belirli saat ve tarihlerde depolandığı yerlerde bir geri yükleme noktası oluşturur. Kişisel verilerinizi etkilemeden Mini Masaüstü Bilgisayarınızın sistem ayarlarını geri yükler ve yapılan değişiklikleri geri alır.

Sisteminizi geri yüklemek için:

- 1. Çalışan tüm uygulamaları kapatın.
- 2. > **Tüm Programlar** > **Aksesuarlar** > **Sistem Araçları** > **Sistem Geri Yükleme**'yi tıklatın.
- 3. İşlemi tamamlamak için ekrandaki yönergeleri izleyin.

# **Windows® 7 İşlem Merkezi'ni Kullanma**

Windows® 7 İşlem Merkezi alarm bildirimleri, güvenlik bilgileri, sistem bakım bilgileri ve bazı ortak Mini Masaüstü Bilgisayar sorunlarını otomatik olarak giderme ve onarma seçeneği sunar.

#### **Windows® 7 İşlem Merkezi'ni Başlatma**

- 1. Windows 7 İşlem Merkezi'ni başlatmak için, Bildirim simgesini tıklatın, sonra **İşlem Merkezi'ni Aç** öğesini tıklatın.
- 2. Windows 7 İşlem Merkezi'nden, yapmak istediğiniz görevi seçin.

# **Windows® Update'i Kullanma**

Windows Update, Mini Masaüstü Bilgisayarınızın güvenliğini ve performansını geliştirmek için en son güncelleştirmeleri kontrol etmenizi ve yüklemenizi sağlar.

#### **Windows® Update'i Başlatma**

- 1. Başlat menüsünü başlatmak için Windows® görev çubuğundan, Başlat simgesini **tü**tıklatın.
- 2. **Tüm Programlar** > **Windows Update**'i seçin.
- 3. Windows Update ekranından yapmak istediğiniz görevi seçin.

# **Bir kullanıcı hesabı ve parola ayarlama**

Mini Masaüstü Bilgisayarınızı kullanacak kişiler için kullanıcı hesapları ve parolalar oluşturabilirsiniz.

Bir kullanıcı hesabı ayarlamak için:

- 1. Windows<sup>®</sup> görev çubuğundan,  $\rightarrow$  > Baslarken > Yeni **kullanıcılar ekle**'yi tıklatın.
- 2. **Başka hesabı yönet**'i seçin.
- 3. **Yeni bir hesap oluştur**'u seçin.
- 4. Yeni kullanıcının adını yazın.
- 5. Kullanıcı türü olarak **Standart kullanıcı** veya **Yönetici** seçeneğini seçin.
- 6. Tamamladığınızda, **Hesap Oluştur**'u tıklatın.

Bir kullanıcı parolası ayarlamak için:

- 1. Bir parola ayarlamak istediğiniz kullanıcıyı seçin.
- 2. **Parola oluştur**'u seçin.
- 3. Bir parola yazın ve onaylayın.
- 4. Parolanızın ipucunu yazın.
- 5. Tamamladığınızda, **Parola oluştur**'u tıklatın.

# **Windows® için Yardım ve Destek Alma**

Windows® Yardım ve Destek size kılavuzlar ve Windows® 7 platformundaki uygulamaları kullanma hakkında yanıtlar sunar

Windows® Yardım ve Destek'i başlatmak için > **Yardım ve Destek**'i tıklatın.

**NOT:** En son Windows® çevrimiçi yardımını almak için Internet'e bağlandığınızdan emin olun.

# **Microsoft'un Windows® 8.1 Sürüm Düşürme Bildirimleri**

- • Bu sistemde Windows® 7 Professional yazılımı önceden yüklüdür ve aynı zamanda Windows® 8.1 yazılımı için bir lisans ve medyayla birlikte gelir. Aynı anda yalnızca bir Windows yazılımı sürümünü kullanabilirsiniz. Sürümler arasında geçiş yapmak, bir sürümü kaldırıp diğerini yüklemenizi gerektirecektir.
- Bu sistemde Windows 7 Professional sürümüne düşürmeyi etkinleştirmek için, sistemdeki BIOS ayarları eski BIOS moduna ön yükleme yapmak üzere değiştirilmiştir. Yükleme öncesinde BIOS ayarı yerel UEFI modu ön yüklemeye değiştirilmezse Windows® 8.1 yüklenecektir ancak aşağıdaki Windows® 8.1 işlevleri, UEFI modu ön yüklemeye dayandıklarından etkinleştirilmeyeceklerdir:
	- Güvenli Ön Yükleme
	- • Sorunsuz Ön Yükleme deneyimi
	- Güvenli Platform Modülüne (TPM) sahip sistemlere yönelik Bitlocker için ağ kilidi açma.
	- eDrive desteği

#### **ÖNEMLİ!**

- • Mini Masaüstü Bilgisayarınız, Windows® 7 Professional işletim sistemi önceden yüklenmiş olarak gelir. Windows® 8.1 yükseltmek, tüm Windows® 7 Professional sistem verilerinizi silecektir.
- • Mini Masaüstü Bilgisayarınızın paket içeriğinde bir Windows® 7 Professional Kurtarma DVD'si yoksa, Windows® 8.1 yüklemeden önce Windows® 7 Professional işletim sisteminizin bir USB kurtarma sürücüsünü oluşturduğunuzdan emin olun.
- Windows® 8.1 sisteminizi kurtarma konusunda daha fazla ayrıntı için Mini Masaüstü Bilgisayarınızın kullanım kılavuzuna başvurun.

# **İşletim sisteminizi Windows® 8.1 sürümüne değiştirme**

- 1. Mini Masaüstü Bilgisayarınızı açın. POST sırasında, BIOS'a girmek için <F2> tuşuna basın.
- 2. Windows® 8.1 Kurtarma DVD'sini optik sürücüye yerleştirin.
- 3. BIOS Ayarı kısmından, sistemin en iyi duruma getirilmiş varsayılan ayarlarını yüklemek için F5 tuşuna basıp **Yes'i (Evet)** seçin.
- 4. **Advanced (Gelişmiş)** menüsü > **LPSS & SCC Configuration (LPSS ve SCC Yapılandırması)** öğesini seçin.
- 5. **OS Selection (İşletim Sistemi Seçimi)** > **Windows 8.x** öğesini seçin.
- 6. **Boot (Önyükleme)** menüsü > **Secure Boot menu (Güvenli Önyükleme menüsü)** öğesini seçin.
- 7. **OS Type (İşletim Sistemi Tipi)** > **Windows UEFI mode (Windows UEFI modu)** öğesini seçin.
- 8. **F10** tuşuna basıp, yapılandırmayı kaydetmek ve sistemi yeniden başlatmak için **Yes (Evet)** öğesini seçin.
- 9. Önyükleme yapılırken, ekranınızda ASUS logosu ve **Press any key to boot from CD or DVD... (CD veya DVD'den önyükleme yapmak için herhangi bir tuşa basın...) mesajı gösterilir.** Bu mesajı gördüğünüzde, sürüm düşürme işlemiyle devam etmek için klavyenizde herhangi bir tuşa basın.

**NOT:** Ekranınız BIOS ekranına dönerse, optik sürücüye Windows® 8.1 Kurtarma DVD'sinin yerleştirildiğinden emin olup 3 ila 8 arası adımları tekrarlayın.

- 10. ASUS Recovery Tool lisans anlaşmasını dikkatlice okuyun. **I Agree (Kabul Ediyorum)** kutusunu işaretleyip **Accept (Kabul Ediyorum)** öğesini seçin.
- 11. Kuruluma devam etmek için **No (Hayır)** öğesini seçin.

12. Choose your keyboard layout (Klavye düzeninizi seçin) ekranında dil tercihinizi belirleyin.

**NOT:** Geçerli listede tercih ettiğiniz dili bulamazsanız, diğer dil seçeneklerini görüntülemek için **See more keyboard layouts (Daha fazla klavye düzeni gör)** öğesini seçin.

- 13. **Troubleshoot (Sorun Giderme)** > **Reset your PC (Bilgisayarınızı Sıfırlayın) öğesini seçin.** Sonraki Reset your PC (Bilgisayarınızı Sıfırlayın) ekranının yüklenmesi için birkaç saniye bekleyin.
- 14. Devam etmek için **Next (İleri)** öğesini seçin.
- 15. Sonraki ekranda **Yes, repartition the drives (Evet, sürücüleri yeniden böl)** öğesini seçin.
- 16. **Just remove my files (Yalnızca dosyalarımı kaldır)** veya **Fully clean the drive (Sürücüyü tamamen sil)** öğesini, ardından da > **Reset (Sıfırla)** öğesini seçin. Yükleme işlemi tamamlanana kadar bekleyin.

**NOT: Fully clean the drive (Sürücüyü tamamen sil)** öğesini seçmek, kurulumun saatler sürmesine neden olabilir.

17. Mini Masaüstü Bilgisayarınızın temel ayarlarını yapılandırmak için sonraki ekran talimatlarını izleyin. Temel öğeleri yapılandırdıktan sonra Windows® 8.1 Başlangıç Ekranı görülür.

**NOT:** Giriş ekranınız olarak Start (Başlangıç) ekranını kullanmak isterseniz, Mini Masaüstü Bilgisayarınızın kullanım kılavuzunun *Başlangıç Ekranınızı Özelleştirme* kısmına başvurun.

18. Sürücüleri ve uygulamaları yeniden kurmak için, aygıtınızla birlikte gelen SCD'yi ya da AP DVD'sini kullanın.

# **Windows® 8.1 İle Çalışmak**

# **İlk Defa Çalıştırmak**

Mini Masaüstü Bilgisayarınızı ilk defa çalıştırdığınızda Windows® 8.1 işletim sisteminizin temel ayarlarını yapılandırmanızda size rehberlik edecek bir dizi ekran görüntülenecektir.

Mini Masaüstü Bilgisayarınızı ilk defa çalıştırmak için:

- 1. Mini Masaüstü Bilgisayarınız üzerindeki güç düğmesine basın. Kurulum ekranı görüntülenene kadar birkaç dakika bekleyin.
- 2. Kurulum ekranında Mini Masaüstü Bilgisayarınızda kullanmak üzere bir dil seçin.
- 3. Lisans Koşullarını dikkatli bir şekilde okuyun. I accept (Kabul Ediyorum) öğesini seçin.
- 4. Aşağıdaki temel öğeleri yapılandırmak için ekrandaki talimatları takip edin:
	- **Kişiselleştirme**
	- Çevrimiçi edinin
	- • Ayarlar
	- • Hesabınız
- 5. Temel öğeleri yapılandırdıktan sonra, Windows® 8.1, uygulamalarınızı ve tercih ettiğiniz ayarları yüklemeyle devam eder. Kurulum işlemi sırasında Mini Masaüstü Bilgisayarınıza güç verildiğinden emin olun.
- 6. Kurulum işlemi tamamlandığında Başlangıç ekranı görülür.

# **Windows® Arayüz**

Windows® 8.1 uygulamalarını Başlangıç Ekran'ından düzenlemenize ve onlara kolayca erişmenize izin veren kutulardan oluşan bir kullanıcı arayüzü (UI) ile birlikte gönderilir. Bu arayüz aynı zamanda Mini Masaüstü Bilgisayarınızda çalışırken kullanabileceğiniz aşağıdaki özellikleri de içermektedir.

#### **Başlat Ekranı**

Başlat ekranı kullanıcı hesabınızda başarıyla oturum açtıktan sonra görünür. Gerek duyduğunuz tüm programlar ve uygulamaları tek yerde düzenlemenize yardımcı olur.

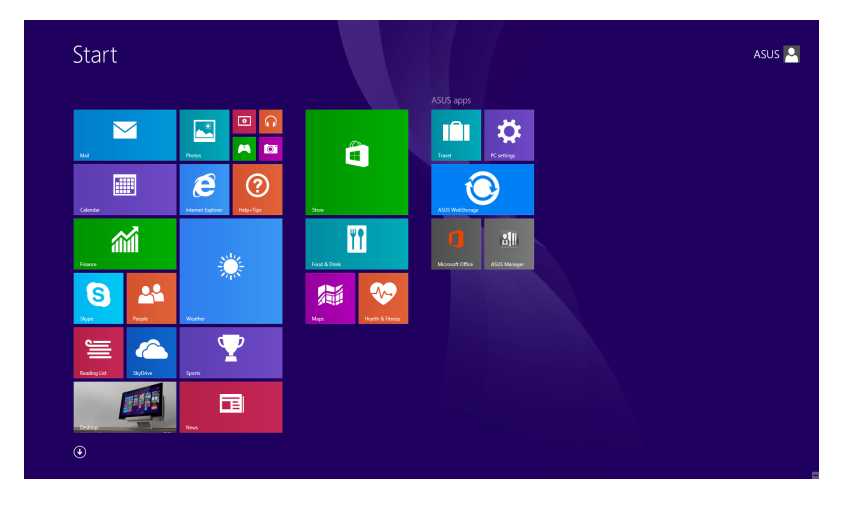

#### **Windows® Uygulamaları**

Bunlar Başlangıç ekranına tutturulmuş uygulamalar olup kolay erişim için döşeme şeklinde görüntülenirler.

**NOT:** Bazı uygulamalar tam olarak başlatılmadan önce Microsoft hesabınızda oturum açmanızı gerektirir.

#### **Etkin Noktalar**

Ekran etkin noktaları, programları başlatmanızı ve Mini Masaüstü Bilgisayarınızın ayarlarına erişmenizi sağlar. Bu etkin noktalardaki işlevler farenizle etkinleştirilebilir.

#### **Başlatılan Uygulamadaki Etkin Noktalar**

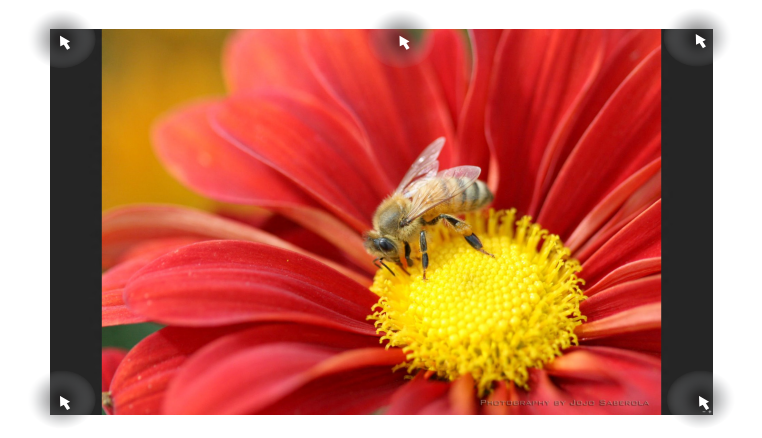

#### **Başlat Ekranındaki Etkin Noktalar**

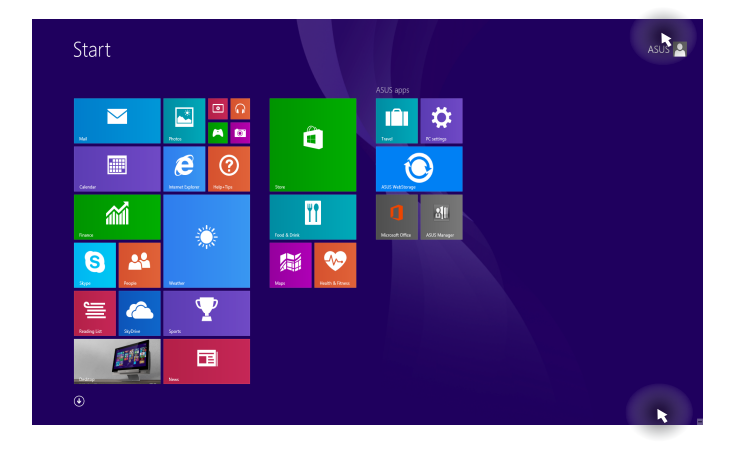

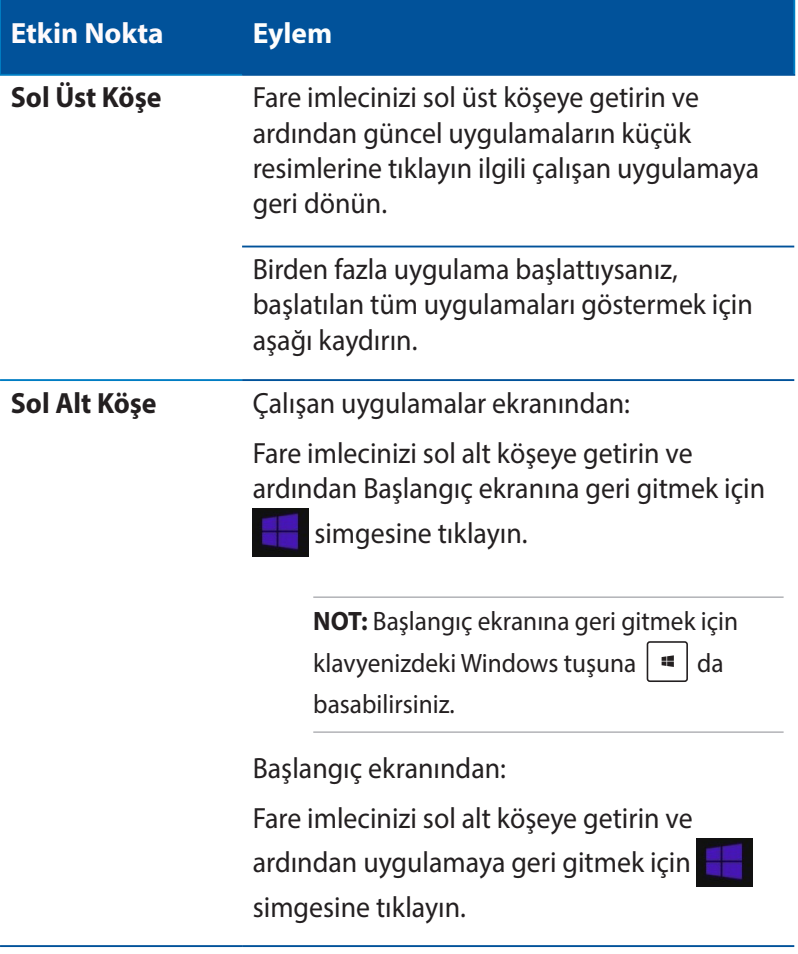

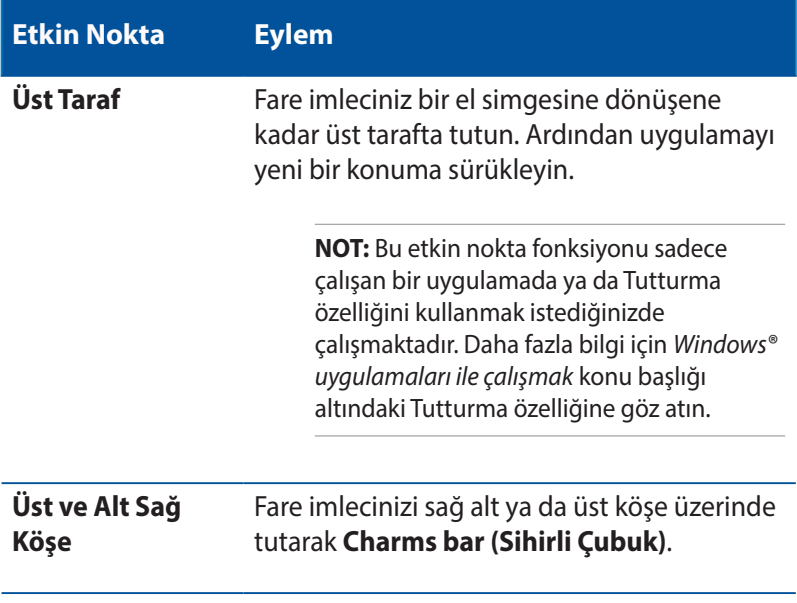

# **Başlat Düğmesi**

Windows 8.1'de açtığınız en son iki uygulama arasında geçiş yapmanıza imkan veren Başlat düğmesi özelliği bulunur. Start (Başlangıç) düğmesine, Masaüstü modundayken Start (Başlangıç) ekranından ve ekranda açık olan herhangi bir uygulamada erişilebilir.

## **Start (Başlangıç) Ekranında Start (Başlangıç) Düğmesi**

Start ASUS<sup>O</sup>  $\overline{\nabla}$ 國 m ひんじょう しょうしょう  $\overline{\phantom{a}}$  $\mathbf{r}$  $\mathbf{f}$ 画  $\mathbf{e}$  $\circledR$ m 葡  $\mathbf{e}$  $2<sup>o</sup>$ 屬  $\infty$  $\mathbf \Psi$ â 面  $^{\circ}$ Start (Başlangıç) ekranını çağırmak için fare işaretçinizi Start (Başlangıç) ekranınızın veya açık

herhangi bir uygulamanın sol köşesi üzerinde gezdirin.

**NOT:** Start (Başlangıç) düğmenizin asıl rengi, Start (Başlangıç) ekranınız için seçtiğiniz görüntüleme ayarlarına bağlı olarak değişir.

#### **Masaüstü Modunda Start (Başlangıç) Düğmesi**

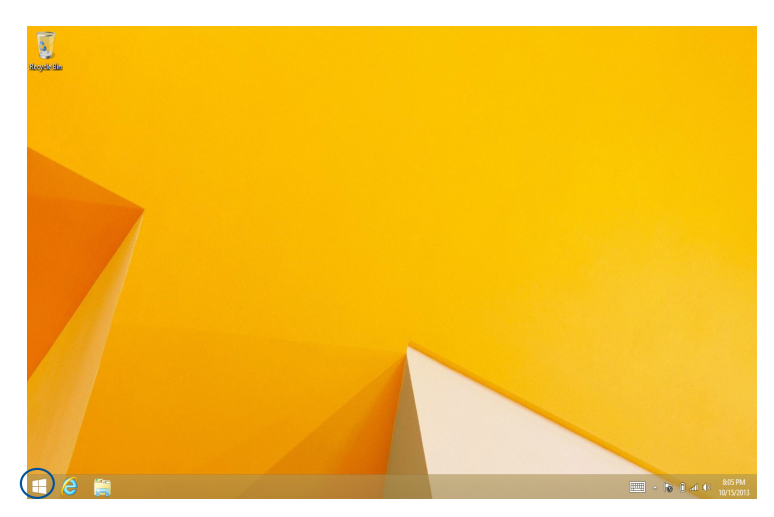

# **İçerik Menüsü**

Başlat düğmesine dokunup basılı tuttuğunuzda, içerik menüsü Windows® 8.1 içindeki bazı programlara hızlı erişimle dolu bir kutu olarak görünür.

İçerik menüsü, Mini Masaüstü Bilgisayarınız için şu kapatma seçeneklerini de içerir: oturumu kapat, uyku, kapat, yeniden başlat.

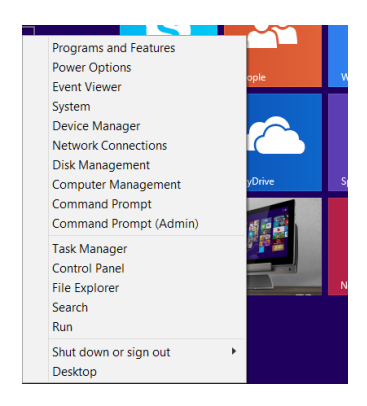

# **Başlat Ekranınızı Özelleştirme**

Windows® 8.1 ayrıca Başlat ekranınızı özelleştirmenizi sağlayarak doğrudan Masaüstü modunda önyüklemenize ve uygulamalar ekranınızın düzenini özelleştirmenize imken verir.

Başlangıç ekranınızın ayarlarını özelleştirmek için:

- 1. Masaüstünü başlatın.
- 2. Açılır pencereyi başlatmak için görev çubuğunda Start (Başlangıç) düğmesi dışında herhangi bir yere sağ tıklayın.
- 3. **Properties (Özellikler)** öğesine tıklayıp, kullanmak istediğiniz Navigation (Gezinme) ve Start (Başlangıç) ekranı seçeneklerini işaretlemek için **Navigation (Gezinti)** sekmesini seçin.

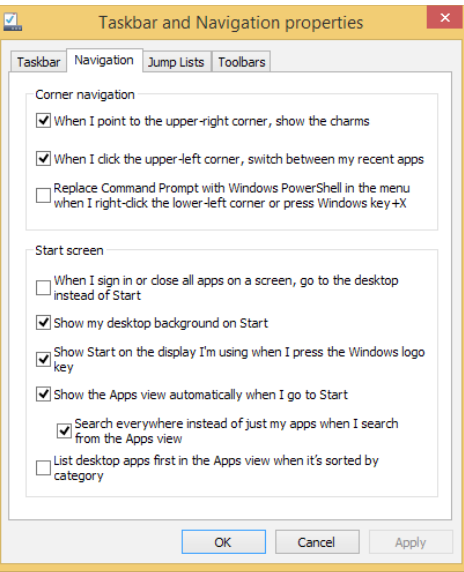

4. Yeni ayarları kaydedip çıkmak için **Apply (Uygula)** düğmesine tıklayın.

# **Windows® Uygulamaları Kullanımı**

Uygulamaları başlatmak, özelleştirmek ve kapatmak için, Mini Masaüstü Bilgisayarınızın isteğe bağlı klavyesi ve faresini kullanın.

# **Uygulamaları Başlatma**

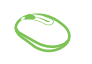

Fare işaretçinizi uygulamanın üzerine getirin ve başlatmak için sol tıklatın ya da bir defa dokunun.

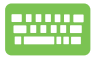

Uygulamalara göz atmak için  $\left| \frac{\mu_b}{\mu_b} \right|$  düğmesine iki defa basın ve ardından ok tuşlarını kullanın. Bir uygulamayı başlatmak için  $\vert$   $\vert$   $\vert$   $\vert$   $\vert$  düğmesine basın.

# **Uygulamaların Özelleştirilmesi**

Aşağıdaki adımları kullanarak uygulamaları taşıyabilir, yeniden boyutlandırabilir ya da Başlangıç ekranında ayırabilirsiniz.

# **Uygulamaların Taşınması**

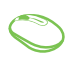

Uygulamaya çift tıklayın ve ardından yeni bir konuma sürükleyerek bırakın.

# **Uygulamaların Yeniden Boyutlandırılması**

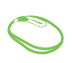

Customize (Özelleştir) çubuğunu etkinleştirmek için uygulamaya sağ tıklayın,  $\bigcirc$  simgesine tıklayıp bir uygulama kutusu boyutu seçin.

#### **Uygulamaların Ayrılması**

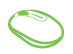

Customize (Özelleştir) çubuğunu etkinleştirmek için uygulamaya sağ tıklayın, ardından (Ö) öğesine tıklayın.

#### **Uygulamaları Kapatma**

- 1. Fare işaretçinizi başlatılan uygulamanın üzerine getirin ve işaretçinin el simgesine dönüşmesini bekleyin.
	- 2. Kapatmak için uygulamayı ekranın altına sürükleyip bırakın.

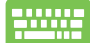

Başlatılan uygulama ekranından,  $\int$  alt  $\left|+\int^{t^2/2}$  'e

basın.

# **Uygulamalar Ekranına Erişim**

Başlangıç ekranınıza tutturulmuş durumda olan uygulamalar dışında Uygulamalar ekranı ile diğer uygulamaları açabilirsiniz.

**NOT:** Ekranda gösterilen asıl uygulamalar modele göre değişebilir. Aşağıdaki ekran görüntüsü yalnızca başvuru içindir.

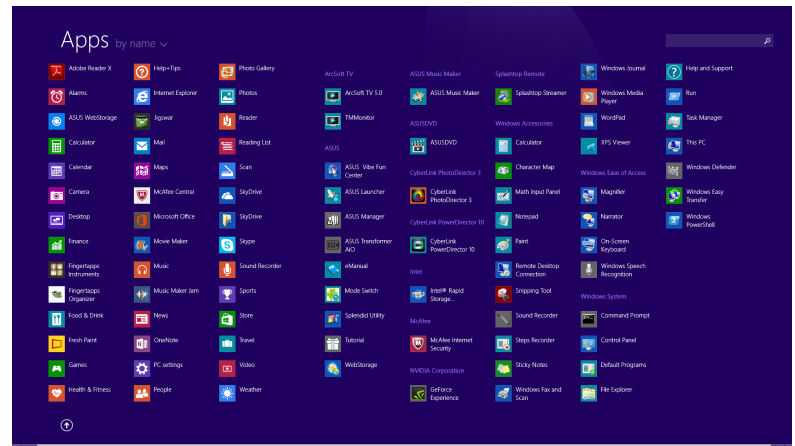

## **Uygulamalar Ekranının Başlatılması**

Aşağıdaki seçenekleri kullanarak Apps (Uygulamalar) ekranını başlatın.

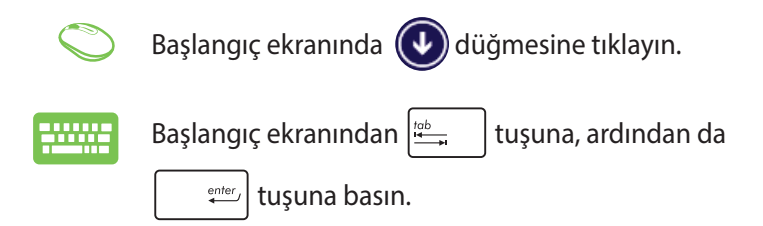

## **Başlangıç Ekranına Daha Fazla Uygulamanın Tutturulması**

Aşağıdaki seçenekleri kullanarak Start (Başlangıç) ekranına daha fazla uygulama ekleyebilirsiniz:

- 1. All Apps (Tüm Uygulamalar) ekranını başlatın
	- 2. Start (Başlangıç) ekranına eklemek istediğiniz uygulamalara sağ tıklayın.
	- 3. Seçilen uygulamaları Start (Başlangıç) ekranına

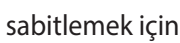

sabitlemek için  $\bigotimes_{p_{\text{int}} \text{ sins} }$ simgesine tıklayın.

# **Charms bar (Sihirli Çubuk)**

Sihirli çubuk, ekranınızın sağ tarafında tetiklenebilen bir araç çubuğudur. Uygulamalarınızı paylaşmanıza ve Mini Masaüstü Bilgisayarınızın ayarlarınızı özelleştirmek amacıyla hızlı erişim sağlamanıza imkan veren birkaç araçtan oluşur.

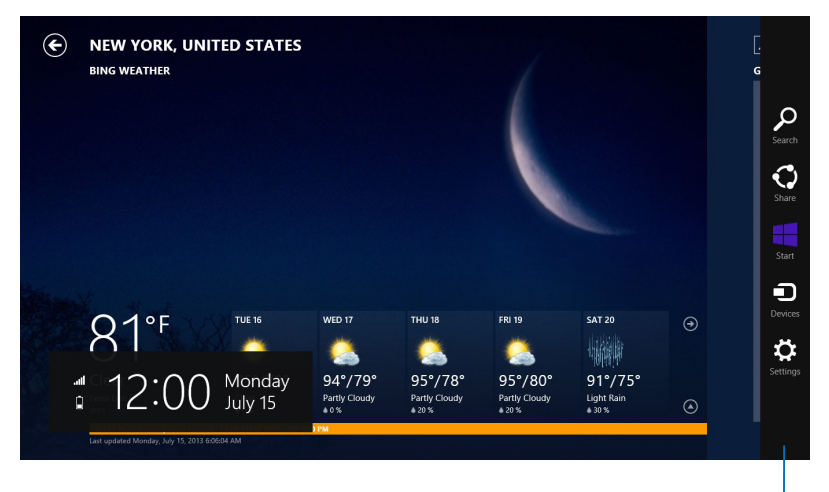

Sihirli Çubuk
# **Sihirli Çubuğun İçinde**

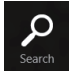

#### **Search (Ara)**

Bu araç, Mini Masaüstü Bilgisayarınızdaki dosyalar, uygulamalar veya programları aramanıza sağlar.

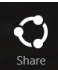

#### **Share (Paylaşım)**

Bu araç, uygulamalarınızı sosyal ağ siteleri veya e-posta ile paylaşmanızı sağlar.

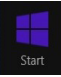

#### **Start (Başlangıç)**

Bu araç, ekranı Başlat ekranına geri döndürür. Başlat ekranından, bunu ayrıca en son açılan uygulamaya geri dönmek için de kullanabilirsiniz.

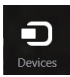

#### **Devices (Aygıtlar)**

Bu araç, dosyaları Mini Masaüstü Bilgisayarınıza takılı harici ekran veya yazıcı gibi aygıtlarla erişmenize ve paylaşmanıza imkan verir.

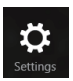

#### **Settings (Ayarlar)**

Bu araç, Mini Masaüstü Bilgisayarınızın bilgisayar ayarlarına erişmenizi sağlar.

# **Yanaştırma Özelliği**

Yanaştırma özelliği iki uygulamayı yan yana görüntüleyerek uygulamalarla çalışmanızı ve aralarında geçiş yapmanızı sağlar.

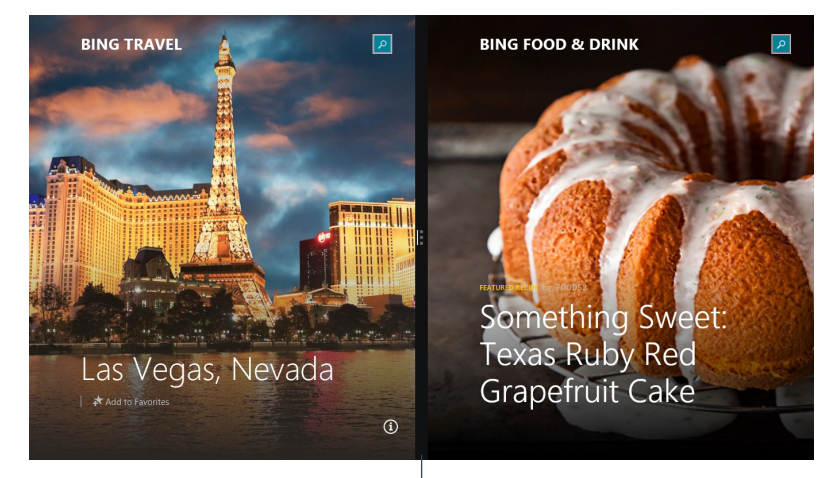

Snap bar(Snap Çubuğu)

#### **Yanaştırmayı Kullanma**

Aşağıdaki seçeneklerden herhangi biri aracılığıyla Snap'ı etkinleştirip kullanın:

- 1. Yanaştırmak istediğiniz uygulamayı başlatın.
	- 2. Fare işaretçinizi ekranınızın üst tarafına taşıyın.
	- 3. İşaretçi el simgesine dönüştüğünde, uygulamayı ekran panelinin sol veya sağ tarafına sürükleyip bırakın.
	- 4. Başka bir uygulama başlatın.

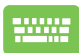

- 1. Yanaştırmak istediğiniz uygulamayı başlatın.
- 2. Uygulamayı sol ya da sağ bölmeye yaslamak için düğmesine ve sol veya sağ ok tuşuna basın. «∣
- 3. Başka bir uygulama başlatın. Bu uygulama otomatik olarak boş bölmeye yerleştirilir.

# **Diğer Klavye Kısayolları**

Klavyeyi kullanarak uygulamaları başlatmaya ve Windows®8.1'de dolaşmaya yardım etmesi için aşağıdaki kısayolları kullanabilirsiniz.

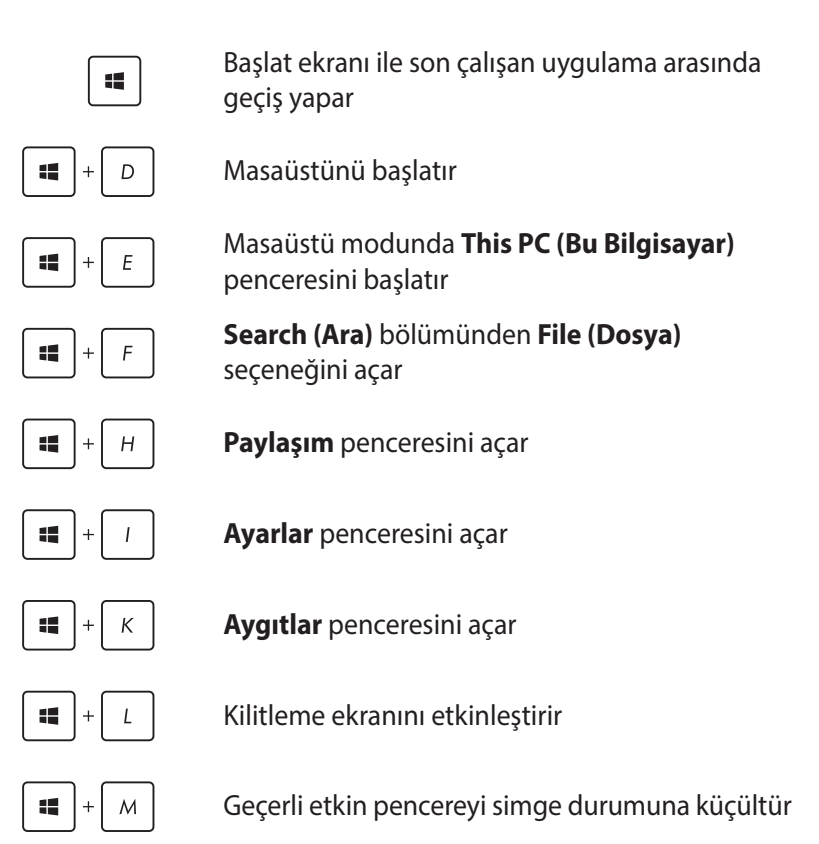

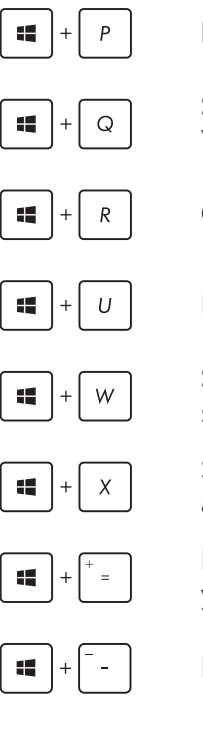

**Project (Proje)** bölmesini başlatır

**Search (Ara)** bölümünden **Everywhere (Her Yerde)** seçeneğini açar

**Çalıştır** penceresini açar

Kolay Giriş Merkezini Açar

**Search (Ara)** altında **Settings (Ayarlar)** seçeneğini açar

Start (Başlangıç) düğmesinin içerik menüsünü açar

Büyütücü simgesini başlatır ve ekranda yakınlaştırır

Ekranınızı uzaklaştırır

 $_{enter}$ 92

Anlatıcı Ayarlarını açar

# **İnternete Bağlanma**

Mini Masaüstü Bilgisayarınız kablosuz/Wi-Fi veya kablolu bağlantı kullanarak e-postalara erişin, Internet'te gezinin ve sosyal ağ siteleri yoluyla uygulamaları paylaşın.

## **Windows® 8'de bir Wi-Fi Bağlantısı Ayarlama**

1. Başlat ekranından veya herhangi bir uygulama modundan Sihirli çubuğu başlatın.

**NOT:** Ayrıntılar için *Windows® uygulaması ile çalışma* altında *Sihirli Çubuk*'a bakınız.

- 2. Sihirli çubuktan **Settings (Ayarlar)**'ı seçin ve ağ simgesine 光面 tıklayın. **Available**
- 3. Listeden bağlanmak istediğiniz kablosuz ağı seçin.
- 4. **Connect (Bağlan)**'a tıklayın.

**NOT:** Wi-Fi bağlantısını etkinleştirmek için güvenlik anahtarı girmeniz istenebilir.

## **Wi-Fi Bant Genişliğinizi Yapılandırma**

- 1. Masaüstü modunu başlatıp, görev çubuğunda simgesine sağ tıklayın.
- 2. **Open Network and Sharing Center (Ağ ve Paylaşım Merkezi'ni Aç)** öğesini seçin.
- 3. Ağ ve Paylaşım Merkezi penceresinde, **Connections (Bağlantılar)** kısmının yanındaki Wi-Fi durumunu seçin.
- 4. Wi-Fi durumu penceresinde, geçerli ağ adaptörünüzün özelliklerini açmak için **Properties** > **Configure (Özellikler > Yapılandır)** düğmesini seçin.
- 5. Geçerli ağ adaptörünüzün özellikler penceresinde **Advanced (Gelişmiş)** sekmesini seçin.
- 6. Gelişmiş sekmesinde, **Property (Özellik)** altında **Bandwidth Capability (Bant Genişliği Kapasitesi)** seçeneğini belirleyip, **Value (Değer)** altındaki aşağı açılır kutuya tıklayarak tercih ettiğiniz bant genişliği ayarını seçin.
- 7. Kaydedip çıkmak için **OK (Tamam)** düğmesine tıklayın.

# **Kablolu Bağlantı**

- 1. Mini Masaüstü Bilgisayarınızı bir DSL/kablolu modeme veya yerel ağa (LAN) bağlamak için bir ağ (RJ-45) kablosu kullanın.
- 2. Bilgisayarınızı açın.
- 3. Gerekli Internet bağlantı ayarlarını yapılandırın.

#### **NOTLAR:**

- • Daha fazla ayrıntı için, *Dinamik bir IP/PPPoE ağ bağlantısını yapılandırma* veya *Statik IP ağ bağlantısı yapılandırma* bölümlerine bakın.
- Internet bağlantınızı kurma hakkında ayrıntılar veya yardım için Internet Servis Sağlayıcınıza (ISS) başvurun.

## **Dinamik bir IP/PPPoE ağ Bağlantısını Yapılandırma**

#### **Dinamik bir IP/PPPoE veya statik IP ağ bağlantısı yapılandırmak için:**

- 1. Başlat Ekranından, Masaüstü modunu başlatmak için **Desktop (Masaüstü)** öğesini tıklatın.
- 2. Windows görev çubuğundan, ağ simgesini **kulla** sağ tıklatın

ve **Open Network and Sharing Center (Ağ ve Paylaşım Merkezini Aç)** öğesini tıklatın.

- 3. Open Network and Sharing Center (Ağ ve Paylaşım Merkezini Aç) ekranından, **Change Adapter settings (Adaptör ayarlarını değiştir)** öğesini tıklatın.
- 4. LAN'ınızı sağ tıklatın ve **Properties (Özellikler)** öğesini seçin.
- 5. **Internet Protocol Version 4(TCP/IPv4) (Internet Protokolü Sürüm 4(TCP/IPv4))** öğesini tıklatın ve **Properties (Özellikler)**  öğesini tıklatın.

6. **Obtain an IP address automatically (Bir IP adresini otomatik al)** öğesini tıklatın ve **OK (Tamam)** öğesini tıklatın.

**NOT:** PPPoE bağlantısı kullanıyorsanız sonraki adımlarla devam edin.

- 7. **Network and Sharing Center (Ağ ve Paylaşım Merkezi)**  öğesine dönün ve sonra **Set up a new connection or network (Yani bir bağlantı veya ağ ayarla)** öğesini tıklatın.
- 8. **Connect to the Internet (Internet'e bağlan)** öğesini seçin ve **Next (İleri)** öğesini tıklatın.
- 9. **Broadband (PPPoE) (Geniş Bant (PPPoE))** öğesini seçin ve **Next (İleri)** öğesini tıklatın.
- 10. **User name (Kullanıcı adı)**, **Password (Şifre)** ve **Connection name (Bağlantı adı)** bilgilerinizi girin. **Connect (Bağlan)** öğesini tıklatın.
- 11. Yapılandırmayı bitirmek için **Close (Kapat)** öğesini tıklatın.
- 12. Görev çubuğunda ağ simgesini tıklatın ve oluşturduğunuz bağlantıyı tıklatın.
- 13. Kullanıcı adı ve şifrenizi girin. Internet'e bağlanmak için **Connect (Bağlan)** öğesini tıklatın.

## **Statik IP Ağ Bağlantısı Yapılandırma**

**Statik IP ağ bağlantısı yapılandırmak için:**

- 1. Önceki **Configuring a dynamic IP/PPPoE network connection (Dinamik bir IP/PPPoE ağ bağlantısını yapılandırma)** bölümündeki 1 ila 4 arasındaki adımları tekrarlayın.
- 2 **Use the following IP address (Aşağıdaki IP adresini kullan)** öğesini tıklatın.
- 3. Hizmet sağlayıcısından IP adresi, Alt ağ maskesi ve Ağ geçidini girin.
- 4. Gerekirse, tercih edilen DNS Sunucusu adresini ve alternatif adresi girin.
- 5. Bittiğinde **OK (Tamam)** öğesini tıklatın.

# **Mini Masaüstü Bilgisayarınızı Kapatma**

Mini Masaüstü Bilgisayarınızı kapatmak için aşağıdakilerden birini yapın:

Sihirli çubuktan öğesine dokunun, sonra normal kapatmak

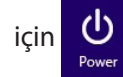

için **U** > Shut down (Kapat) öğesine tıklayın.

Mini Masaüstü Bilgisayarınız yanıt vermiyorsa, Mini Masaüstü Bilgisayarınız kapanana kadar güç düğmesini en az dört (4) saniye basılı tutun.

# **Mini Masaüstü Bilgisayarınızı Uyku Moduna Alma**

Aşağıdaki prosedürlerden birini kullanarak, Mini Masaüstü Bilgisayarınız ya da ASUS Taşınabilir AiO'nuzda uyku modunu etkinleştirin:

- Güç düğmesine bir kez basın.
- • Masaüstü modunu başlatıp, Kapat penceresini açmak için <Alt> + <F4> tuş bileşimine basın. Aşağı açılan listeden **Sleep (Uyku)**, ardından da **OK (Tamam)** öğesini seçin.

# **Windows® 8.1 Kilit Ekranı**

Mini Masaüstü Bilgisayarınızı uyku ya da bekleme modundan uyandırdığınızda Windows® 8.1 kilit ekranı görülür. Windows® 8.1'i kilitlediğinizde ya da kilidini açtığınızda da belirir.

Bu kilit ekranı, işletim sisteminize erişimi düzenlemek için özelleştirilebilir. Arka plan görüntüsünü değiştirebilir ve Mini Masaüstü Bilgisayarınız kilitli durumdayken bazı uygulamalarınıza erişebilirsiniz.

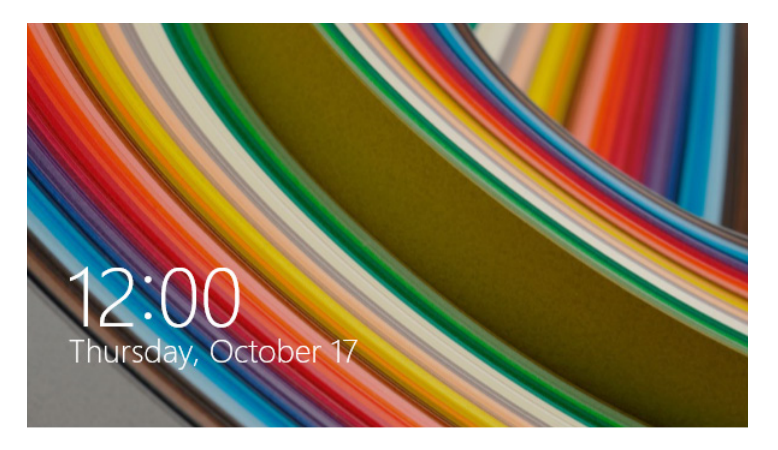

## **Kilit Ekranından Devam Etmek İçin**

- 1. Fareye tıklayın veya Mini Desktop PC'nizin klavyesinde herhangi bir tuşa basın.
- 2. (isteğe bağlı) Hesabınız şifre korumalıysa, Başlangıç ekranına ilerlemek için şifreyi girmeniz gerekir.

# **Kilit Ekranınızı Özelleştirme**

Tercih ettiğiniz fotoğrafı, bir fotoğraf slayt gösterisini, uygulama güncellemelerini göstermek ve Mini Masaüstü Bilgisayarınızın kamerasına hızla erişmek için kilit ekranınızı özelleştirebilirsiniz. Kilit ekranınızın ayarlarını değiştirmek için aşağıdaki bilgilere başvurabilirsiniz:

#### **Selecting a photo**

- 1. Düğmeler çubuğu > **Settings (Ayarlar)** kısmını açın.
- 2. **Change PC Settings > Lock screen (Bilgisayar Ayarlarını Değiştir > Kilit Ekranı)** öğesini seçin.
- 3. **Lock screen preview (Kilit ekranı önizleme**) altında, kilit ekranınızda arka plan olarak kullanmak istediğiniz fotoğrafı seçmek için **Browse (Göz at)** düğmesine tıklayın.

#### **Playing a slideshow**

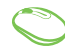

- 1. Düğmeler çubuğu > **Settings (Ayarlar)** kısmını açın.
- 2. **Change PC Settings > Lock screen (Bilgisayar Ayarlarını Değiştir > Kilit Ekranı)** öğesini seçin.
- 3. Lock screen preview (Kilit ekranı önizleme) altında, **Play a slide show on the lock screen (Kilit ekranında bir slayt gösterisi oynat)** kaydırma çubuğunu **On (Açık)** konumuna getirin.
- 4. Kilit ekranınızın slayt gösterisine yönelik aşağıdaki seçenekleri özelleştirmek için aşağı kaydırın:

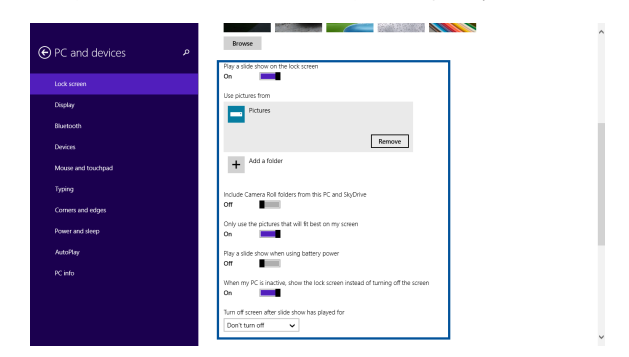

## **Adding app updates**

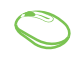

- 1. Düğmeler çubuğu > **Settings (Ayarlar)** kısmını açın.
- 2. **Change PC Settings > Lock screen (Bilgisayar Ayarlarını Değiştir > Kilit Ekranı)** öğesini seçin.
- 3. **Lock screen apps (Kilit ekranı uygulamaları)** seçeneğini görene kadar aşağı kaydırın.
- 4. Kilit ekranınızdan güncellemelerini görmek istediğiniz uygulamaları eklemek için aşağıdaki seçenekleri kullanın:

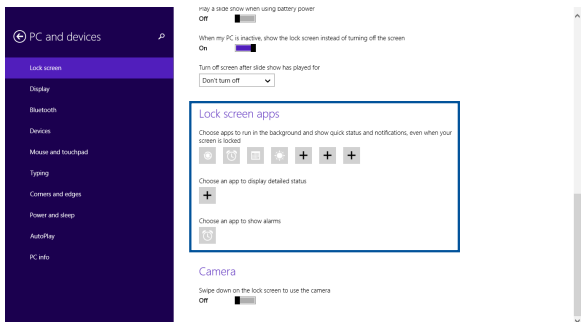

#### **Mini Masaüstü Bilgisayarınızın Kamerasını Kilit Ekranından Etkinleştirme**

Kilit ekranında, Mini Masaüstü Bilgisayarınızın kamerasını etkinleştirip kullanmak için aşağı kaydırabilirsiniz. Bu özelliğin etkinleştirilmesi konusunda aşağıdaki adımlara başvurun:

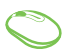

- 1. Düğmeler çubuğu > **Settings (Ayarlar)** kısmını açın.
	- 2. **Change PC Settings > Lock screen (Bilgisayar Ayarlarını Değiştir > Kilit Ekranı)** öğesini seçin.
	- 3. **Camera (Kamera)** seçeneğini görene kadar aşağı kaydırın.
	- 4. Kaydırma çubuğunu **On (Açık)** konumuna getirin.

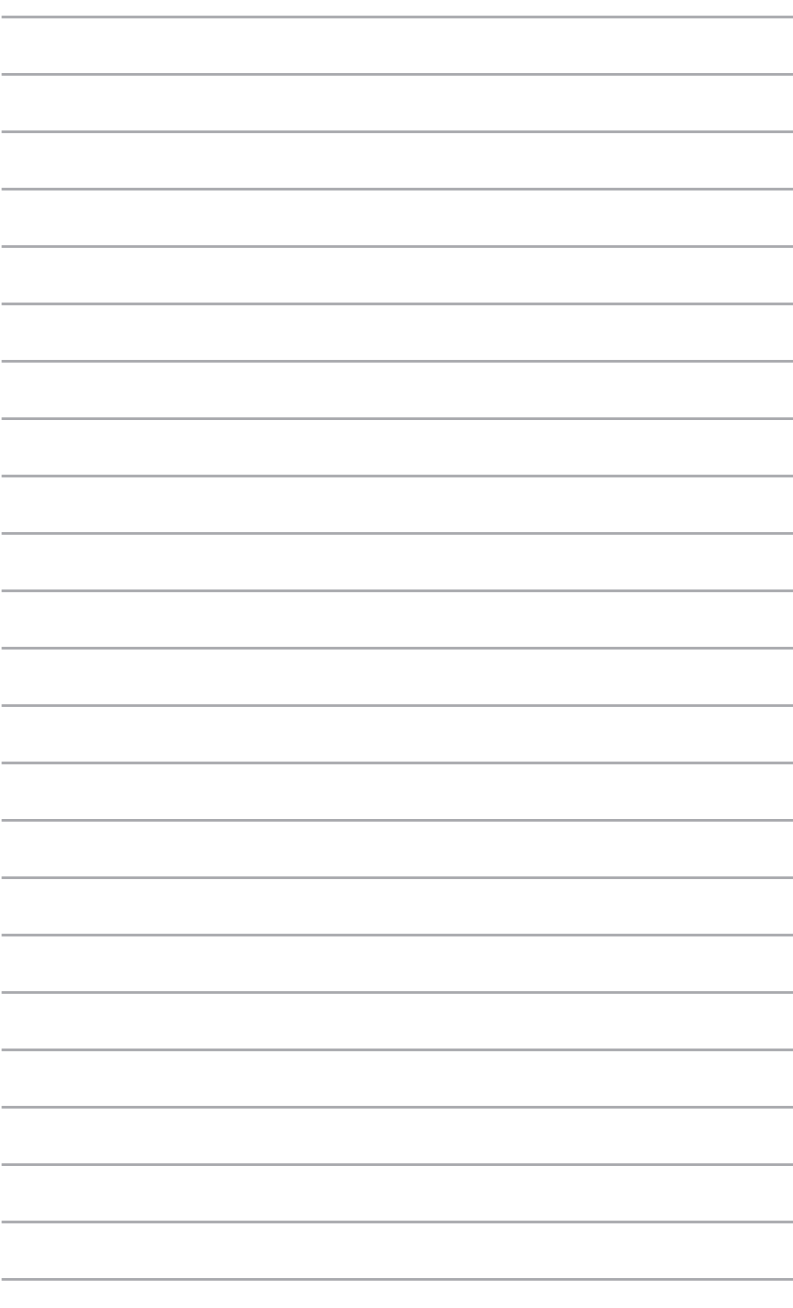

*ASUS Business Manager*

*5*

# **ASUS Business Manager**

ASUS Business Manager, Mini Masaüstü Bilgisayarınızı özelleştirmeye ve korumaya yönelik bir araç takımı sağlar.

# **ASUS Business Manager Kurma**

- 1. ASUS Destek DVD'sini optik sürücüye yerleştirin.
- 2. Destek CD'si penceresinde **Utilities (Yardımcı Programlar)** > **ASUS Business Manager** öğesine tıklayın.

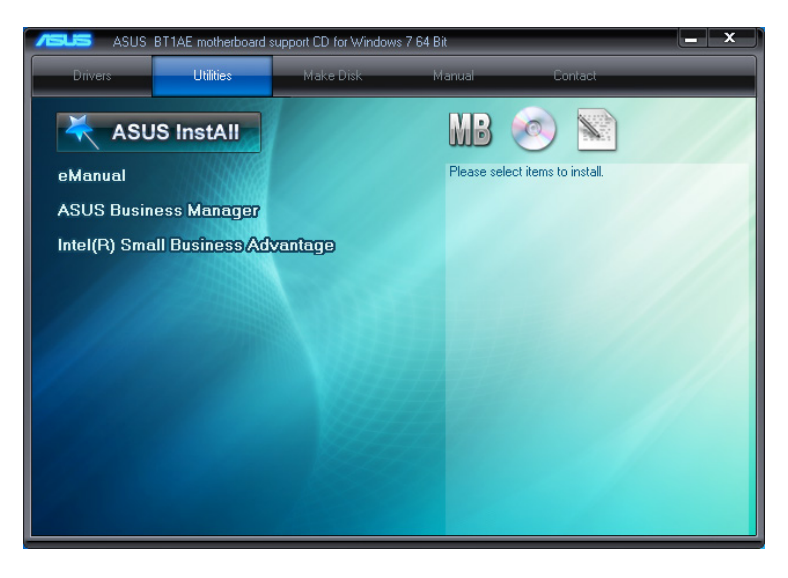

3. Kurmak istediğiniz uygulamaları ASUS Manager kurulum ekranında seçin.

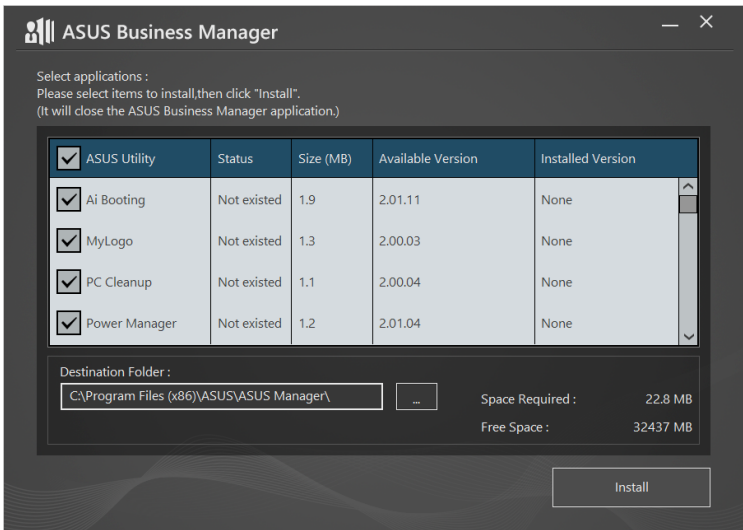

- 4. **Install (Kur)** öğesine tıklayın.
- 5. Kurulum tamamlandığında, sistemi yeniden başlatmanız istenir.

# **ASUS Manager'ı Başlatma**

ASUS Manager'ı, **Start (Başlangıç)** > **ASUS** > **ASUS Manager** öğesine tıklayarak başlatın.

## **Simge Görünümü ve Liste Görünümü**

ASUS Business Manager içindeki tüm uygulamaları görüntülerken Simge görünümü ve Liste görünümü arasında geçiş yapmak için

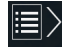

simgesine tıklayın.

## **Simge Görünümü**

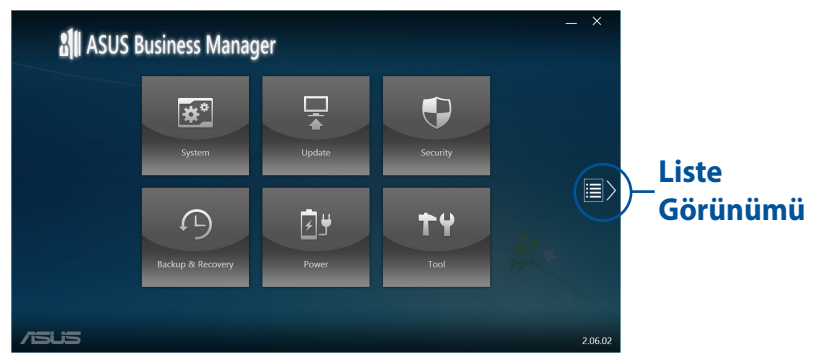

## **Liste Görünümü**

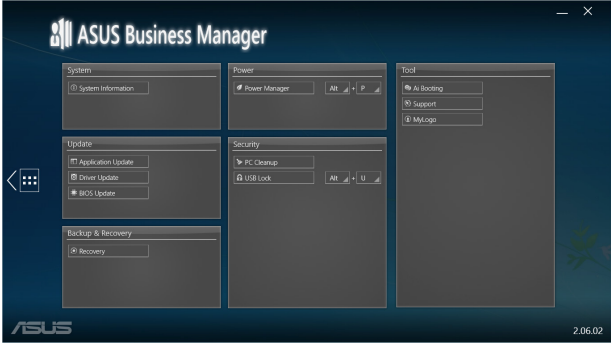

# **Sistem**

System Information (Sistem Bilgisi) ekranı, Mini Masaüstü Bilgisayarınızın donanım ve yazılım ayrıntılarını görüntüler.

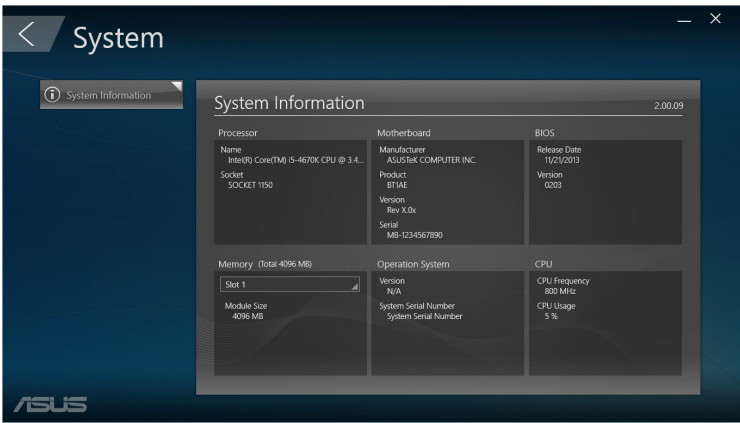

# **Güncelleştir**

Donanım sürücülerini, en son BIOS sürümünü ve güncelleştirilmiş ASUS uygulamalarını indirip kurmak için, ana ASUS Manager ekranında **Update (Güncelleştir)** öğesine tıklayın.

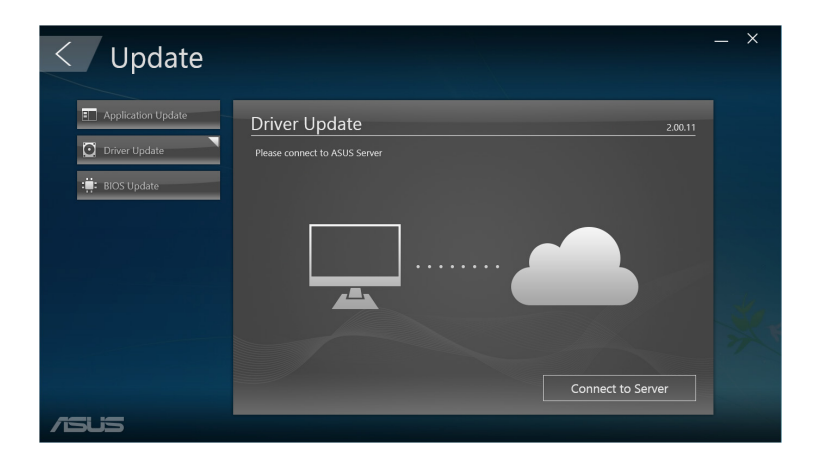

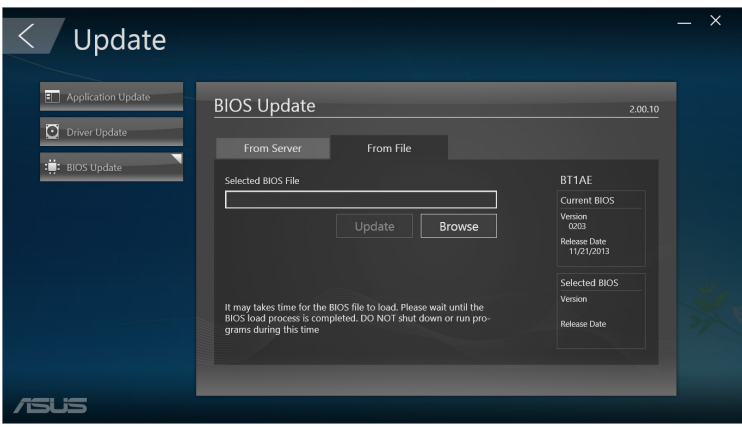

# **Güvenlik**

PC Cleanup ve USB Lock yardımcı programlarına erişmek için, ana ASUS Manager ekranında **Security (Güvenlik)** öğesine tıklayın.

## **PC Cleanup**

PC Cleanup, sabit diskte alan açmak amacıyla Mini Masaüstü Bilgisayarınızdan geçici ve gereksiz dosyaları kaldırmak için seçenekler sağlar.

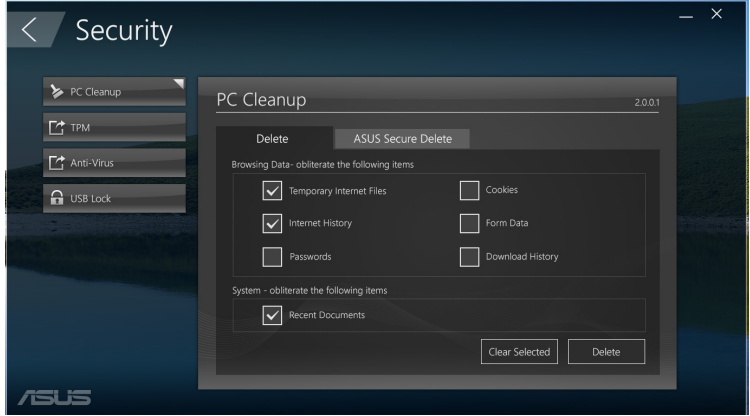

## **ASUS Secure Delete**

ASUS Secure Delete, basit bir sürükle-bırak arayüz kullanımıyla, silinmiş dosyaları tamamen kullanılamaz hale getirerek dosyalarınızı güvende tutar.

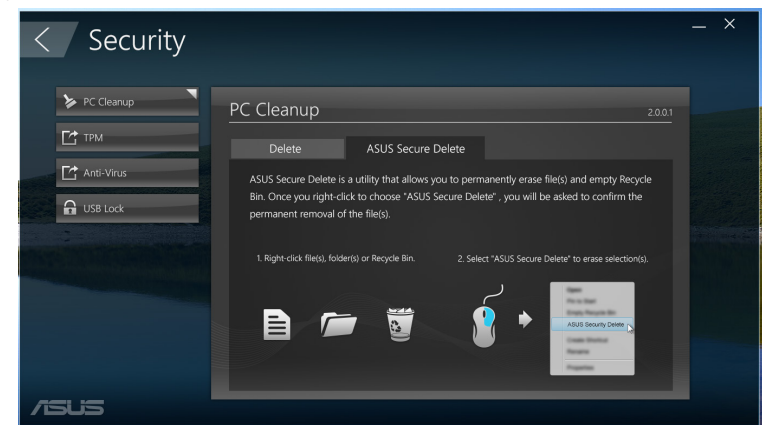

Mini Masaüstü Bilgisayar Kullanım Kılavuzu 93

ASUS Secure Delete kullanmak için:

- 1. ASUS Secure Delete çalıştırıldığında, silme kutusuna dosyalar eklemek için aşağıdakilerden birini yapın:
	- • Dosyaları silme kutusuna sürükleyip bırakın.

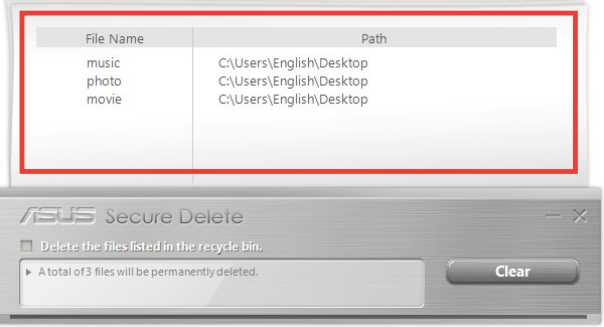

• Dosyaya sağ tıklayıp **ASUS Secure Delete** öğesini seçin.

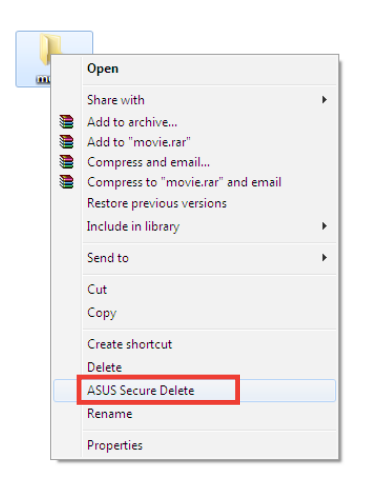

2. Silme listesinden bir dosyayı kaldırmak için, dosyayı seçip simgesine tıklayın.

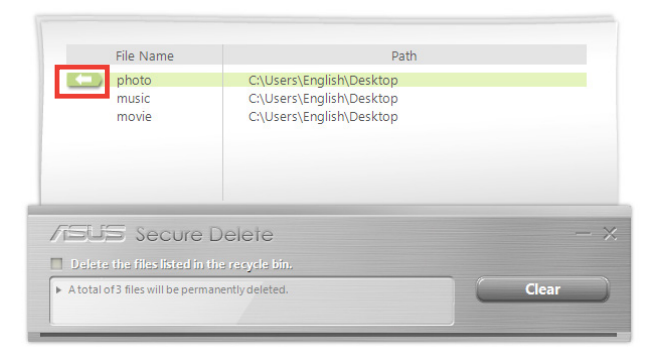

3. Geri dönüşüm kutusundaki tüm dosyaları kalıcı olarak silmek isterseniz **Delete the files listed in the recycle bin (Geri dönüşüm kutusunda listelenen dosyaları sil)** seçeneğini işaretleyin.

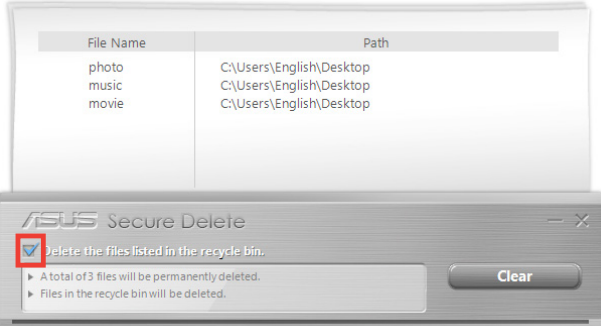

4. Silme kutusu ve geri dönüşüm kutusunda listelenen (3. adımda seçildiyse) tüm dosyaları kalıcı olarak silmek için, **Clear (Temizle)**  öğesine, ardından da onay mesajında **OK (Tamam)** öğesine tıklayın.

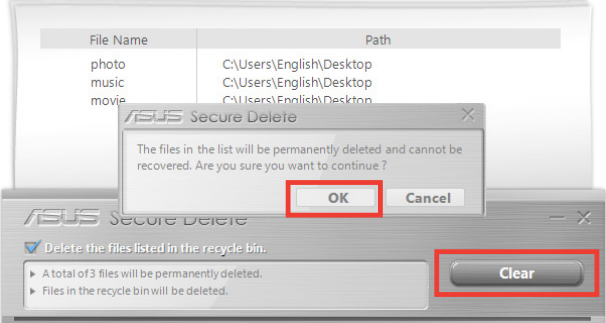

# **USB Lock**

USB Lock özelliği, bir şifre ayarlayarak USB bağlantı noktalarınızı, kart okuyucunuzu ve optik sürücünüzü istenmeyen erişimlere karşı korur.

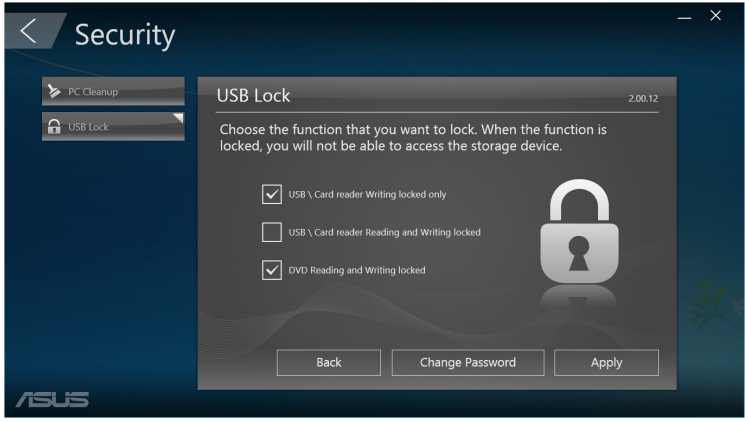

# **Yedekleme ve Kurtarma**

Sistem onarımı, başlangıç ayarlarını yapma ve bir kurtarma diskiyle Windows onarımı gibi Windows bakım görevlerini başlatmak için, ana ASUS Manager ekranında **Recovery (Kurtar)** öğesine tıklayın.

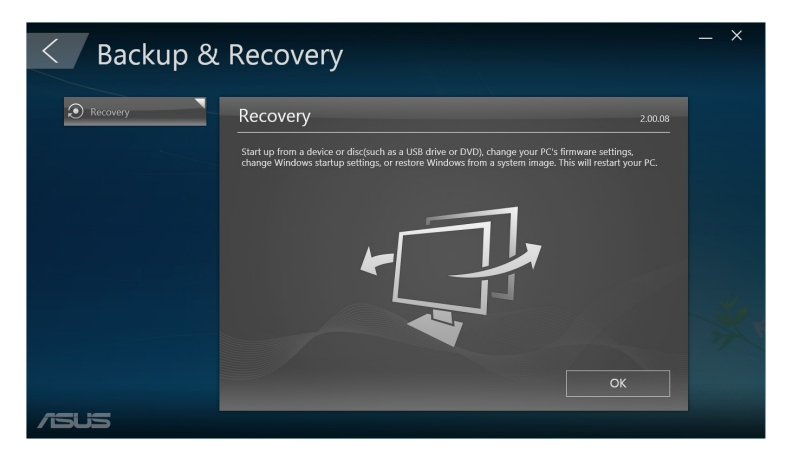

# **Güç**

Güç yönetimini yapılandırmak için, ana ASUS Manager ekranında **Power (Güç)** öğesine tıklayın. Power Manager (Güç Yöneticisi) sayesinde, sistem derin uyku, uyku, ekran ve sabit disk etkinliği için zaman ayarlarını belirleyebilirsiniz.

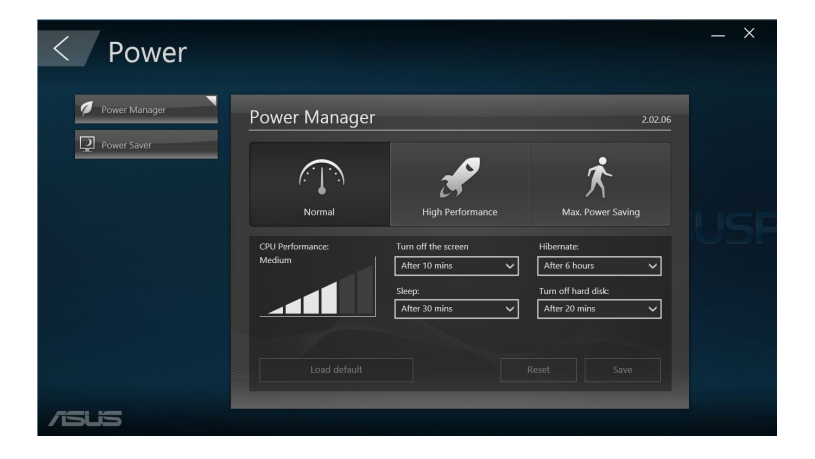

# **Araç**

Support (Destek) ekranı, Ai Booting (Yapay Zekâ Önyükleme) ya da MyLogo (Logom) kısımlarına erişmek için, ana ASUS Manager ekranında **Tool (Araç)** öğesine tıklayın.

## **Support (Destek)**

Support (Destek) kısmı, ASUS destek sitelerine bağlantıları ve iletişim bilgilerini listeler.

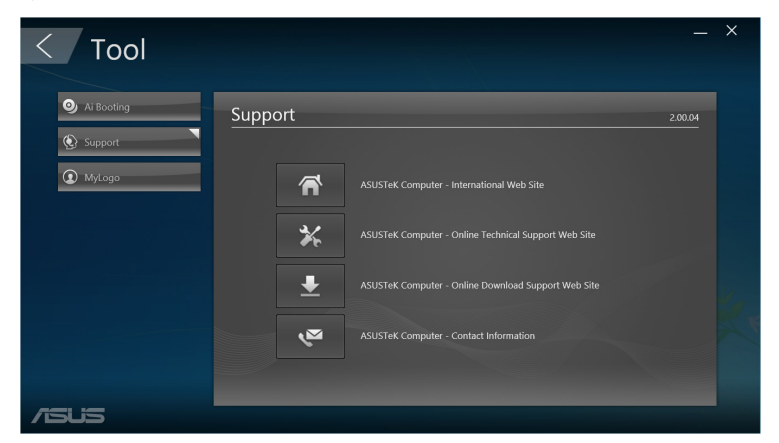

# **AI Booting (Yapay Zekâ Önyükleme)**

Ai Booting (Yapay Zekâ Önyükleme), önyükleme yapılabilir depolama aygıtları listeler. Bir aygıt seçip önyükleme sırasını değiştirmek için sol ya da sağ düğmelerine tıklayın.

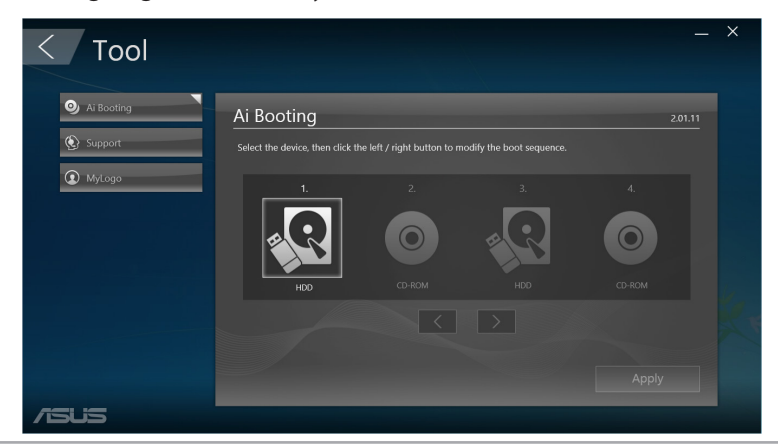

## **MyLogo (Logom)**

ASUS MyLogo başlatma logonuzu özelleştirmenize olanak sağlar. Başlatma logosu Güç Açılışında Kendinden Testler (POST) sırasında ekranda görünür.

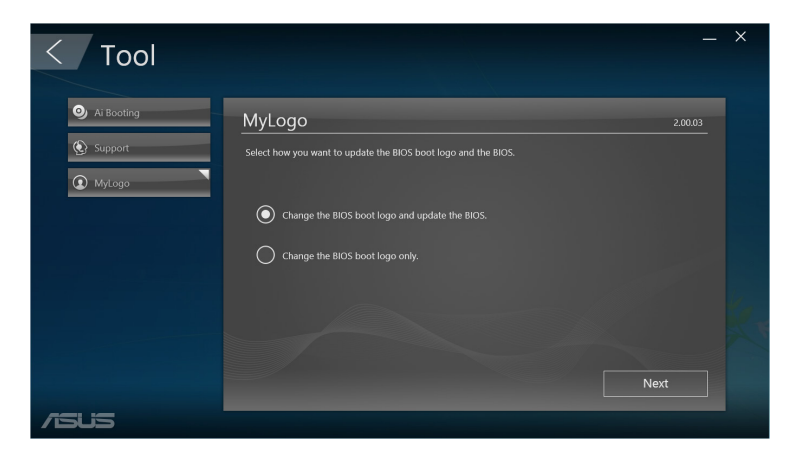

#### **BIOS başlatma logosunu değiştirme**

- 1. Seçeneklerden herhangi birini seçin, ardından **Next (İleri)** öğesine tıklayın:
	- BIOS önyükleme logosunu değiştirin ve BIOS'u güncelleştirin.
	- • Yalnızca BIOS önyükleme logosunu değiştirin.

**NOT:** İlk seçeneği seçmeden önce, ASUS Update kullanarak BIOS dosyasını Mini Masaüstü Bilgisayarınıza indirin.

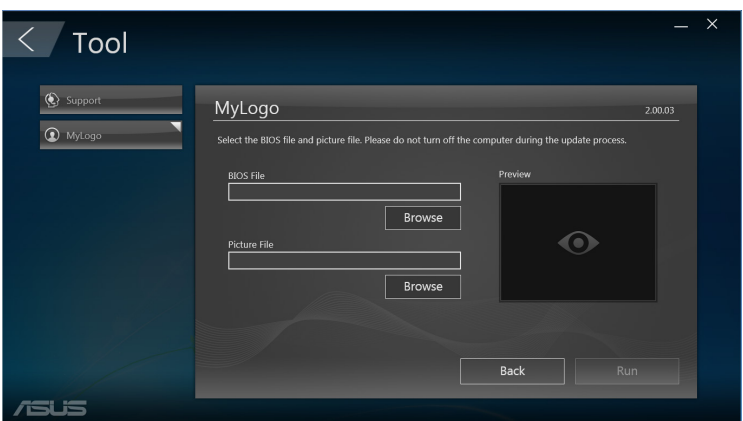

- 2. Önyükleme logosu olarak kullanmak istediğiniz resim dosyasını (ve gerekirse indirilen BIOS'u) bulmak için **Browse (Gözat)**, ardından da **Run (Çalıştır)** öğesine tıklayın.
- 3. İşlemi tamamlamak için ekranda verilen talimatları izleyin.

# **Intel® SBA (Small Business Advantage)**

Intel® SBA, küçük işletmeler için tasarlanan ve eşsiz güvenlik ve üretkenlik kabiliyetleri sunan donanım ve yazılım yardımcı programlarına sahip bir kombinasyondur.

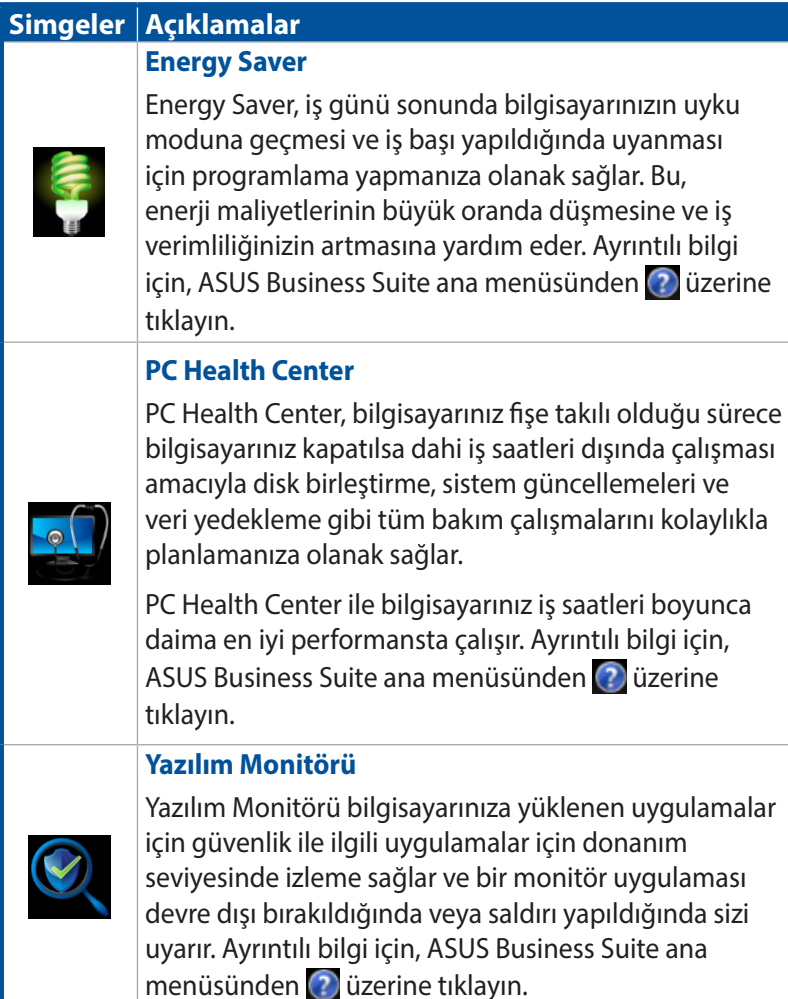

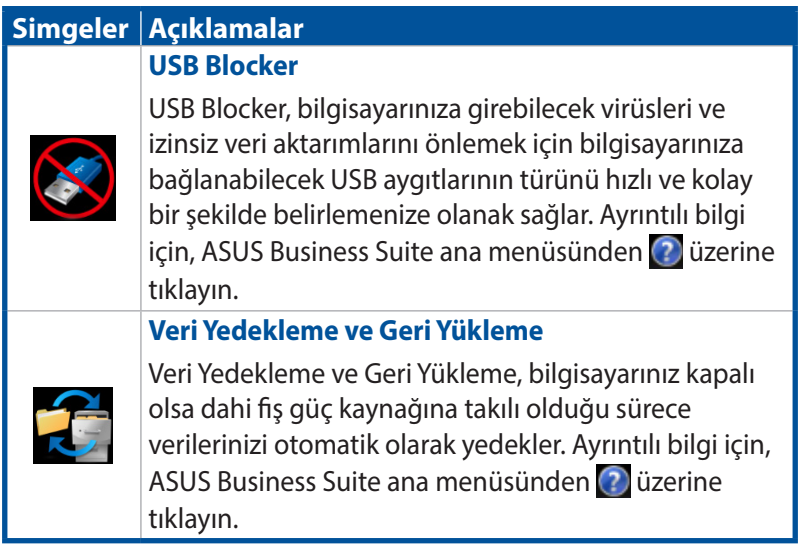

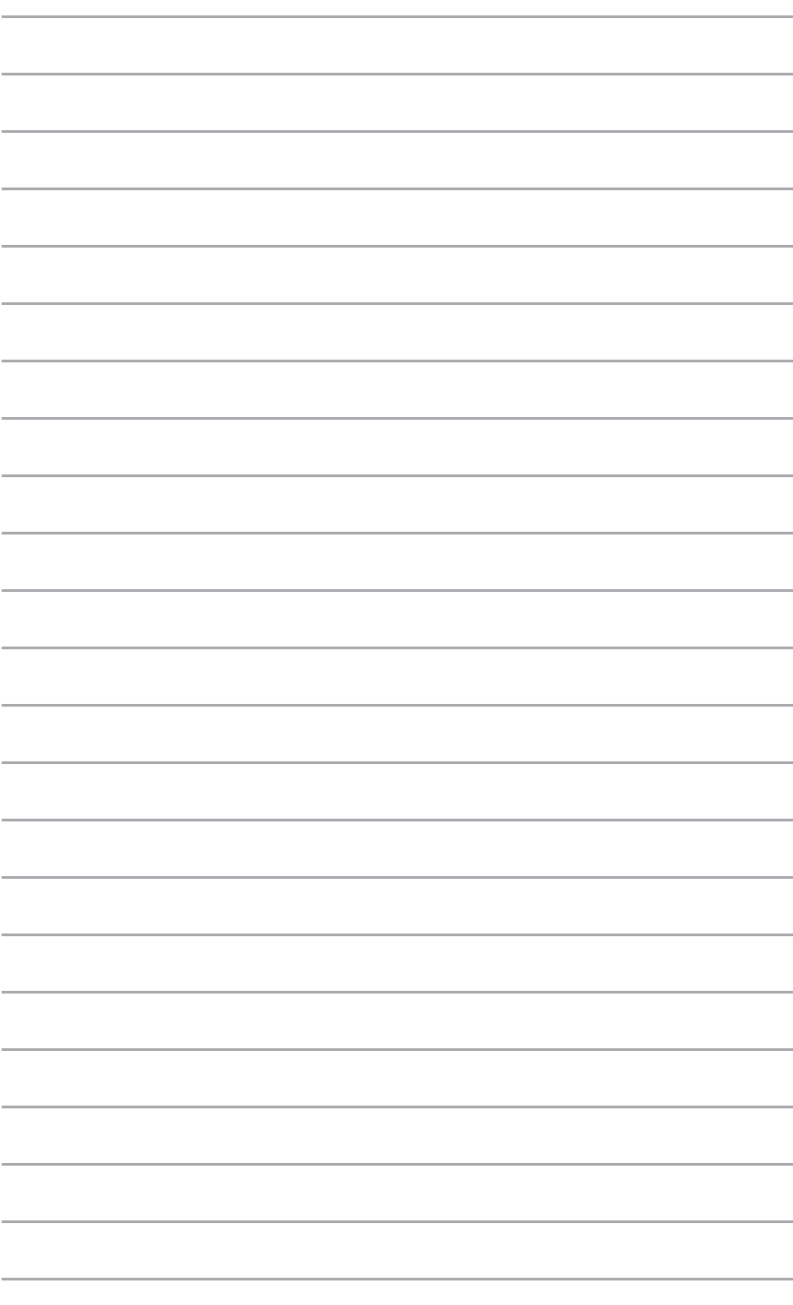

# *6 Temel Giriş ve Çıkış Sistemi (BIOS)*

# **BIOS'u Tanıma**

Yeni ASUS UEFI BIOS, geleneksel salt klavyenin ötesinde bir kullanıcı dostu arayüz sağlayan, UEFI mimarisiyle uyumlu bir Birleşik Uzatılabilir Arayüzdür.

BIOS, daha esnek ve rahat fare girişi sağlamayı kontrol eder. Yeni UEFI BIOS içinde, işletim sisteminizdekiyle aynı akıcılıkla kolayca gezinebilirsiniz.

**NOT:** Bu kullanıcı kılavuzundaki "BIOS" terimi, aksi belirtilmediği sürece "UEFI BIOS" anlamına gelmektedir.

BIOS (Temel Giriş ve Çıkış Sistemi), ana kart CMOS'ta sistem başlatma için gereken, depolama aygıtı yapılandırması, gelişmiş güç yönetimi ve önyükleme aygıtı yapılandırması gibi sistem donanım ayarlarını saklar. Normal durumlarda, varsayılan BIOS ayarları optimum performans elde etmek için birçok durumda uygulanır. Aşağıdaki durumlar haricinde varsayılan BIOS ayarlarını değiştirmeyin:

- Sistem başlatılırken ekranda bir harta mesajı belirir ve BIOS Ayarını çalıştırmanızı ister.
- İleri BIOS ayarı veya güncellemesi yapılması gereken yeni bir sistem bileşeni yüklediniz.

**UYARI!** Uygun olmayan BIOS ayarları dengenin bozulması veya başlatma arızası ile sonuçlanabilir. BIOS ayarlarını yalnızca eğitimli bir servis personelinin yardımıyla değiştirmenizi öneririz.

# **BIOS'a Girme**

- Başlangıçta BIOS Ayarına girmek için, Güç Açılışında Kendinden Testler (POST) sırasında <Delete> ya da <F2> tuşuna basın. <Delete> tuşuna basmazsanız, POST işlemi yordamlarına devam eder.
- Başlangıçtan sonra BIOS'a girmek için, Mini Masaüstü Bilgisayarınızı yeniden başlatıp, POST sırasında <Delete> ya da <F2> tuşuna basın.

# **BIOS menüsü seçenekleri**

**NOT:** Bu bölümdeki BIOS ekranları yalnızca başvuru içindir. Gerçek ekranlar model ve bölgeye göre değişebilir.

# **Main (Ana)**

BIOS Ayarı programına girdiğinizde Main (Ana) menü ekranı görünür. Main (Ana) menü, temel sistem bilgilerine bir genel bakış sağlar ve sistem tarihi, saati, dil ve güvenlik ayarlarını yapmanıza olanak tanır.

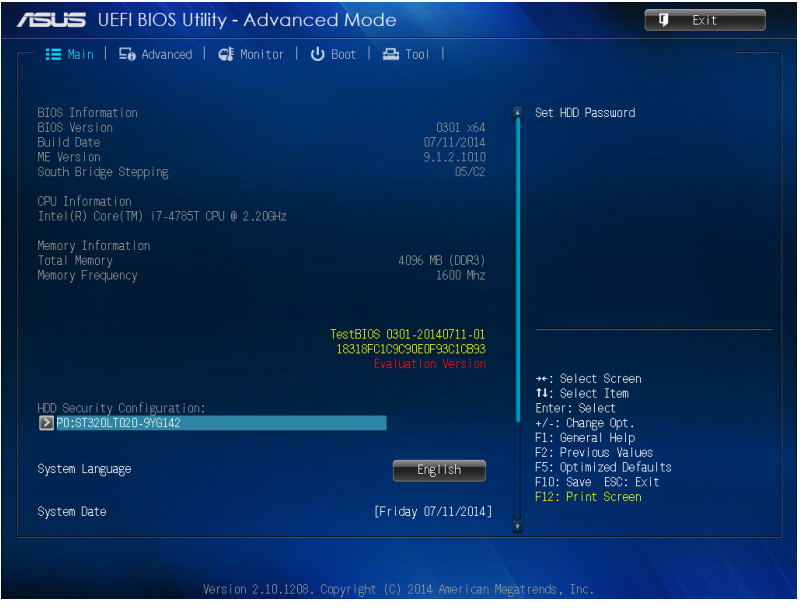

# **Gelişmiş**

Advanced (Gelişmiş) menü öğeleri, işlemci ve diğer sistem aygıtlarına yönelik ayarları değiştirmenizi sağlar.

**UYARI!** Advanced (Gelişmiş) menü öğelerinin ayarlarını değiştirirken dikkatli olun. Yanlış alan değerleri, sistemin hatalı çalışmasına neden olabilir.

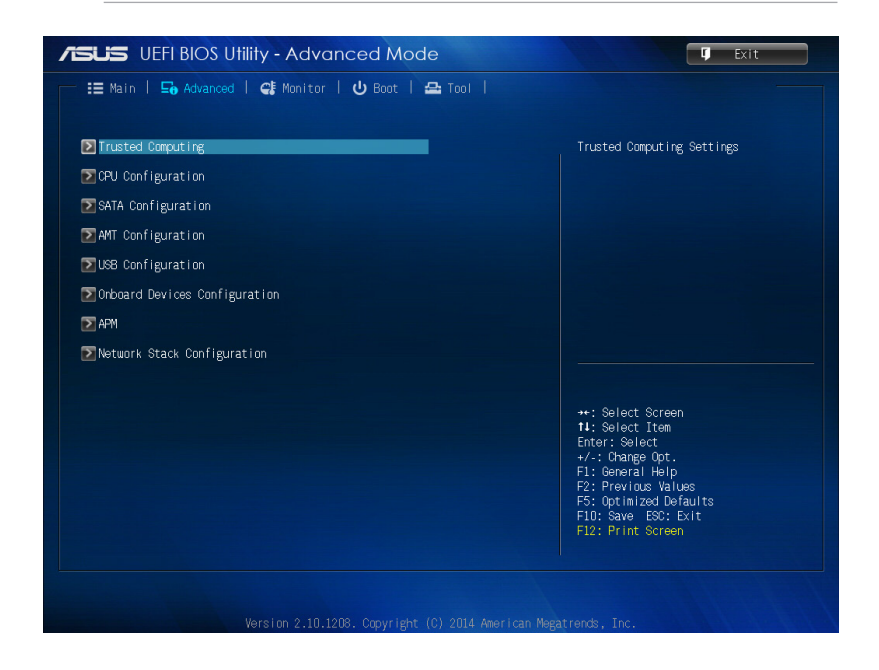
## **Boot (Önyükleme)**

Önyükleme menüsü öğeleri, sistem önyükleme seçeneklerini değiştirmenizi sağlar.

Diğer BIOS öğelerini görüntülemek için aşağı kaydırın.

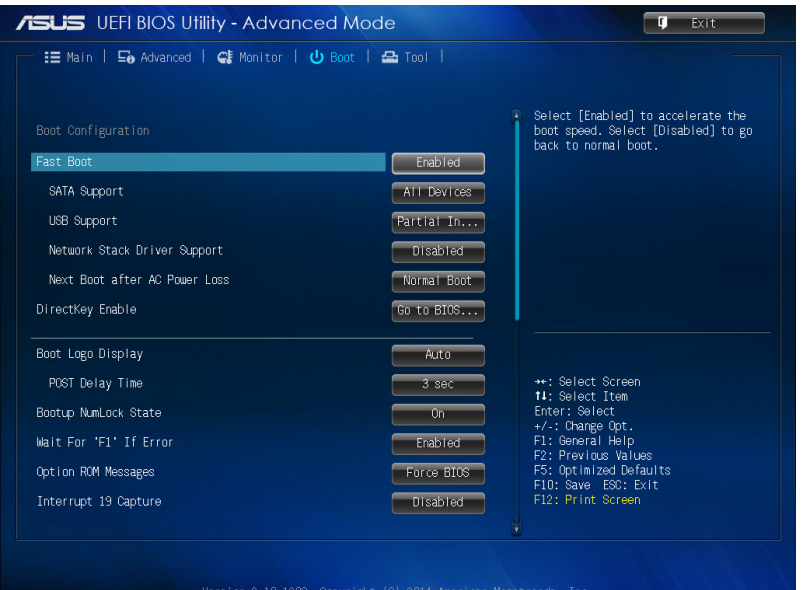

### **Araç**

Tool (Araç) menüsü öğeleri, özel işlevlere yönelik seçenekleri yapılandırmanızı sağlar. Bir öğe seçip, alt menüyü görüntülemek için <Enter> tuşuna basın.

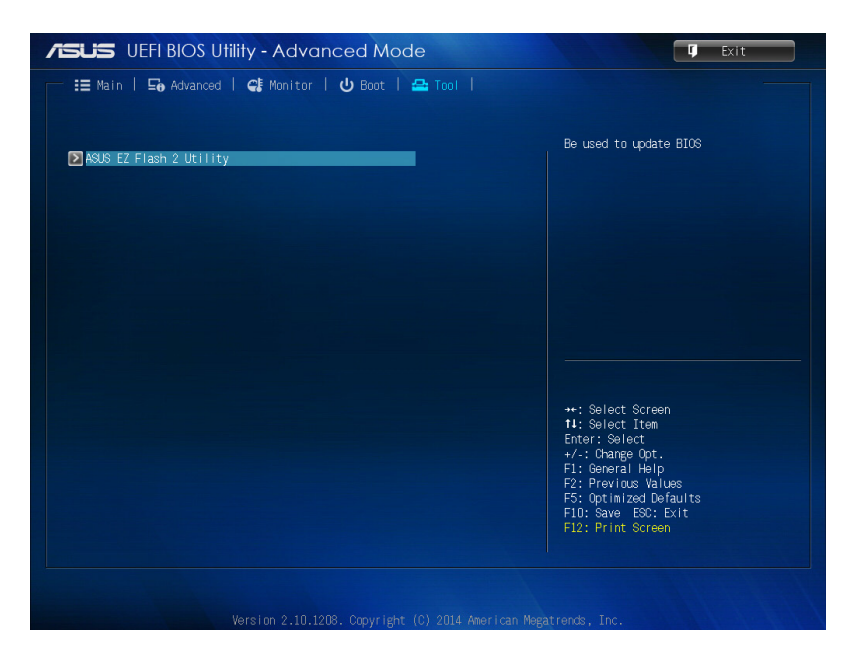

# **ASUS EZ Flash 2 Utility**

ASUS EZ Flash 2 özelliği, önyükleme yapabilir bir disket ya da işletim sistemi‑tabanlı yardımcı program kullanmadan BIOS'u güncellemenizi sağlar.

**NOT:**Bu yardımcı programı kullanmaya başlamadan önce, www.asus. com adresindeki ASUS sitesinden en son BIOS'u indirin.

- 1. En son BIOS dosyasını içeren USB taşınabilir diski USB bağlantı noktasına takın.
- 2. BIOS'u başlatıp, **Tool (Araç)** > **ASUS EZ Flash 2 Utility (ASUS EZ Flash 2 Yardımcı Programı)** öğesini seçin.

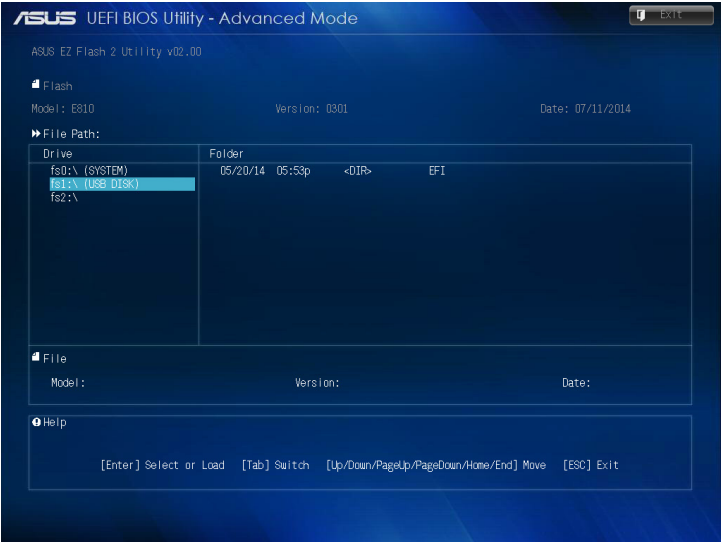

- 3. Drive (Sürücü) alanına geçmek için <Tab> tuşuna basın.
- 4. En son BIOS'u içeren USB taşınabilir diski bulmak için Yukarı/ Aşağı ok tuşlarına, ardından da <Enter> tuşuna basın.
- 5. Folder Info (Klasör Bilgisi) alanına geçmek için <Tab> tuşuna basın.
- 6. BIOS dosyasını bulmak için Yukarı/Aşağı ok tuşlarına, ardından da BIOS güncelleme işlemini gerçekleştirmek için <Enter> tuşuna basın. Güncelleme işlemi bittiğinde sistemi yeniden başlatın.

# **Sabit Disk Erişimini Yapılandırma**

BIOS'ta, sabit diskinize şifre korumalı erişim de ayarlayabilirsiniz. Bu ayarları etkinleştirmek için aşağıdaki adımları izleyin.

**NOT:** Bir Kullanıcı Şifresi belirlerseniz, Mini Masaüstü Bilgisayarınızın işletim sistemine erişmeden önce bu şifreyi girmeniz istenecektir.

- 1. Başlangıç sırasında BIOS'a girmek için <Delete> ya da <F2> tuşuna basın.
- 2. Main (Ana) menü ekranında, **HDD Security Configuration**

**(Sabit Disk Güvenlik Yapılandırması)** altında öğesine tıklayın.

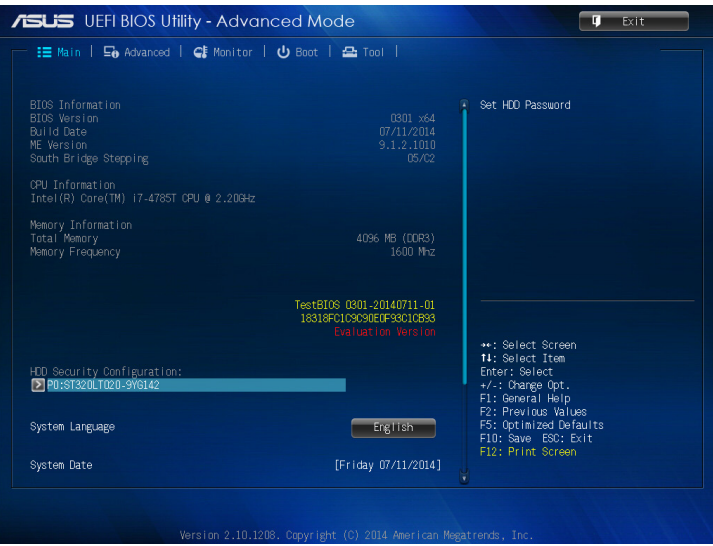

3. **Set User Password** (Kullanıcı Şifresi Ayarla) öğesine tıklayın.

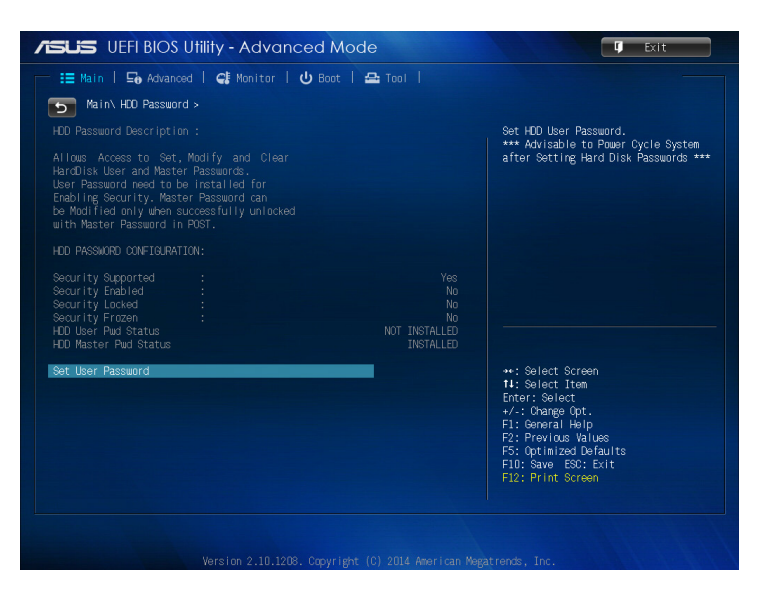

- 4. Create New Password (Yeni Şifre Oluştur) kutusuna bir şifre yazıp <Enter> tuşuna basın.
- 5. İstendiğinde şifreyi onaylayın.
- 6. **Exit (Çık)** öğesine tıklayıp, yapılan değişiklikleri kaydetmek için **Save Changes & Reset (Değişiklikleri Kaydet ve Sıfırla)** öğesini seçin.

### **Sabit diskinize yönelik şifreyi değiştirmek için:**

- 1. Başlangıç sırasında BIOS'a girmek için <Delete> tuşuna basın.
- 2. Main (Ana) menü ekranında, **HDD Security Configuration (Sabit Disk Güvenlik Yapılandırması)** altında öğesine tıklayın.
- 3. **Set User Password (Kullanıcı Şifresi Ayarla)** öğesine tıklayın.
- 4. Create New Password (Yeni Şifre Oluştur) kutusuna yeni bir şifre yazıp <Enter> tuşuna basın.
- 5. Sorulduğunda yeni şifreyi onaylayın.
- 6. **Exit (Çık)** öğesine tıklayıp, yapılan değişiklikleri kaydetmek için **Save Changes & Reset (Değişiklikleri Kaydet ve Sıfırla)** öğesini seçin.

### **Kullanıcı şifresini silmek için:**

- 1. Başlangıç sırasında BIOS'a girmek için <Delete> tuşuna basın.
- 2. Main (Ana) menü ekranında, **HDD Security Configuration (Sabit Disk Güvenlik Yapılandırması)** altında **Öğesine** tıklayın.
- 3. **Set User Password (Kullanıcı Şifresi Ayarla)** öğesine tıklayın.
- 4. Create New Password (Yeni Şifre Oluştur) kutusunda yalnızca <Enter> tuşuna basın.
- 5. Yeni şifrenin onaylanması istendiğinde tekrar <Enter> tuşuna basın.
- 6. **Exit (Çık)** öğesine tıklayıp, yapılan değişiklikleri kaydetmek için **Save Changes & Reset (Değişiklikleri Kaydet ve Sıfırla)** öğesini seçin.

**NOT:** Şifre başarılı bir şekilde silinirse, **HDD User Pwd Status (Sabit Disk Kullanıcı Şifresi Durumu)** kısmı **NOT INSTALLED (KURULMADI)** haline gelir.

# **USB Bağlantı Noktalarını Yapılandırma**

BIOS'u kullanarak, Mini Masaüstü Bilgisayarınızdaki bazı USB bağlantı noktalarına erişimi kontrol edebilirsiniz.

- 1. Başlangıç sırasında BIOS'a girmek için <Delete> ya da <F2> tuşuna basın.
- 2. **Advanced (Gelişmiş)** > **USB Configuration (USB Yapılandırması)** > **USB Single Port Control (USB Tekli Bağlantı Noktası Kontrolü)** öğesine tıklayın.

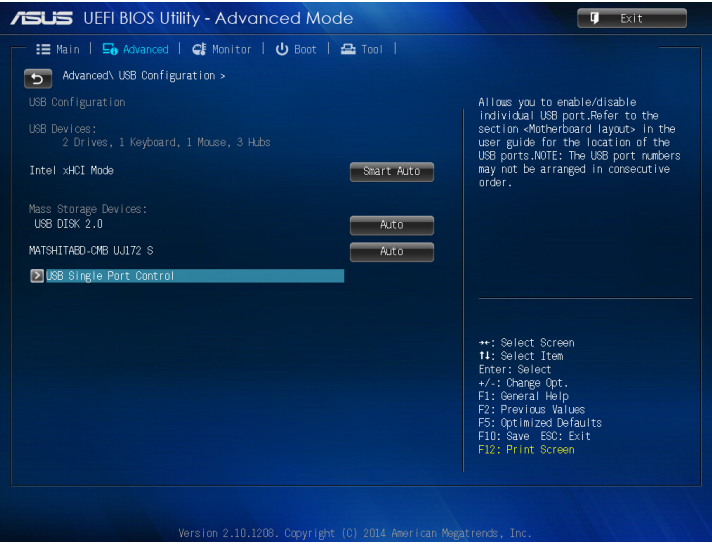

3. USB Single Port Control (USB Tekli Bağlantı Noktası Kontrolü) ekranında, devre dışı bırakmak veya etkinleştirmek istediğiniz USB bağlantı noktasını seçin.

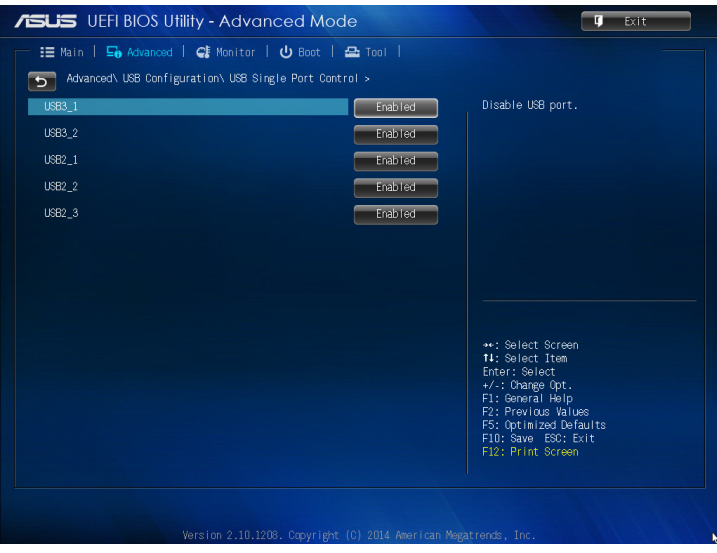

**NOT:** BIOS ekranında belirtilen USB bağlantı noktasının konumu için aşağıdaki gösterimlere başvurun:

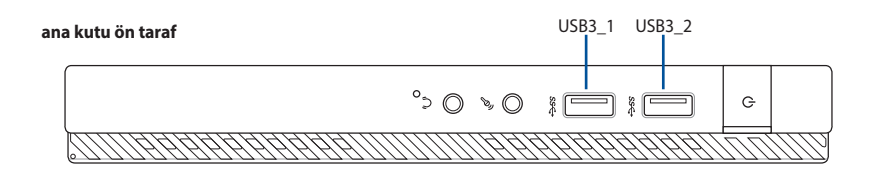

**ana kutu arka taraf**

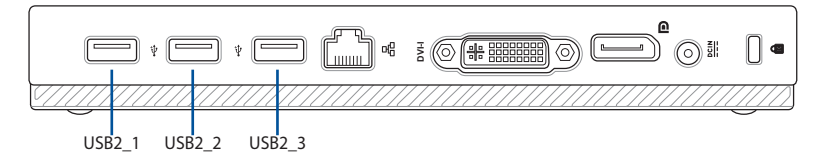

# *Sorun giderme*

#### **Bilgisayarım açılmıyor ve ön paneldeki güç LED'i yanmıyor**

- Bilgisayarınızın düzgün şekilde bağlı olduğunu kontrol edin.
- Duvar prizinin çalıştığını kontrol edin.
- Güç Kaynağı Ünitesinin açık olduğunu kontrol edin. Bölüm 2'deki *Gücü Açma* kısmına bakın.

#### **Bilgisayarım kilitleniyor.**

Yanıt vermeyen programları kapatmak için aşağıdakini yapın:

- 1. Klavyedeki <Alt> + <Ctrl> + <Delete> tuşlarına aynı anda basın, sonra Görev Başlat'ı tıklatın.
- 2 . İşletim sistemine bağlı olarak aşağıdakileri yapın:

 Windows® 7'de:

- a) **Uygulamalar** sekmesini tıklatın.
- b) Yanıt vermeyen programı seçin, sonra **Görevi Sonlandır**'ı seçin.

Windows® 8.1'de:On Windows® 8.1:

 Processes (İlerlemeler) sekmesinde Task Manager (Görev Yöneticisi) kısmında, cevap vermeyen programı seçin, ardından **End Task (Görevi Sonlandır)** üzerine tıklayın.

Klavye yanıt vermiyorsa. Bilgisayarınız kapanana kadar kasanızın en üstündeki Güç düğmesini basılı tutun. Sonra açmak için Güç düğmesine basın.

#### **ASUS WLAN Kartını (yalnızca seçili modellerde) kullanarak kablosuz bir ağa bağlanamıyorum**

- • Bağlanmak istediğiniz kablosuz ağ için doğru ağ güvenlik anahtarını girdiğinizden emin olun.
- • Harici antenleri (isteğe bağlı) ASUS WLAN Kartındaki anten konektörlerine bağlayın ve en iyi kablosuz performans için antenleri bilgisayarınızın en üstüne yerleştirin.

#### **Sayı tuş takımındaki ok tuşları çalışmıyor.**

Num Lock LED'inin kapalı olduğunu kontrol edin. Num Lock LED'i açıkken, sayı tuş takımındaki tuşlar yalnızca sayı girmek için kullanılırlar. Sayı tuş takımında ok tuşlarını kullanmak istiyorsanız LED'i kapatmak için Num Lock tuşuna basın.

#### **Monitörde görüntü yok.**

- Monitörün açık olduğunu kontrol edin.
- Monitörünüzün düzgün bir şekilde bilgisayarınızın video çıkış bağlantı noktasına bağlandığından emin olun.
- • Bilgisayarınız ayrı bir grafik kartıyla geldiyse, monitörünüzü ayrı grafik kartındaki bir video çıkışı bağlantı noktasına bağladığınızdan emin olun.
- Monitör video konektöründeki pinlerin eğilmediğini kontrol edin. Eğilmiş pinler görürseniz, monitör video konektörü kablosunu değiştirin.
- • Monitörünüzün bir güç kaynağına düzgün şekilde takıldığını kontrol edin.
- • Daha fazla sorun giderme bilgisi için monitörünüzle birlikte gelen belgelere bakın.

#### **Birden çok monitör kullanırken, yalnızca bir monitörde görüntü var.**

- Her iki monitörün de açık olduğundan emin olun.
- POST sırasında, yalnızca VGA bağlantı noktasına bağlı olan monitörde görüntü olur. Çift ekran işlevi yalnızca Windows altında çalışır.
- • Bir grafik kartı bilgisayarınıza takıldığında, grafik kartının çıkış bağlantı noktasındaki monitörleri bağladığınızdan emin olun.
- • Birden çok ekran ayarını doğru olduğunu kontrol edin.

#### **Bilgisayarım USB depolama aygıtımı algılayamıyor.**

- USB depolama aygıtınızı bilgisayarınıza ilk bağladığınızda, Windows otomatik olarak onun için bir sürücü yükler. Biraz bekleyin ve USB depolama aygıtının algılandığını kontrol etmek için Bilgisayarım'a gidin.
- USB depolama aygıtınızın bozuk ve yanlış çalışıp çalışmadığını test etmek için USB depolama aygıtınızı başka bir bilgisayara bağlayın.

#### **Kişisel dosyalarımı veya verilerimi etkilemeden bilgisayarımın sistem ayarlarını geri yüklemek veya değişiklikleri geri almak istiyorum.**

 Windows® 7'de:

 Windows® Sistem Geri Yükleme özelliği, belgeleriniz veya fotoğraflarınız gibi kişisel verilerinizi etkilemeden bilgisayarınızın sistem ayarlarını geri yüklemenizi veya yapılan değişiklikleri geri almayı sağlar. Daha fazla bilgi için, Bölüm 4, Sisteminizi geri yükleme kısmına bakın.

 Windows® 8.1'de:

 Belgeler veya fotoğraflar gibi kişisel verilerinizi etkilemeden bilgisayarınızın sistem ayarlarını geri yüklemek veya değişiklikleri geri almak için Windows® 8.1 Refresh everything without affecting your files (Dosyalarınızı etkilemeden herşeyi yenile) kurtarma seçeneğini kullanabilirsiniz.

 Bu kurtarma seçeneğini kullanmak için, Sihirli çubuktan Settings (Ayarlar) > Change PC **Settings (PC Ayarlarını Değiştir)** > **General (Genel)** sekmesine tıklayın, **Refresh everything without affecting your files (Dosyalarınızı etkilemeden herşeyi yenile)** seçeneğini seçin ve Get Started (Başlat) üzerine tıklayın.

#### **Ses ve video dosyalarını yürütürken, Mini Masaüstü Bilgisayarımın hoparlörlerinden neden hiçbir ses duyamıyorum?**

- Hoparlörünüzün sessize ayarlanmış olup olmadığını kontrol edin.
- Mini Masaüstü Bilgisayarınız bir kulaklık jakının takılı olup olmadığını kontrol edin ve takılıysa çıkarın.

#### **DVD sürücüsü bir diski okuyamıyor.**

- Diskin etiketli kısmı yukarı bakacak şekilde yerleştirildiğini kontrol edin.
- Özellikle standart boyutta ve sekilde olmayan bir diskin tepside ortalandığından emin olun.
- Diskin çizik veya hasarlı olup olmadığını kontrol edin.

#### **DVD sürücüsünün çıkar düğmesi yanıt vermiyor.**

1. Windows® 7'de > **Computer (Bilgisayar)** üzerine tıklayın.

 Windows® 8.1'de Fare imlecini Windows® masaüstünün sol alt köşesi üzerinde dolaştırın ve ardından küçük Başlat ekranı resmine sağ tıklayın. Açılır menüde Computer (Bilgisayar) ekranını açmak için **File Explorer (Dosya Gezgini)** üzerine tıklayın.

2. öğesini sağ tıklatın, sonra menüden **Çıkar**'ı tıklatın.

### **Güç**

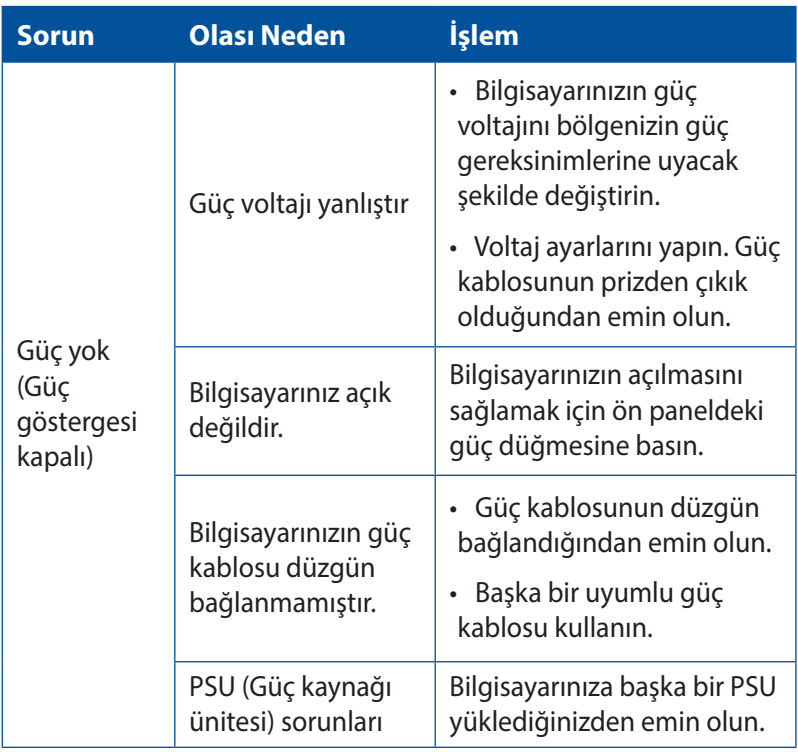

#### **Görüntüle**

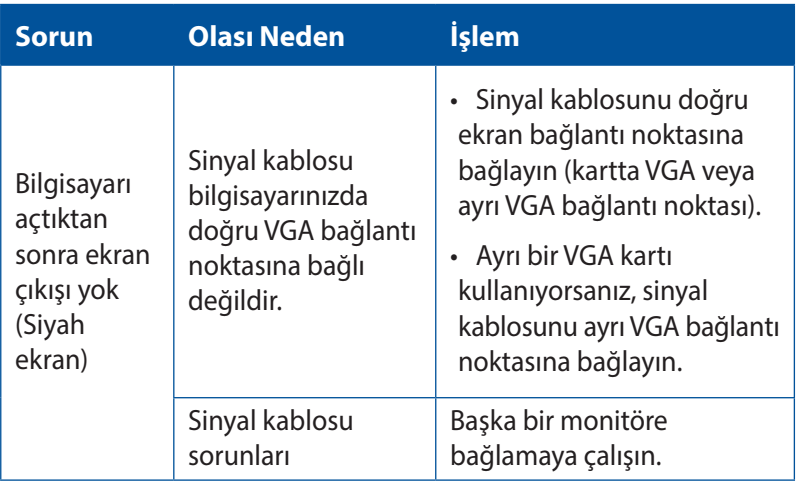

#### **LAN**

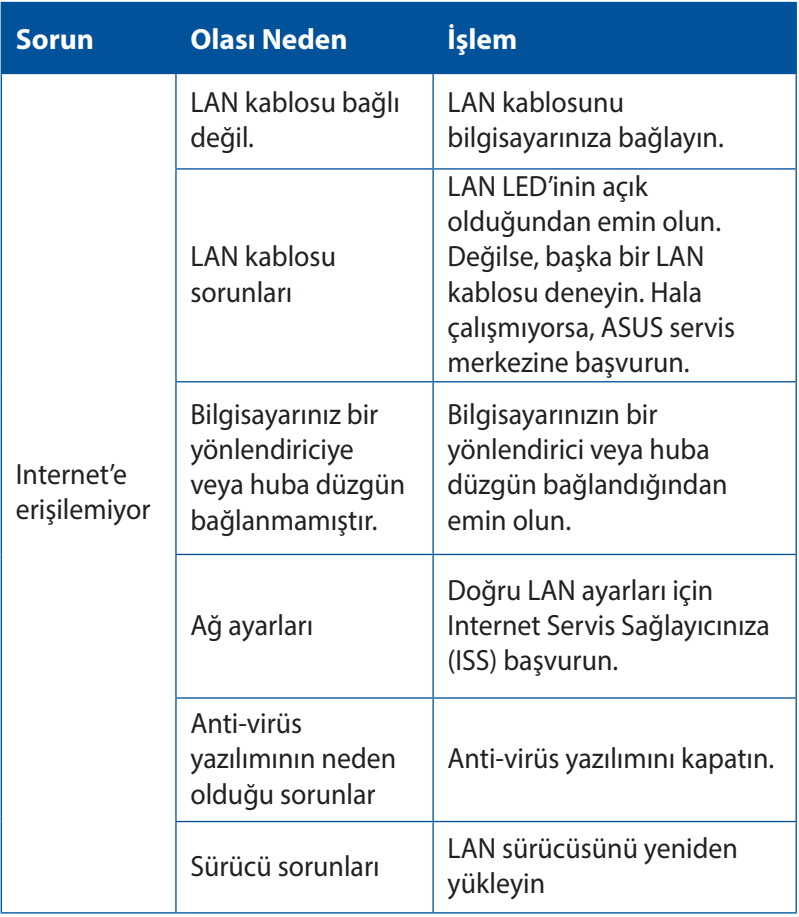

#### **Ses**

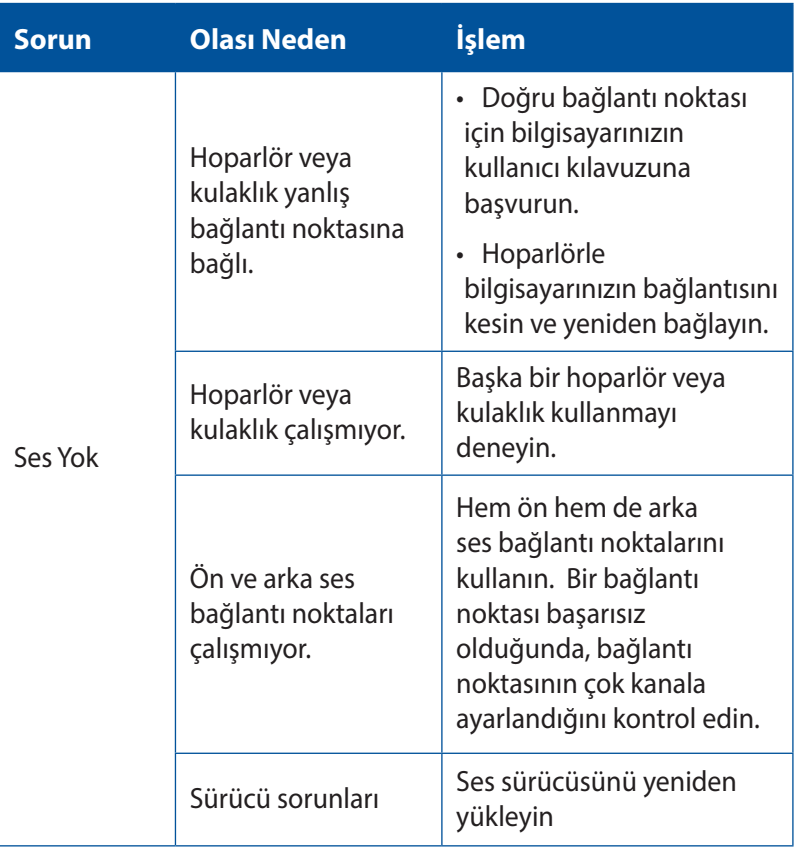

#### **Sistem**

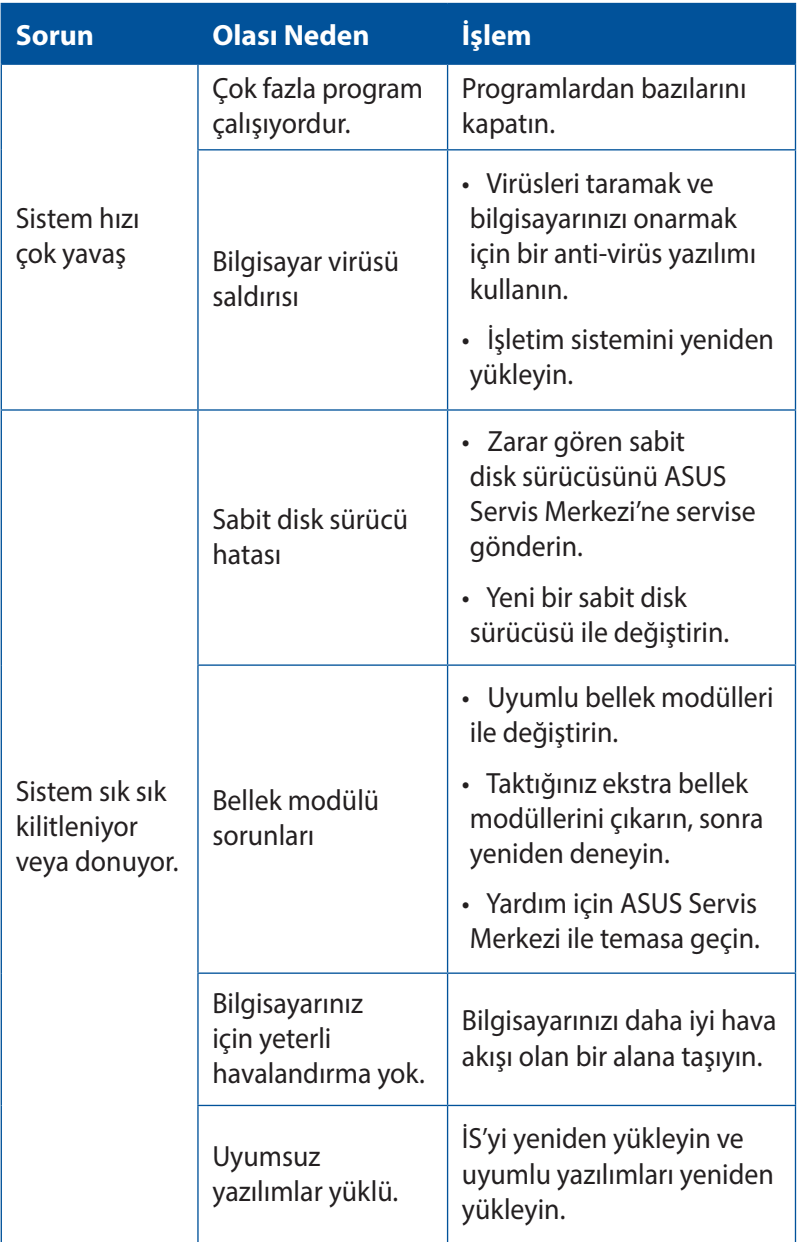

#### **CPU**

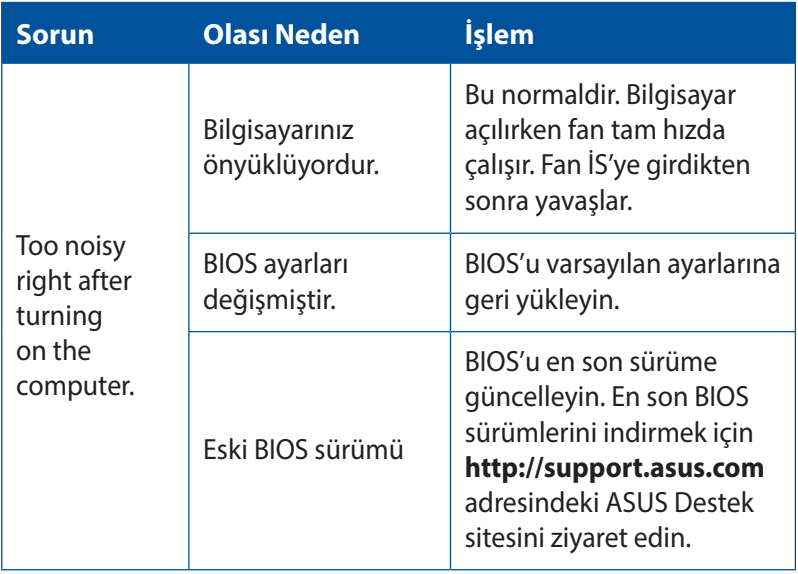

#### **CPU**

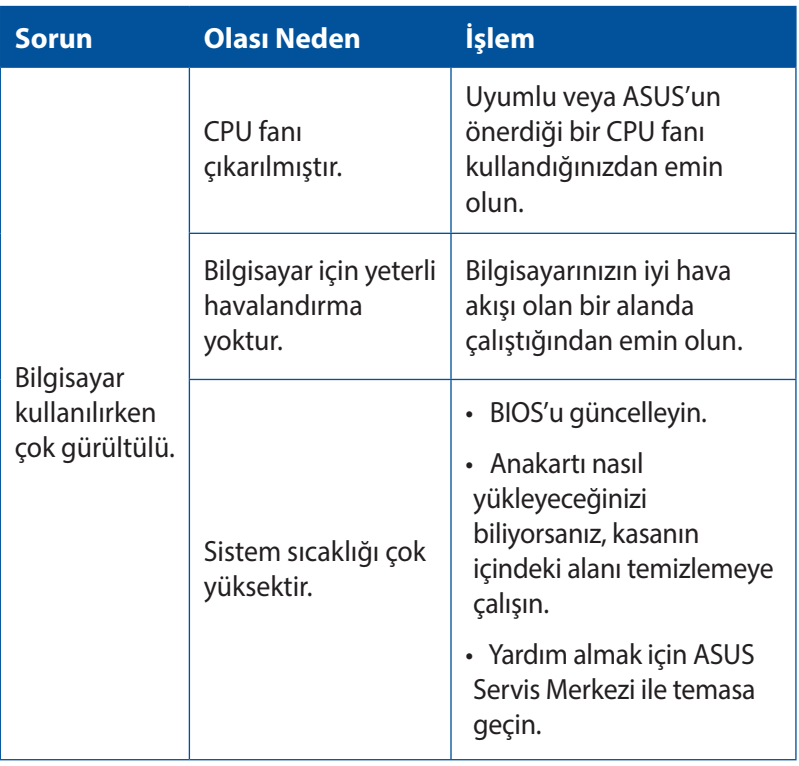

**NOT:** Sorun devam ederse, Mini Masaüstü Bilgisayarınızın garanti kartına bakın ve ASUS Servis Merkezi'ne başvurun. Servis merkezi bilgileri için **http://support.asus.com** adresindeki ASUS Destek sitesini ziyaret edin.

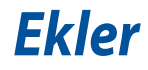

# **ASUS Geri Dönüşüm/Geri Alım Hizmetleri**

ASUS geri dönüşüm ve geri alım programları çevremizi korumada yüksek standartlarla ilgili taahütümüzden kaynaklanmaktadır. Ambalaj malzemelerinin yanı sıra ürünlerimizi, pil ve diğer bileşlenleri sorumlu bir şekilde geri dönüştürebilmeniz için size çözümler sunmamız gerektiğine inanıyoruz. Farklı bölgelerdeki ayrıntılı geri dönüşüm bilgileri için lütfen http://csr.asus.com/english/Takeback. htm adresini ziyaret edin.

# **REACH**

REACH (Kimyasalların Kayıt Altına Alınması, Değerlendirilmesi, Ruhsatlandırılması ve Sınırlandırılması) düzenleyici çerçevesine uygun olarak, ürünlerimizdeki kimyasal maddeleri http://csr.asus. com/english/REACH.htm adresindeki ASUS REACH websitesinde yayınlamaktayız.

### **Uygunluk Beyanı (R&TTE Direktifi 1999/5/EC)**

Aşağıdaki öğeler tamamlanmıştır ve geçerli ve yeterli kabul edilmiştir:

- [Madde 3]'de olduğu gibi elzem gereksinimler
- • [Madde 3.1a]'de olduğu gibi sağlık ve de güvenlik için koruma gereksinimleri
- • [EN 60950]'ye göre elektrik güvenliği için test etme
- • [Madde 3.1b]'de olduğu gibi elektromanyetik uyumluluk için koruma gereksinimleri
- • [EN 301 489-1] & [EN 301 489-17] içindeki elektromanyetik uyumluluk için test etme
- • [Madde 3.2]'de olduğu gibi radyo dalga bandının etkili bir biçimde kullanımı
- • [EN 300 328]'e göre radyo test dizileri

### **Farklı Etki Alanları için Kablosuz Operasyon Kanalı**

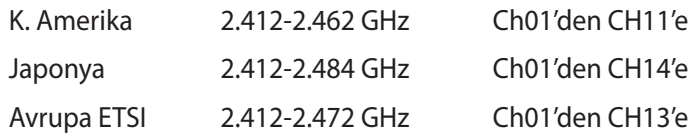

### **CE İşareti Uyarısı**

Bu bir Sınıf B ürünüdür. Bir ev ortamında bu ürün, kullanıcının yeterli önlemleri almasını gerektirebilecek radyo parazitine neden olabilir.

# $\epsilon$

#### **Kablosuz LAN/Bluetooth özelliği olmayan aygıtlar için CE işareti**

Bu aygıtın teslim edilen versiyonu, 2004/108/EC"Elektromanyetik uygunluk" ve 2006/95/EC"Düşük voltaj direktifi"başlıklı EEC direktiflerinin gerekliliklerine uygundur.

# **/**

### **Kablosuz LAN/Bluetooth özelliği olan aygıtlar için CE işareti**

Bu aygıt, Avrupa Parlamentosu ve Komisyonunun, Radyo ve Telekomünikasyon Aygıtlarını ve karşılıklı uygunluk kabulünü kapsayan, 9 Mart, 1999 tarihli 1999/5/EC Direktifi gerekliliklerine uygundur.

#### **sınıf II aygıtıdır.**

# **Federal İletişim Komisyonunun Bildirimi**

Bu cihaz FCC kurallarının 15. Bölümü ile uyumludur. Kullanım, aşağıdaki iki şarta bağlıdır:

- Bu aygıt zararlı parazitlerin oluşmasına neden olmaz ve
- Bu aygıt, istenmeyen işlemlere neden olan parazitler dahil olmak üzere alınan tüm parazitleri kabul etmelidir.

Bu ekipman test edilmiş ve Federal İletişim Komisyonu (FCC) Kurallarının 15.Bölümü uyarınca, B Sınıfı dijital cihazlarla ilgili kısıtlamalara uygun olduğu tespit edilmiştir. Bu kısıtlamalar, evsel tesisatlarda, zararlı parazitlere karşı uygun koruma sağlamak üzere tasarlanmıştır. Bu donanım radyo frekansı üretir, kullanır ve yayabilir ve üreticinin yönergelerine uygun olarak kurulmadığında radyo iletişimine zararlı etkisi olabilir. Ancak, belirli tesisatlarda parazit oluşmayacağına dair bir garanti verilmez. Bu cihaz radyo ve televizyon alıcılarında, cihazın kapatılması ve açılması ile anlaşılacak zararlı parazitlerin oluşmasına neden olursa, kullanıcı aşağıdaki önlemleri uygulayarak parazitleri gidermeyi deneyebilir:

- Alıcı anteninin yönünü veya yerini değiştirin.
- Cihaz ile alıcı arasındaki mesafeyi arttırın.
- Aygıtı alıcının bağlı olduğu elektrik devresi üzerinde bulunmayan başka bir prize bağlayın.
- • Yardım için bayi veya deneyimli radyo/TV teknisyenine danışın.

**ÖNEMLİ!** FCC düzenlemeleriyle uyumu sağlamak için monitörün grafik kartına bağlantısı için blendajlı kabloların kullanımı gerekir. Bu ünitede uygunluktan sorumlu olan tarafın açıkça onaylamadığı değişiklik veya düzenlemeler, kullanıcının bu ekipmanı kullanma yetkisini geçersiz kılabilir.

## **Lityum Pil Uyarısı**

**DİKKAT:** Pil yanlış yerleştirilirse patlama riski mevcuttur. Yalnız üreticinin önerdiği veya ona eşdeğer türle değiştirin. Kullanılmış pilleri üreticinin talimatlarına göre atın.

### **Kızılötesine maruz kalma uyarısı**

Bu donanım belirtilen talimatlara göre kurulmalı ve çalıştırılmalıdır, bu verici için kullanılan anten insanlardan en az 20 cm'lik bir ayrım mesafesi sağlayacak şekilde kurulmalı ve başka bir anten veya verici ile birlikte yerleştirilmemeli ya da çalıştırılmamalıdır. Son kullanıcı ve kurulumu yapana kızılötesine maruz kalma uygunluğunu karşılamak için anten kurulum talimatları ve verici kullanım koşulları sağlanmalıdır.

# **RF Donanım Bildirileri**

### **CE: Avrupa Topluluğu Uyum Beyanı**

Cihaz RF Pozlama Gereksinimi 1999/519/EC, genel kamunun elektromanyetik alanlara (0–300 GHz) maruz kalma sınırlaması ile ilgili 1 Temmuz 1999 tarihli Heyet Önerisi ile uyumludur. Bu kablosuz aygıt R&TTE Yönergesi ile uyumludur.

#### **Kablosuz Radyo Kullanımı**

Bu aygıt 5.15 - 5.25 GHz frekans bandında çalıştırıldığında içmekan kullanımı ile sınırlandırılmıştır.

### **Radyo Frekansı Enerjisine Maruz Kalma**

Wi-Fi teknolojisinin ışınımlı çıkış gücü FCC radyo frekansı pozlama sınırlarının altındadır. Yine de normal çalışma sırasında kablosuz donanımın insan ile temas etme olasılığı asgari seviyede olacak şekilde kullanılması önerilir.

### **FCC Bluetooth Kablosuz Uyumu**

Bu aktarıcı ile birlikte kullanılan anten, FCC şartlarına bağlı olarak diğer anten veya aktarıcı ile birlikte kullanılacak şekilde ortak yerleştirilmemelidir.

# **Optik Sürücü Güvenlik Bilgisi**

#### **Lazer Güvenlik Bilgisi**

### **CD-ROM Sürücüsü Güvenlik Uyarısı SINIF 1 LAZER ÜRÜNÜ**

**UYARI!** Optik sürücü lazerine maruz kalmamak için, optik sürücüyü kendiniz sökmeye veya onarmaya çalışmayın. Güvenliğiniz için, profesyonel bir teknisyenden yardım alın.

#### **Servis Uyarı Etiketi**

**UYARI!** AÇIK OLDUĞUNDA GÖRÜNMEYEN LAZER RADYASYONU YAYAR. IŞINA GÖZLERİNİZİ DİKİP BAKMAYINIZ YA DA OPTİK ARAÇLAR İLE DOĞRUDAN GÖRÜNTÜLEMEYİNİZ.

#### **CDRH Düzenlemeleri**

ABD Gıda ve İlaç İdaresinin Cihazlar ve de Radyolojik Sağlık (CDRH) Merkezi 2 Ağustos 1976 tarihinde lazer ürünler için düzenlemeleri yürürlüğe soktu. Bu düzenlemeler 1 Ağustos 1976 tarihinden itibaren imal edilen lazer ürünlere uygulanır. Birleşik Devletlerde piyasaya sürülen ürünler için uyumluluk zorunludur.

**UYARI!** Burada ya da lazer ürün montajı el kitabında ifade edilenlerin dışında prosedürlerin performansının ya da kontrollerin veya ayarlamaların kullanımı tehlikeli radyasyon yayımı ile sonuçlanabilir.

### **ENERGY STAR Uyumlu Ürün**

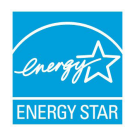

ENERGY STAR, enerji açısından verimli ürünler ve uygulamalarla paradan tasarruf etmemize ve çevreyi korumamıza katkı sağlayan, A.B.D. Çevre Koruma Ajansı ve A.B.D. Enerji Bakanlığı'nın ortak bir programıdır.

ENERGY STAR logolu tüm ASUS ürünleri ENERGY STAR standardına uygundur ve güç yönetimi özelliği varsayılan olarak etkindir. Monitör ve bilgisayar kullanıcı tarafından 10 ve 30 dakika kullanılmadıgında otomatik olarak uyku moduna geçer. Bilgisayarı uyandırmak için, fareye tıklayın veya klavyedeki herhangi bir tuşa basın. Güç yönetimi ve çevreye yararları hakkında daha fazla bilgi için lütfen http://www.energy.gov/powermanagement adresini ziyaret edin. Ayrıca, ENERGY STAR ortak programı hakkında daha fazla bilgi için lütfen http://www.energystar.gov adresini ziyaret edin.

**NOT:** Energy Star Freedos ve Linux tabanlı ürünlerde DESTEKLENMEMEKTED5R.

# **ASUS iletişim bilgileri**

#### **ASUSTeK COMPUTER INC.**

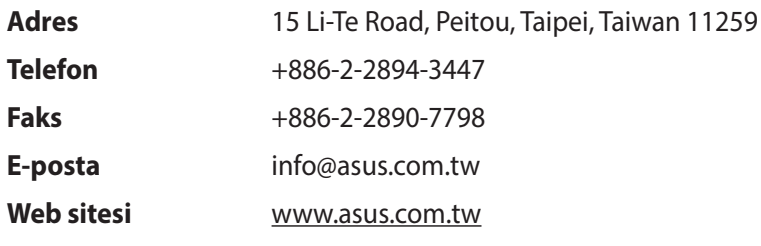

#### **Teknik Destek**

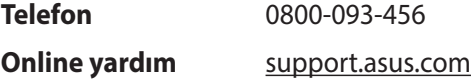

#### **ASUS COMPUTER INTERNATIONAL (Amerika)**

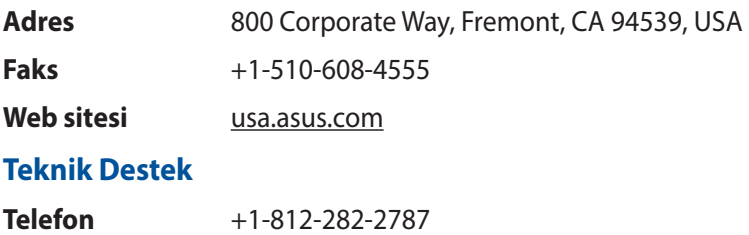

**Online yardım** support.asus.com

### **ASUS COMPUTER GmbH (Almanya ve Avusturya)**

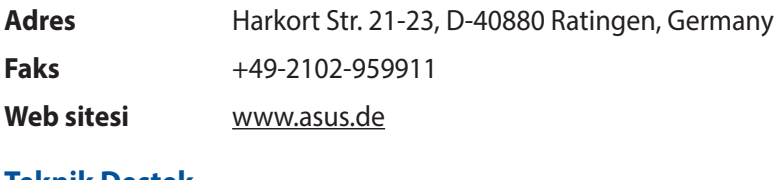

#### **Teknik Destek**

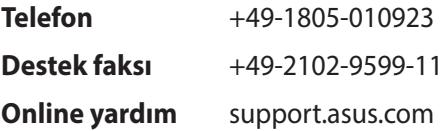